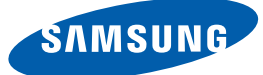

# Manuel de l'utilisateur

## **SyncMaster** C23A750X / C27A750X

La couleur et l'aspect du produit peuvent varier en fonction du modèle, et ses spécifications peuvent être modifiées sans préavis pour des raisons d'amélioration des performances.

## <span id="page-1-1"></span><span id="page-1-0"></span>**Copyright**

Le contenu du présent guide est sujet à modification sans préavis à des fins d'amélioration de la qualité.

2011 Samsung Electronics ©

Samsung Electronics détient les droits d'auteur du présent guide.

Toute utilisation ou reproduction du présent guide, en partie ou intégralement, est interdite sans l'autorisation de Samsung Electronics.

Les logos SAMSUNG et SyncMaster sont des marques déposées de Samsung Electronics.

Microsoft, Windows et Windows NT sont des marques déposées de Microsoft Corporation.

VESA, DPM et DDC sont des marques déposées du groupe Video Electronics Standards Association.

### <span id="page-1-2"></span>Icônes utilisées dans ce guide

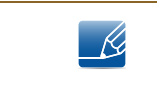

Les images suivantes servent uniquement de référence. Les situations réelles peuvent différer de celles illustrées ci-dessous.

#### <span id="page-1-3"></span>Symboles de mesures de sécurité

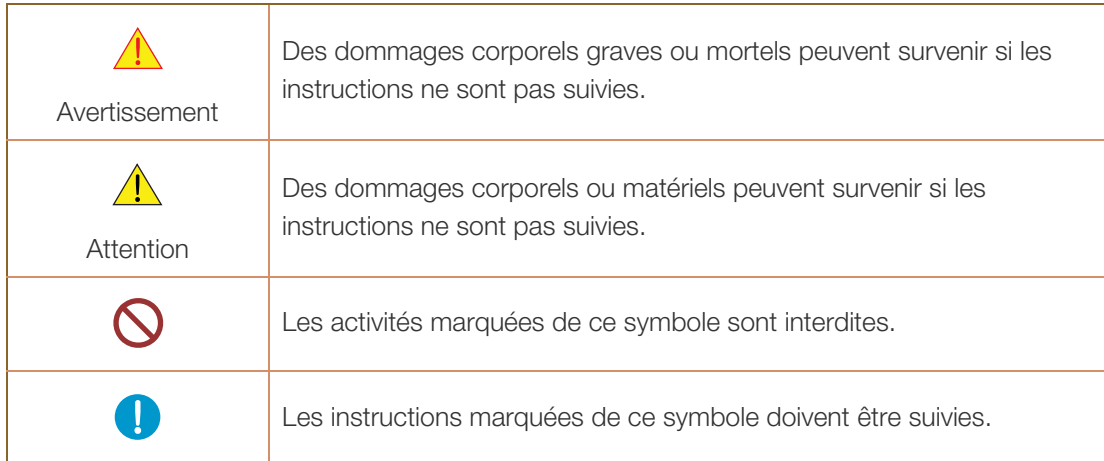

### <span id="page-2-0"></span>Nettoyage

### <span id="page-2-1"></span>Nettoyage

Procédez avec soin lors du nettoyage, car il est facile de rayer l'écran et l'extérieur des LCD perfectionnés.

Respectez la procédure suivante lors du nettoyage.

- 19

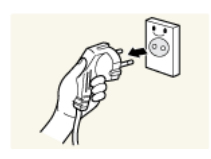

- 1. Mettez hors tension le moniteur et l'ordinateur. 2. Débranchez le câble d'alimentation du moniteur.
	- Tenez le câble d'alimentation par la fiche et ne touchez pas le câble si vous avez les mains humides. Dans le cas contraire, un choc électrique pourrait survenir.

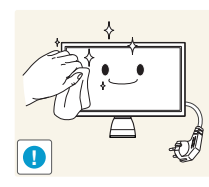

3. Essuyez le moniteur avec un chiffon propre, doux et sec.

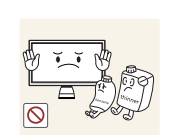

N'appliquez aucun agent de nettoyage contenant de l'alcool, des solvants ou des tensioactifs sur le moniteur.

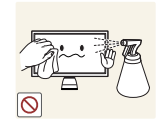

Ne pulvérisez pas d'eau ou de détergent directement sur le produit.

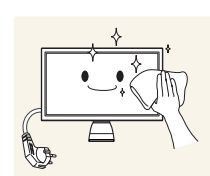

4. Humidifiez un chiffon doux et sec avec de l'eau et essorez-le autant que possible avant de nettoyer l'extérieur du moniteur.

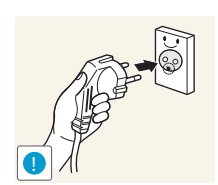

- 5. Branchez le câble d'alimentation au produit après avoir nettoyé ce dernier.
- 6. Mettez sous tension le moniteur et l'ordinateur.

#### <span id="page-3-0"></span>Securing the Installation Space

- Keep the required distances between the product and other objects (e.g. walls) to ensure proper ventilation. Failing to do so may result in fire or a problem with the product due to an increase in the internal temperature.
- The appearance may differ depending on the product. - 13

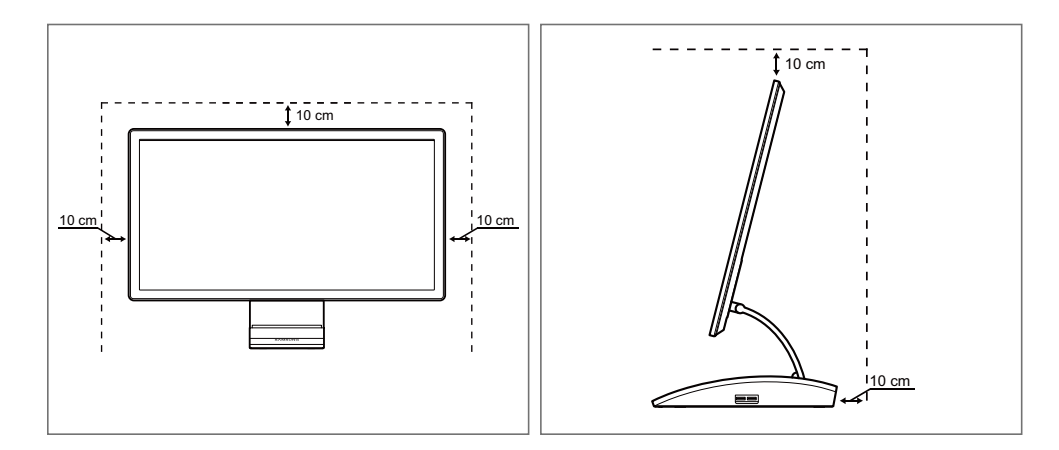

### <span id="page-3-1"></span>Précautions de stockage

Des taches blanches peuvent se développer à la surface des modèles très brillants si un humidificateur à ultrasons est utilisé à proximité.

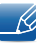

Si l'intérieur du moniteur doit être nettoyé, contactez le Centre de service clientèle Samsung ([86page\)](#page-85-0). (Des frais de service seront facturés.)

### <span id="page-3-2"></span>Précautions de sécurité

### <span id="page-3-3"></span>Électricité et sécurité

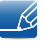

Les images suivantes servent uniquement de référence. Les situations réelles peuvent différer de celles illustrées ci-dessous.

### Avertissement

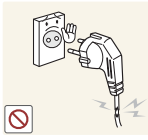

N'utilisez pas de câble d'alimentation ou de fiche endommagé(e), ni de prise lâche.

Un choc électrique ou un incendie pourrait en résulter.

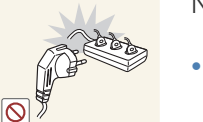

Ne branchez pas trop de produits à la même prise de courant.

La prise risquerait de surchauffer et de provoquer un incendie.

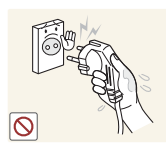

Ne touchez pas la fiche si vous avez les mains humides.

Dans le cas contraire, un choc électrique pourrait survenir.

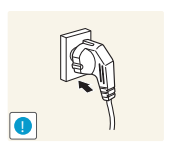

Insérez complètement la fiche pour qu'elle soit bien bloquée.

Tout branchement instable peut provoquer un incendie.

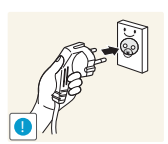

Branchez la fiche du câble d'alimentation à une prise à la terre (appareils isolés de type 1 uniquement).

Un choc électrique ou des dommages corporels pourrai(en)t survenir.

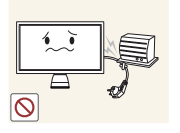

Ne pliez ni ne tirez le câble d'alimentation trop fortement. N'exercez pas de poids sur le câble d'alimentation à l'aide d'un objet lourd.

Un câble d'alimentation endommagé peut provoquer un choc électrique ou un incendie.

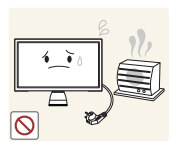

Ne placez pas le câble d'alimentation ou le produit à proximité de sources de chaleur.

Un choc électrique ou un incendie pourrait en résulter.

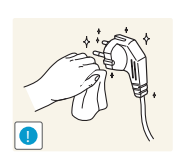

Retirez toute substance étrangère, telle que de la poussière, autour des broches et de la prise de courant à l'aide d'un chiffon sec.

Ces substances pourraient provoquer un incendie.

## **Attention**

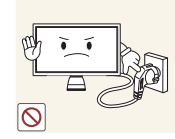

Ne débranchez pas le câble d'alimentation quand le produit est en cours d'utilisation.

Le produit pourrait être endommagé par un choc électrique.

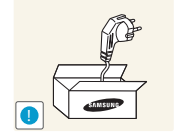

N'utilisez pas le câble d'alimentation pour des produits autres que les produits autorisés fournis par Samsung.

Un choc électrique ou un incendie pourrait en résulter.

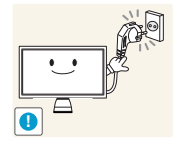

Maintenez dégagée la prise à laquelle le câble d'alimentation est branché.

<sup>z</sup> En cas de problème dans le produit, débranchez le câble d'alimentation pour couper complètement l'alimentation du produit. Le bouton marche/arrêt ne permet pas de couper totalement l'alimentation du produit.

Tenez la fiche quand vous débranchez le câble d'alimentation de la prise.

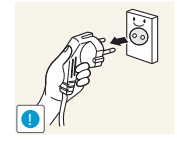

Un choc électrique ou un incendie pourrait en résulter.

### <span id="page-5-0"></span>**Installation**

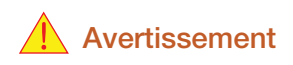

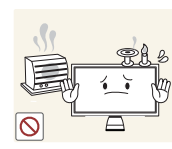

NE PLACEZ PAS DE BOUGIES, D'INSECTIFUGES OU DE CIGARETTES SUR LE PRODUIT. N'INSTALLEZ PAS LE PRODUIT PRÈS DE SOURCES DE CHALEUR.

Ces substances pourraient provoquer un incendie.

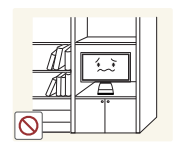

Évitez d'installer le produit dans un espace étroit à mauvaise aération, comme une étagère ou un placard.

De tels emplacements peuvent provoquer un incendie en raison d'une hausse de la température interne.

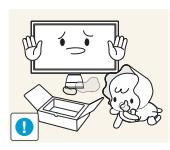

Conservez le sac d'emballage plastique du produit hors de portée des enfants.

Ces sacs présentent un risque d'étouffement.

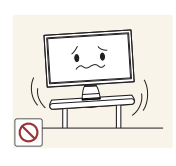

N'installez pas le produit sur une surface instable ou sujette aux vibrations (étagère mal fixée, surface en pente, etc.).

- Le produit pourrait tomber et se casser ou provoquer des blessures.
- L'utilisation du produit dans une zone à vibrations excessives peut endommager le produit ou provoquer un incendie.

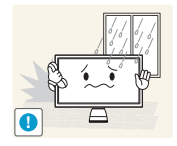

N'installez pas le produit dans un véhicule ou un endroit exposé à la poussière, à l'humidité (gouttes d'eau, etc.), à l'huile ou à la fumée.

Un choc électrique ou un incendie pourrait en résulter.

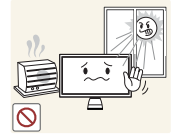

N'exposez pas le produit directement au soleil, à la chaleur ou à un objet chaud comme un four.

La durée de vie du produit pourrait s'en trouver réduite, ou un incendie pourrait se déclencher.

N'installez pas le produit à portée de jeunes enfants.

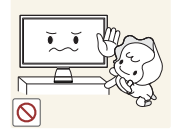

Le produit pourrait tomber et blesser des enfants.

## **Attention**

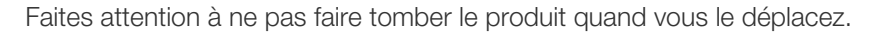

Toute chute pourrait provoquer une défaillance du produit ou des blessures.

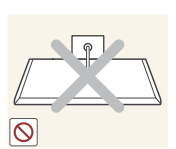

**!**

Ne posez pas le produit sur sa face avant.

L'écran pourrait être endommagé.

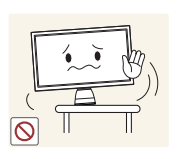

Si vous installez le produit sur un meuble ou une étagère, assurez-vous que le bord inférieur de la face avant du produit ne dépasse pas.

- Le produit pourrait tomber et se casser ou provoquer des blessures.
- N'installez le produit que sur des meubles ou étagères de taille adéquate.

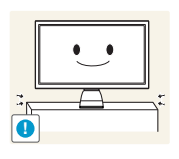

Posez le produit avec soin.

Le produit pourrait tomber et se casser ou provoquer des blessures.

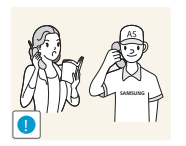

Toute installation du produit dans un endroit inhabituel (tel qu'un lieu exposé à de nombreuses particules fines, à des substances chimiques ou à des températures extrêmes, un aéroport ou une gare où le produit fonctionnerait en continu sur une longue période) pourrait considérablement réduire ses performances.

Assurez-vous de bien consulter le Centre de service clientèle Samsung ([86page\)](#page-85-0) avant installation si vous voulez installer le produit dans ce type d'endroit.

### <span id="page-7-0"></span>Fonctionnement

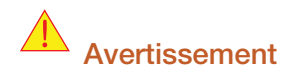

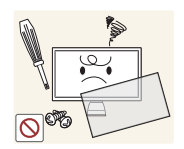

Une tension élevée circule dans le produit. N'essayez pas de démonter, réparer ou modifier le produit par vous-même.

- Un choc électrique ou un incendie pourrait en résulter.
- <sup>z</sup> Contactez le Centre de service clientèle Samsung ([86page\)](#page-85-0) pour toute réparation.

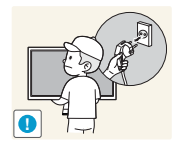

Avant de déplacer le produit, enclenchez bien le bouton de mise hors tension et retirez tous les câbles branchés au produit, y compris le câble d'alimentation et le câble d'antenne.

Dans le cas contraire, le câble d'alimentation pourrait être endommagé et un incendie ou un choc électrique pourrait en résulter.

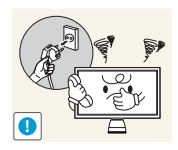

Si le produit génère un son étrange, une odeur de brûlé ou de la fumée, débranchez immédiatement le câble d'alimentation et contactez le Centre de service clientèle Samsung [\(86page\)](#page-85-0).

Un choc électrique ou un incendie pourrait en résulter.

Ne laissez pas les enfants se pendre au produit ou grimper dessus.

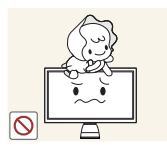

Le produit pourrait tomber et vos enfants se blesser superficiellement ou gravement.

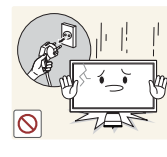

En cas de chute du produit ou d'endommagement de l'extérieur, mettez le produit hors tension, débranchez le câble d'alimentation et contactez le Centre de service clientèle Samsung ([86page](#page-85-0)).

Un choc électrique ou un incendie pourrait en résulter.

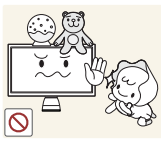

Ne posez pas d'objet lourd, de jouet ou de bonbons sur le produit.

Le produit ou l'objet lourd pourrait tomber si des enfants tentaient d'atteindre le jouet ou les bonbons, pouvant provoquer de graves blessures.

Pendant un orage ou des éclairs, débranchez le câble d'alimentation et ne touchez pas au câble de l'antenne.

Un choc électrique ou un incendie pourrait en résulter.

Ne faites pas tomber d'objets sur le produit et ne générez aucun impact.

- - Un choc électrique ou un incendie pourrait en résulter.

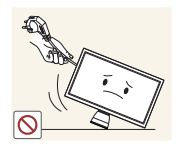

Ne tentez pas de déplacer le produit en tirant sur un câble tel que le câble d'alimentation.

Le câble d'alimentation pourrait être endommagé et une défaillance du produit, un incendie ou un choc électrique pourrait en résulter.

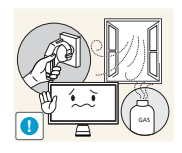

En cas de détection d'une fuite de gaz, ne touchez ni le produit, ni la fiche du câble d'alimentation. De plus, aérez immédiatement la zone.

- Des étincelles peuvent provoquer une explosion ou un incendie.
- Pendant un orage ou des éclairs, ne touchez pas au câble d'alimentation ou au câble de l'antenne.

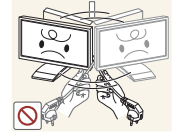

Ne tentez pas de soulever ou de déplacer le produit en tirant sur un câble tel que le câble d'alimentation.

Le câble d'alimentation pourrait être endommagé et une défaillance du produit, un incendie ou un choc électrique pourrait en résulter.

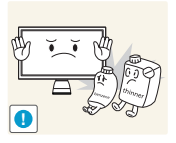

N'utilisez ni ne conservez de pulvérisateur combustible ou de substance inflammable à proximité du produit.

Une explosion ou un incendie pourrait en résulter.

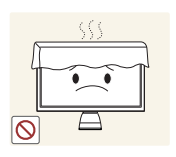

Assurez-vous que les aérations ne sont pas bloquées par une nappe ou des rideaux.

Cela pourrait provoquer un incendie en raison d'une hausse de la température interne.

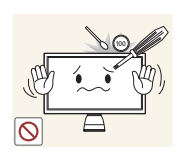

N'insérez pas d'objet métallique (baguette, pièce de monnaie, épingle à cheveux, etc.) ou d'objet inflammable (papier, allumette, etc.) dans la ventilation ou les ports du produit.

- Si de l'eau ou toute autre substance étrangère pénètre dans le produit, mettez bien le produit hors tension, débranchez le câble d'alimentation et contactez le Centre de service clientèle Samsung ([86page\)](#page-85-0).
- Une défaillance du produit, un choc électrique ou un incendie pourrait en résulter.

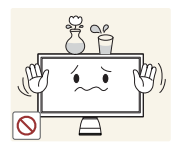

Ne placez pas d'objets contenant du liquide (vases, pots, bouteilles, etc.) ou d'objets métalliques sur le produit.

- Si de l'eau ou toute autre substance étrangère pénètre dans le produit, mettez bien le produit hors tension, débranchez le câble d'alimentation et contactez le Centre de service clientèle Samsung ([86page\)](#page-85-0).
- Une défaillance du produit, un choc électrique ou un incendie pourrait en résulter.

## $\sqrt{1}$  Attention

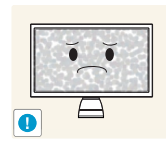

Si vous laissez une image fixe affichée à l'écran pendant une longue période, un phénomène de rémanence risque de se produire ou cela peut donner lieu à des pixels défectueux.

Si vous ne pensez pas utiliser le produit pendant une longue période, activez le mode d'économie d'énergie ou un économiseur d'écran à image mobile.

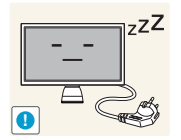

Débranchez le câble d'alimentation de la prise si vous prévoyez de ne pas utiliser le produit pendant une durée prolongée (vacances, etc.).

Un incendie pourrait être provoqué par de la poussière accumulée, une surchauffe, un choc électrique ou une fuite électrique.

Appliquez la résolution et la fréquence conseillées au produit.

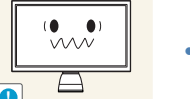

Dans le cas contraire, votre vue pourrait être altérée.

Ne mettez pas ensemble plusieurs adaptateurs d'alimentation CC.

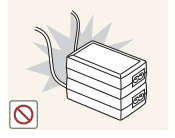

Ces substances pourraient provoquer un incendie.

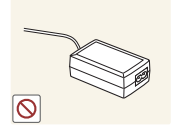

Retirez le sac plastique de l'adaptateur d'alimentation CC avant de l'utiliser.

Ces substances pourraient provoquer un incendie.

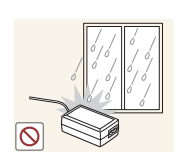

Ne laissez pas d'eau entrer dans l'adaptateur d'alimentation CC et ne le mouillez pas.

- Un choc électrique ou un incendie pourrait en résulter.
- <sup>z</sup> Évitez d'utiliser le produit en extérieur, où il peut être exposé à la pluie ou à la neige.
- Faites bien attention à ne pas mouiller l'adaptateur d'alimentation CC quand vous lavez le sol.

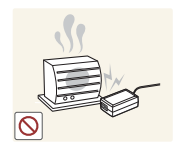

Ne placez pas l'adaptateur d'alimentation CC à proximité d'appareils de chauffage.

Ces substances pourraient provoquer un incendie.

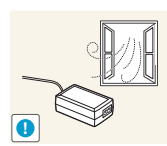

Conservez l'adaptateur d'alimentation CC dans une zone bien aérée.

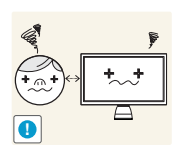

Regarder l'écran de trop près pendant une longue période peut altérer votre vue.

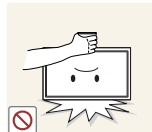

Ne tenez pas le moniteur à l'envers et ne le déplacez pas en le tenant par le support.

Le produit pourrait tomber et se casser ou provoquer des blessures.

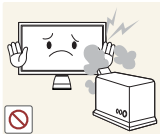

N'utilisez pas d'humidificateurs ou de fours à proximité du produit.

Un choc électrique ou un incendie pourrait en résulter.

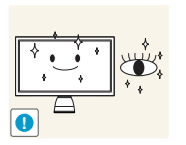

Reposez vos yeux pendant plus de 5 minutes après 1 heure d'utilisation du produit.

Votre fatique oculaire en sera atténuée.

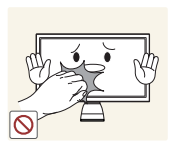

Ne touchez pas l'écran quand le produit est sous tension depuis longtemps, car il pourrait être chaud.

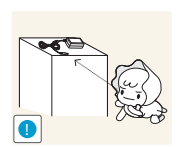

Stockez les petits accessoires utilisés avec le produit hors de portée des enfants.

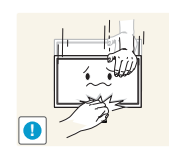

Faites preuve de prudence lorsque vous réglez l'angle du produit ou la hauteur du support.

- Les enfants pourraient en effet se coincer les doigts ou les mains et se blesser.
- Si vous penchez trop fortement le produit, il pourrait tomber et blesser quelqu'un.

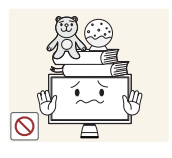

Ne placez pas d'objets lourds sur le produit.

Il pourrait en résulter une défaillance du produit ou des blessures.

### <span id="page-11-0"></span>Position correcte lors de l'utilisation du produit

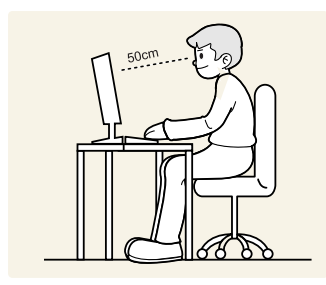

Utilisez le produit en adoptant la position suivante :

- Redressez votre dos.
- Gardez une distance de 45-50 cm entre vos yeux et l'écran, et regardez légèrement vers le bas en direction de l'écran.

Gardez vos yeux directement en face de l'écran.

- Ajustez l'angle pour que la lumière ne se reflète pas sur l'écran.
- Gardez vos avant-bras perpendiculaires à la partie supérieure de vos bras et au même niveau que le dos de vos mains.
- Gardez vos épaules à un angle à peu près droit.
- Réglez la hauteur du produit pour pouvoir garder vos genoux pliés à 90 degrés ou plus, vos talons posés au sol et vos bras plus bas que votre cœur.

## AVANT [UTILISATION DU](#page-1-0) PRODUIT

### [2 Copyright](#page-1-1)

2 | Icônes utilisées dans ce guide 2 | Symboles de mesures de sécurité

### [3 Nettoyage](#page-2-0)

[3 Nettoyage](#page-2-1) [4 Securing the Installation Space](#page-3-0) 4 Précautions de stockage

### [4 Précautions de sécurité](#page-3-2)

- [4 Électricité et sécurité](#page-3-3) [6 Installation](#page-5-0)
- [8 Fonctionnement](#page-7-0)

produit

12 Position correcte lors de l'utilisation du

## [PRÉPARATIFS](#page-17-0) 18 Vérification du contenu

[18 Retrait de l'emballage](#page-17-2) [19 Vérification des composants](#page-18-0)

### [20 Pièces](#page-19-0)

[20 Boutons frontaux](#page-19-1)

- [23 Face arrière](#page-22-0)
- [24 Vue latérale gauche](#page-23-0)
- [25 Vue latérale droite](#page-24-0)

26 Ajustement de l'inclinaison et de la hauteur du produit

## [UTILISATION DE](#page-26-0) "CENTRAL STATION"

### [27 À propos de "Central Station"](#page-26-1)

### 27 | Installation logicielle pour utiliser "Central Station"

27 | Installation de "SAMSUNG Central Station [Setup"](#page-26-3)

## CONNEXION ET [UTILISATION D'UN](#page-35-0) PÉRIPHÉRIQUE **SOURCE**

## **[CONFIGURATION](#page-45-0)** D'ÉCRAN

### 28 **Connexion du produit à un PC pour** utiliser "Central Station"

[29 Connexion à un PC via la fonction USB sans fil](#page-28-0) [32 Branchement à un PC via le câble USB](#page-31-0)

[33 Utilisation de "Central Station"](#page-32-0) [33 Utilisation du produit en tant que HUB USB](#page-32-1) [35 Connexion à un LAN](#page-34-0) 

### [36 Avant d'effectuer la connexion](#page-35-1)

[36 Points à vérifier avant la connexion](#page-35-2)

#### [37 Branchement et utilisation d'un PC](#page-36-0)

[37 Connexion à un PC](#page-36-1) [39 Installation de pilote](#page-38-0) [41 Définition de la résolution optimale](#page-40-0) [42 Modification de la résolution via un PC](#page-41-0)

[45 Connexion à un appareil vidéo](#page-44-0)  [45 Branchement par câble HDMI](#page-44-1)

[45 Branchement d'un casque](#page-44-2)

### [46 MAGIC](#page-45-1)

[46 Angle](#page-45-2) [47 Bright](#page-46-0) [48 Configuration de Color](#page-47-0)

[49 Luminosité](#page-48-0) [49 Configuration de la Luminosité](#page-48-1)

[50 Contraste](#page-49-0) [50 Configuration du Contraste](#page-49-1)

[50 Netteté](#page-49-2) [50 Configuration de la Netteté](#page-49-3)

51 | Regl. Base [51 Ajustement de Régl. de base](#page-50-1)

52

## **[CONFIGURATION](#page-53-0)** DE LA TEINTE

REDIMENSIONNE MENT OU [DÉPLACEMENT DE](#page-57-0) L'ÉCRAN

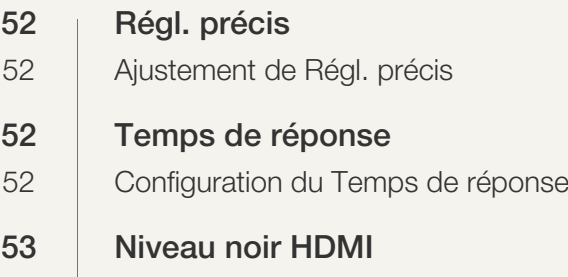

[54 Rouge \(R\)](#page-53-1) [54 Configuration du Rouge \(R\)](#page-53-2)

[54 Vert \(V\)](#page-53-3) [54 Configuration du Vert \(V\)](#page-53-4)

[55 Bleu \(B\)](#page-54-0) [55 Configuration du Bleu \(B\)](#page-54-1)

[56 Nuance coul.](#page-55-0) 56 | Configuration des paramètres Nuance Coul.

[57 Gamma](#page-56-0) [57 Configuration du Gamma](#page-56-1)

### [58 Réglage Automatique](#page-57-1)

58 | Configuration des paramètres Réglage Automatique

[58 Taille](#page-57-3) [58 Modification de la Taille d'image](#page-57-4)

[59 Horizontal Position](#page-58-0) [60 Configuration de la Position H](#page-59-0)

[60 Vertical Position](#page-59-1) [60 Configuration de la Position V](#page-59-2)

[61 Menu Position H](#page-60-0) [61 Configuration de Menu Position H](#page-60-1)

### **CONFIGURATION** ET [RÉINITIALISATION](#page-62-0) 64 65

62 | Menu Position V

62 | Configuration de Menu Position V

### [63 HUB](#page-62-1)

65

67

69

[70 Mode PC/AV](#page-69-0)

71

[73 Régl. min. arr.](#page-72-2) 

74

1

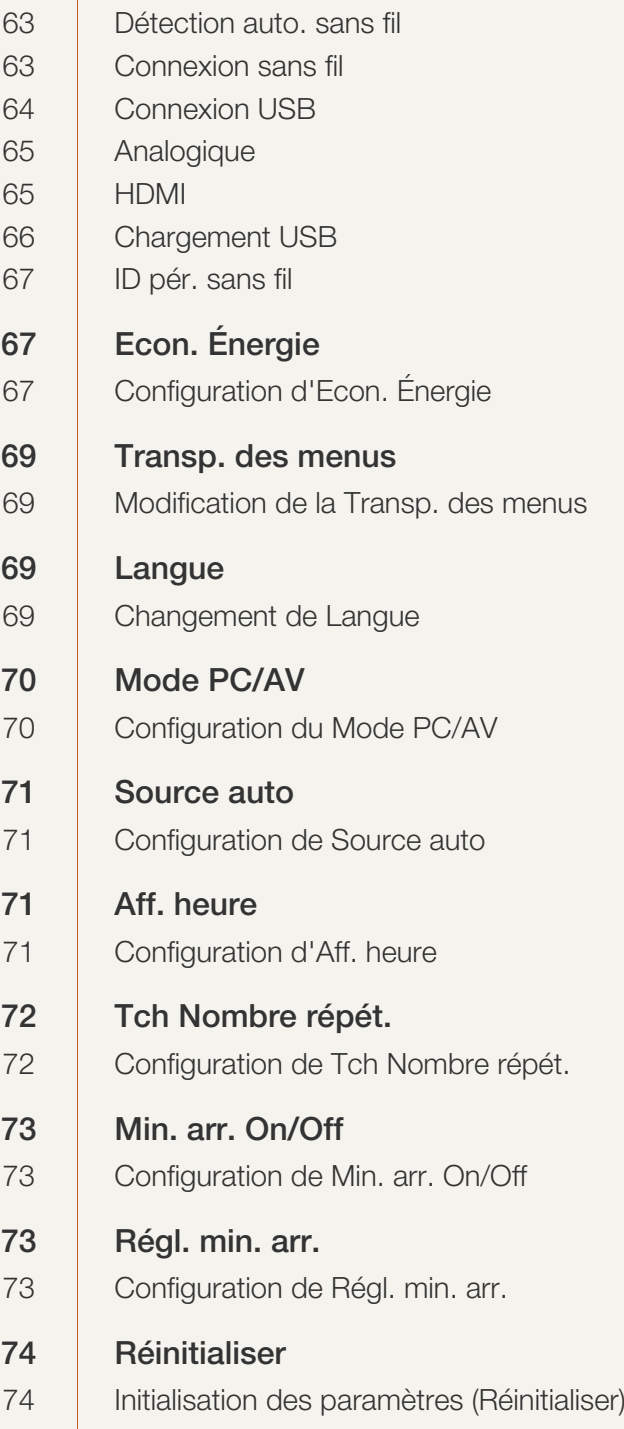

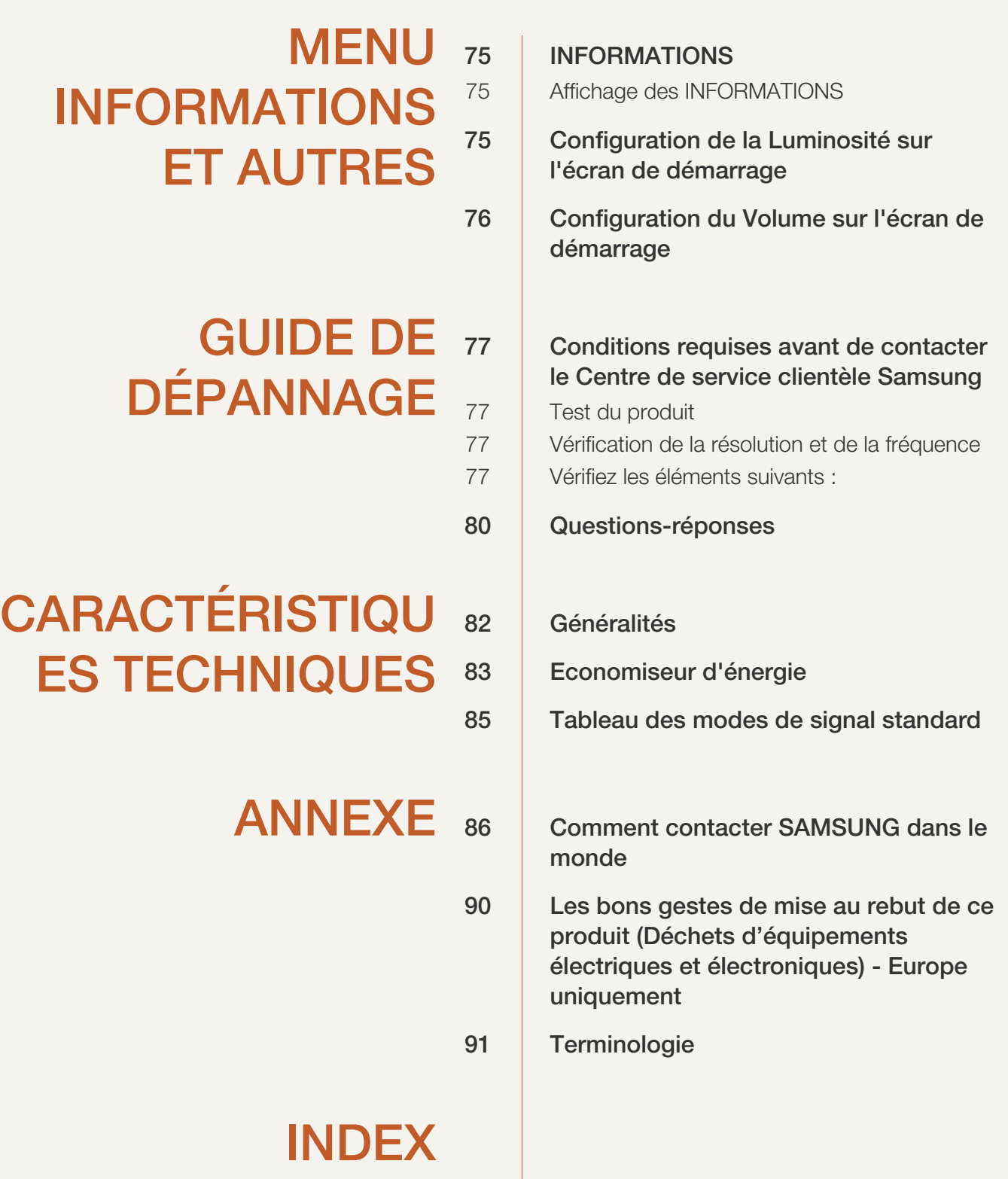

### <span id="page-17-1"></span><span id="page-17-0"></span>1.1 Vérification du contenu

### <span id="page-17-2"></span>1.1.1 Retrait de l'emballage

*1* Ouvrez le carton d'emballage. Faites bien attention à ne pas endommager le produit si vous ouvrez l'emballage avec un instrument tranchant.

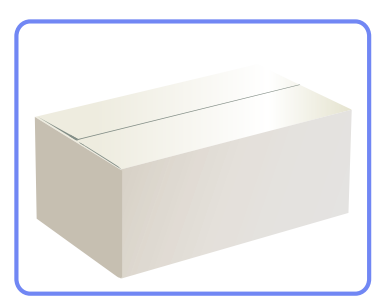

*2* Retirez la mousse de polystyrène du produit.

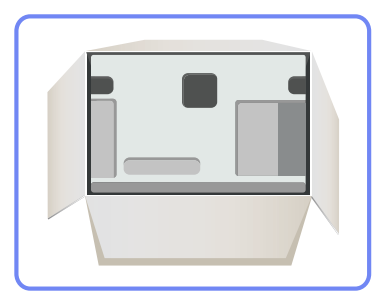

 $\overline{\mathcal{R}}$ 

- *3* Vérifiez les composants et retirez le polystyrène, ainsi que l'emballage en plastique.
	- Les composants peuvent être différents de ceux illustrés ici.
	- **EXECTE EN 2018 VE SERVE ESTE ESTE ESTEE EN 2018 VE CETTE ESTEE ESTEE ENCORT ESTEE ENCORTE ESTEE ENCORTE ESTEE ENCORTE ESTEE ENCORTE ENCORTE ENCORTE ENCORTE ENCORTE ENCORTE ENCORTE ENCORTE ENCORTE ENCORTE ENCORTE ENCORTE E**

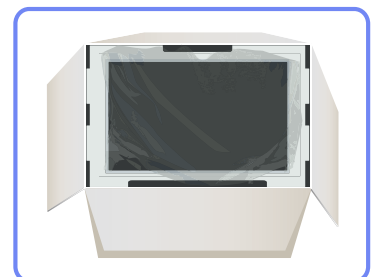

*4* Rangez la boîte dans un endroit sec, de sorte que vous puissiez la réutiliser pour déplacer le produit ultérieurement.

### <span id="page-18-0"></span>1.1.2 Vérification des composants

- En cas d'élément manquant, contactez le vendeur auprès duquel vous avez acheté le produit.
	- L'aspect des composants et éléments vendus séparément peut être différent de l'illustration.

#### **Composants**

- R

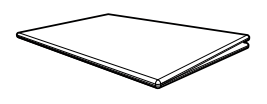

Guide de configuration rapide Garantie Manuel de l'utilisateur

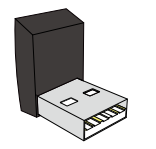

Dongle de connexion sans fil Câble d'alimentation Adaptateur CC

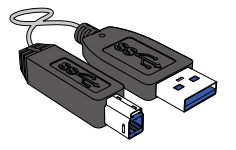

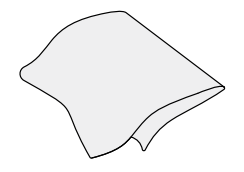

Chiffon de nettoyage

- Les composants peuvent être différents suivant la région.
	- Le chiffon de nettoyage n'est fourni qu'avec le modèle noir très brillant.

#### Articles vendus séparément

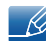

K

Les articles suivants sont disponibles chez votre revendeur local.

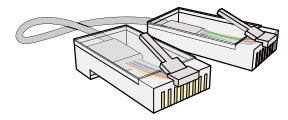

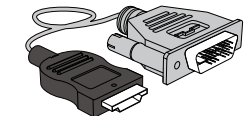

Câble LAN Câble HDMI-DVI Câble USB

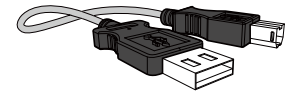

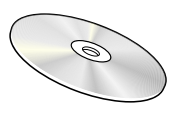

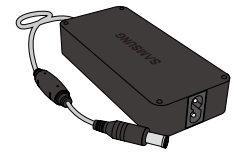

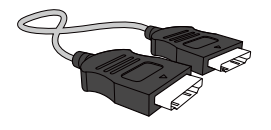

Câble USB 3.0 Câble D-SUB Câble HDMI (en option)

### <span id="page-19-0"></span>1.2 Pièces

### <span id="page-19-1"></span>1.2.1 Boutons frontaux

- La couleur et la forme des pièces peuvent différer de ce qui est illustré. Les spécifications sont  $\mathscr{B}$ communiquées sous réserve de modifications sans préavis dans le but d'améliorer la qualité.
	- Ce bouton est de type tactile. Tapez légèrement sur le bouton avec un doigt.

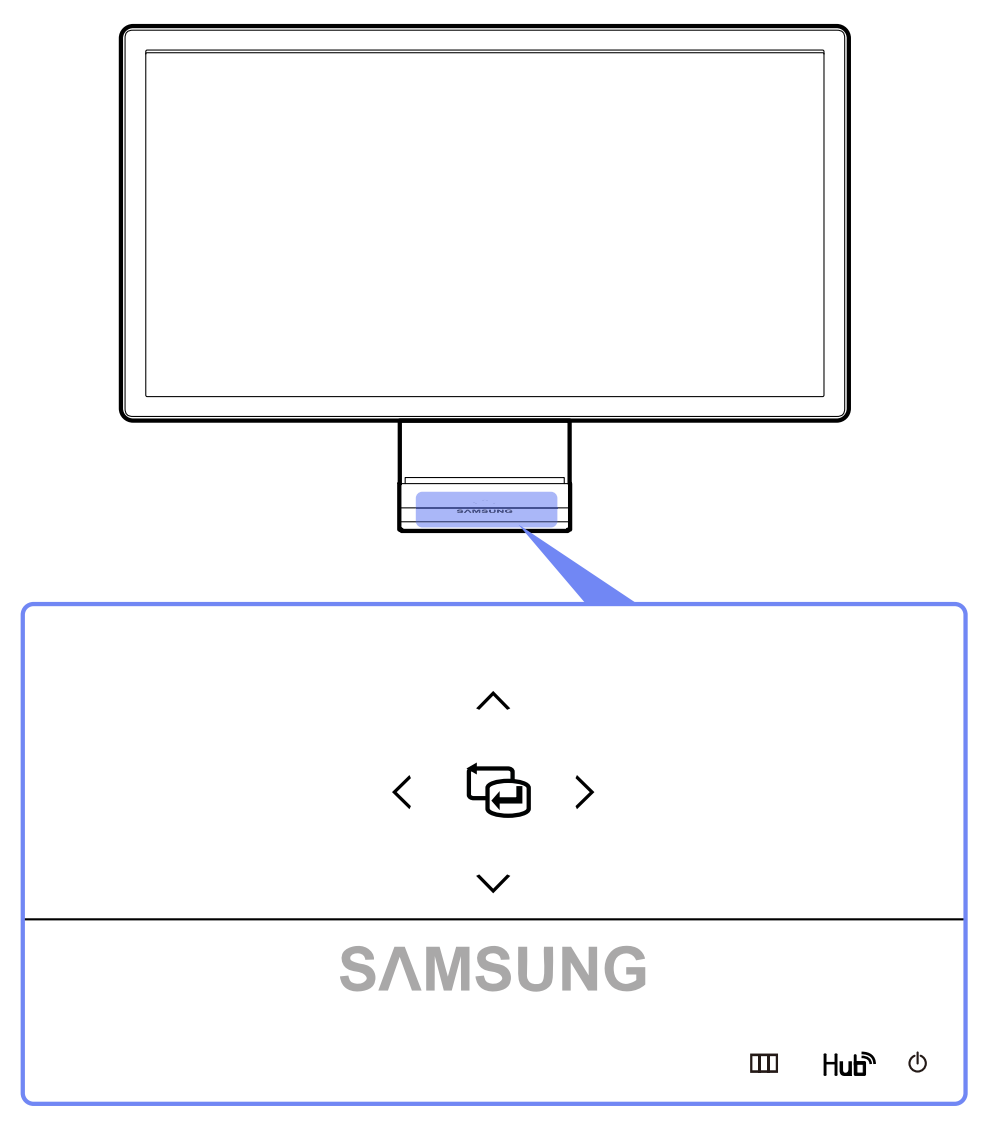

#### $\mathcal{B}$

- Si le bouton du MENU n'est pas visible, tapez légèrement sur la zone autour du bouton  $[\bigcirc]$ . Le bouton du MENU deviendra visible.
- Le menu d'affichage à l'écran n'apparaît que lorsque le voyant du bouton du MENU est allumé.
- Le voyant du bouton du MENU s'éteindra automatiquement au bout de 10 secondes.

!/////<br>!

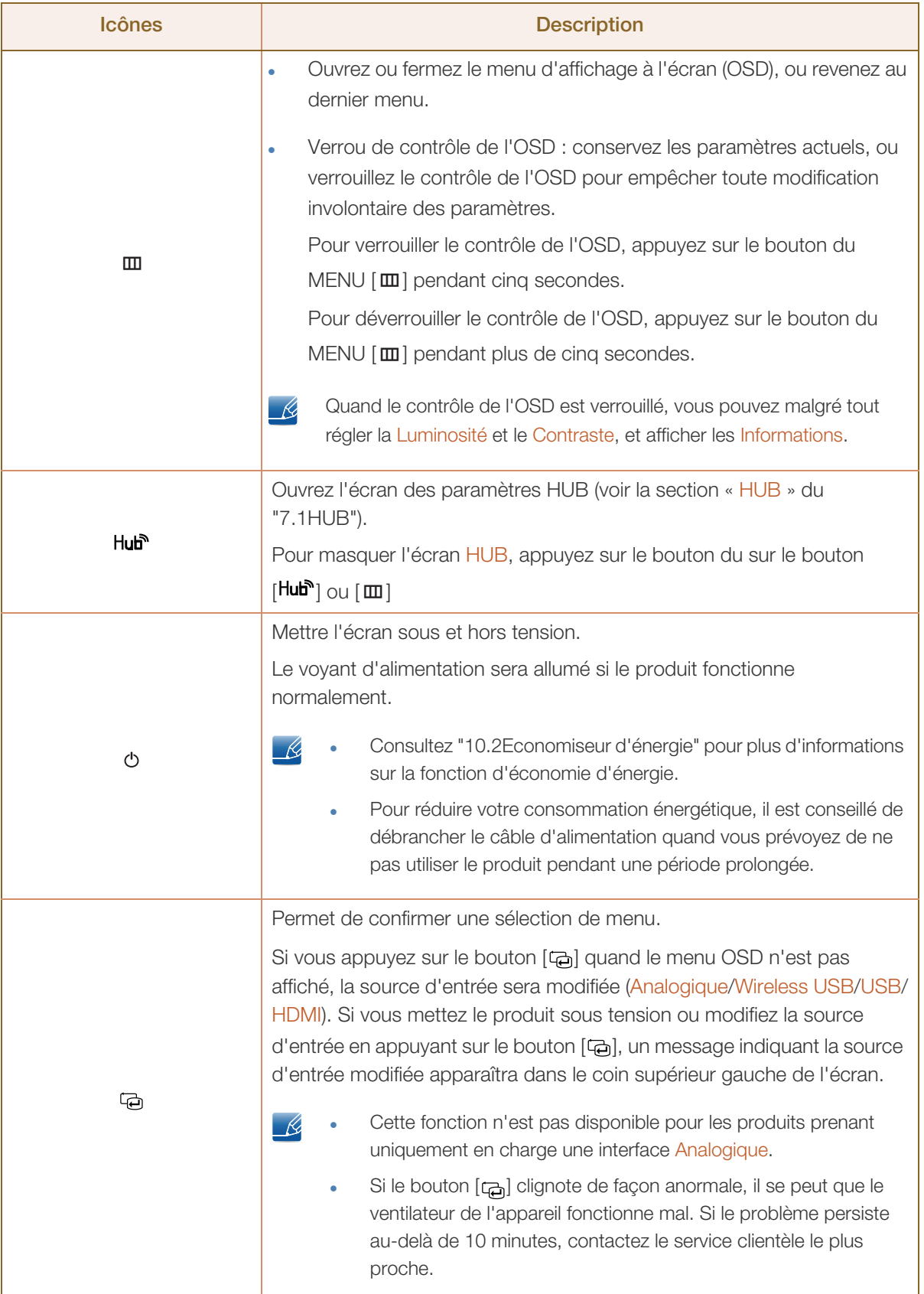

WMW.

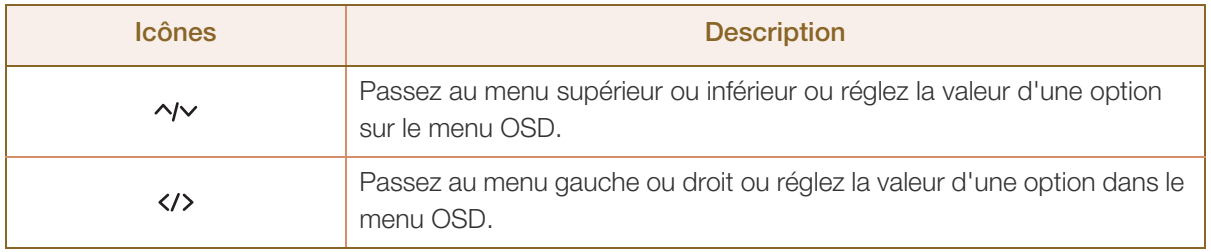

<u>(ට)</u>

### <span id="page-22-0"></span>1.2.2 Face arrière

 $\mathcal{R}$ 

La couleur et la forme des pièces peuvent différer de ce qui est illustré. Les spécifications sont communiquées sous réserve de modifications sans préavis dans le but d'améliorer la qualité.

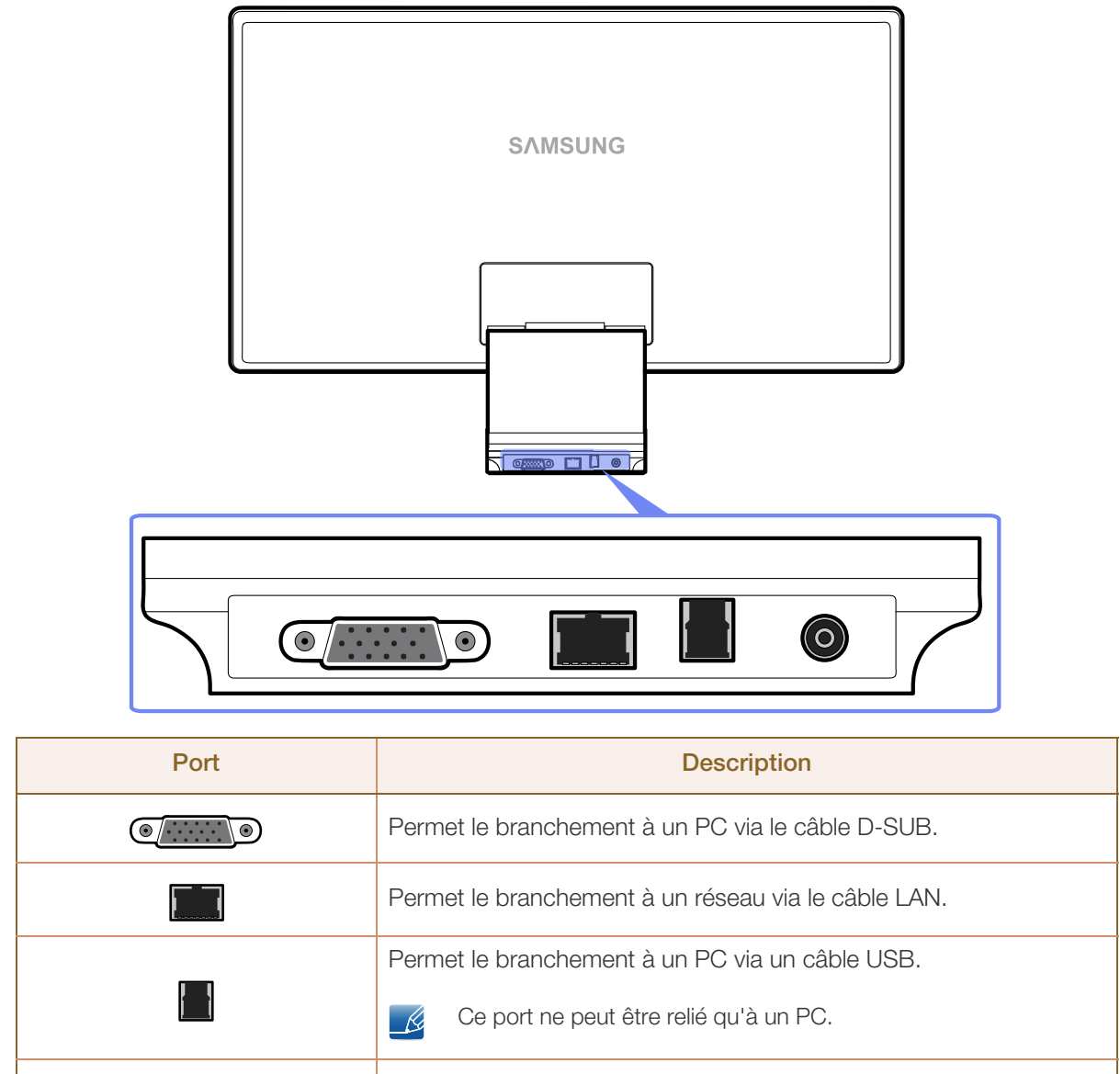

Permet le branchement à l'adaptateur d'alimentation CC.

### <span id="page-23-0"></span>1.2.3 Vue latérale gauche

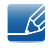

La couleur et la forme des pièces peuvent différer de ce qui est illustré. Les spécifications sont communiquées sous réserve de modifications sans préavis dans le but d'améliorer la qualité.

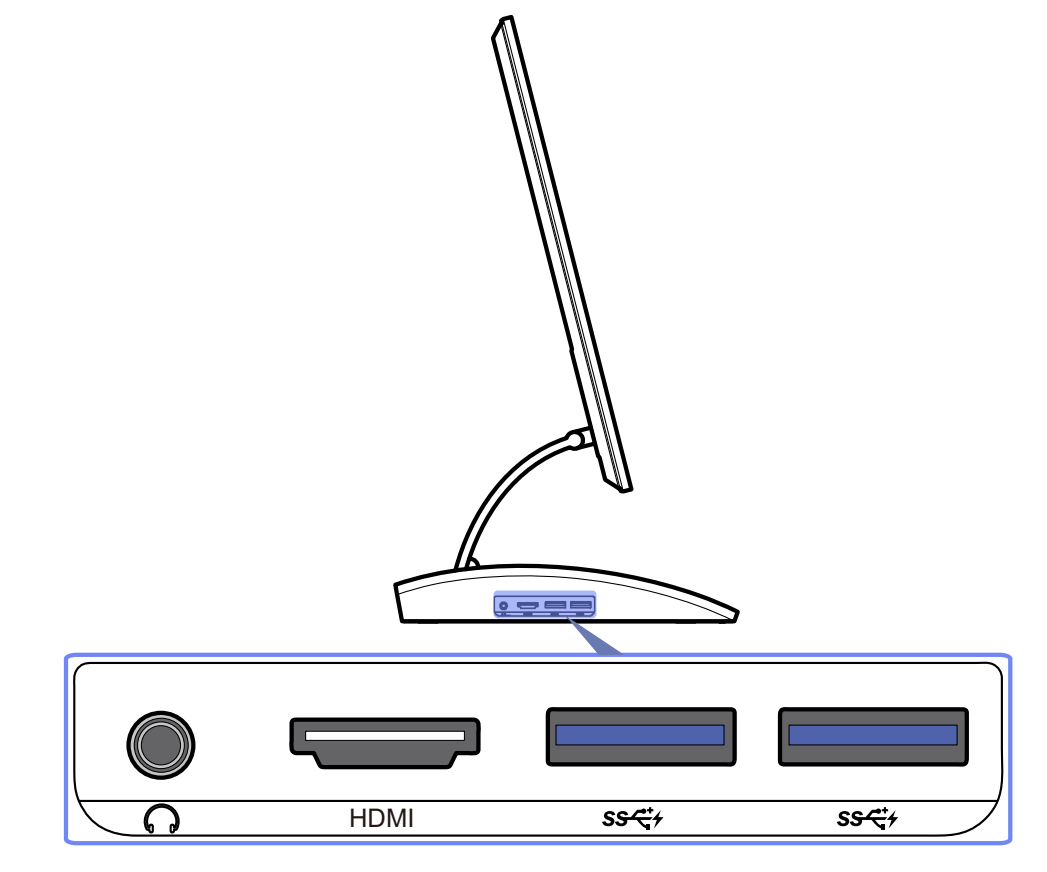

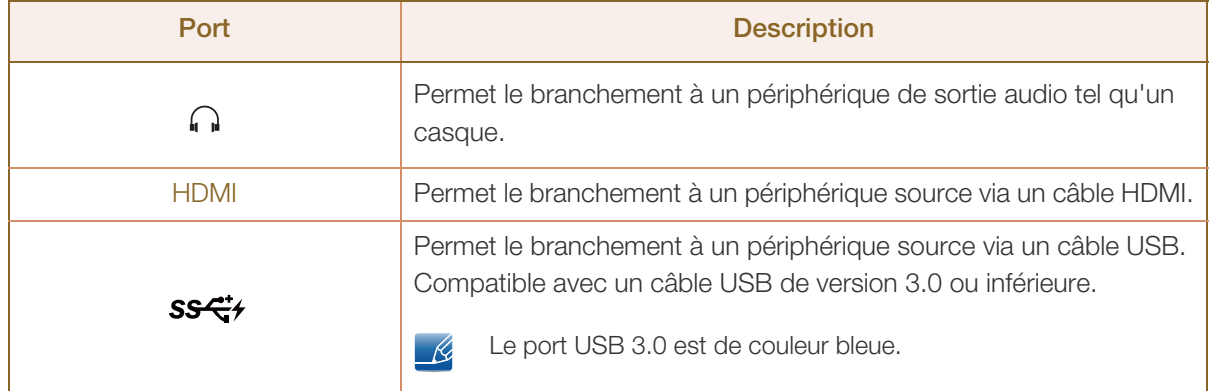

### <span id="page-24-0"></span>1.2.4 Vue latérale droite

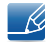

La couleur et la forme des pièces peuvent différer de ce qui est illustré. Les spécifications sont communiquées sous réserve de modifications sans préavis dans le but d'améliorer la qualité.

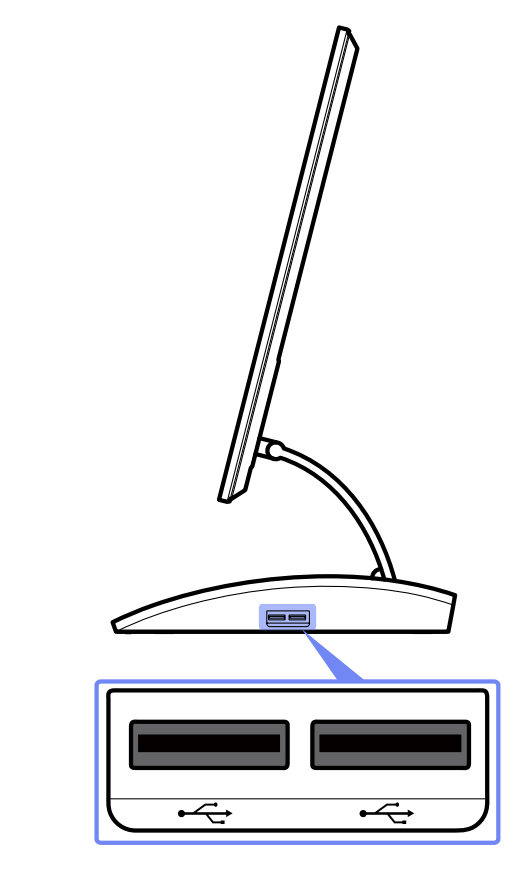

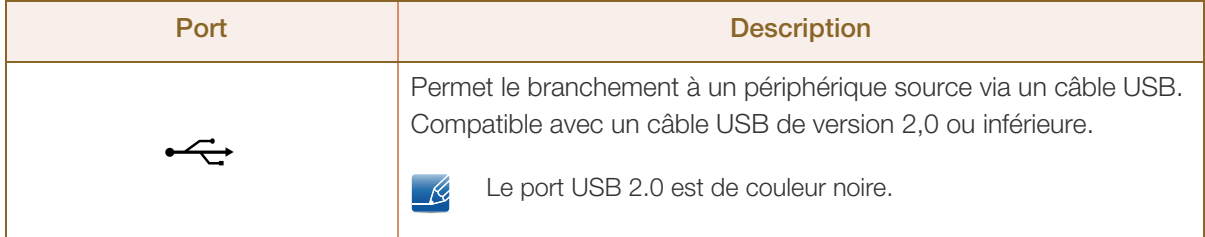

### <span id="page-25-0"></span>1.2.5 Ajustement de l'inclinaison et de la hauteur du produit

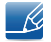

La couleur et la forme des pièces peuvent différer de ce qui est illustré. Les spécifications sont communiquées sous réserve de modifications sans préavis dans le but d'améliorer la qualité.

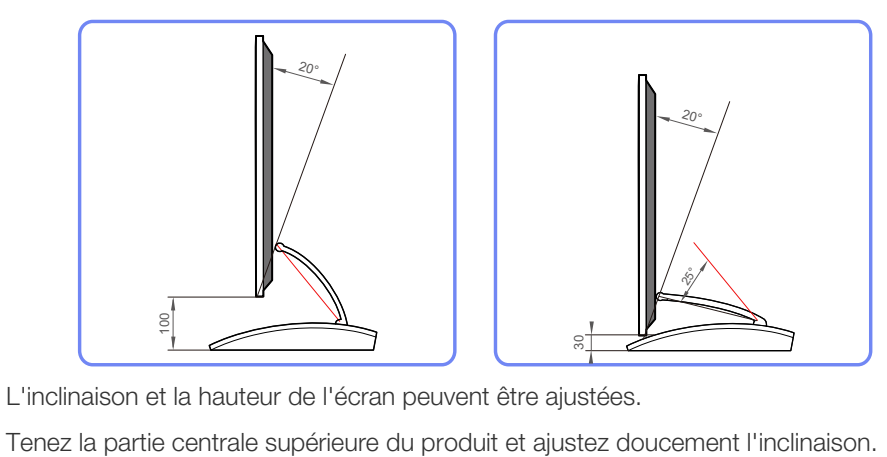

- L'inclinaison et la hauteur de l'écran peuvent être ajustées.
- 

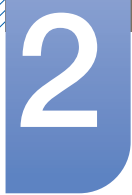

## <span id="page-26-0"></span>**Utilisation de "Central Station"**

Vous pouvez utiliser "Central Station" en connectant le produit à un PC via la fonction Wireless USB ou un câble USB. Grâce à "Central Station",le produit fonctionne comme un HUB; vous pouvez ainsi contrôler depuis le produit un périphérique connecté, sans devoir vous brancher à un PC.

## <span id="page-26-1"></span>2.1 À propos de "Central Station"

"Central Station" est un système HUB développé indépendamment par Samsung, qui vous permet de contrôler aisément un ordinateur portable muni d'un petit écran et d'un nombre limité de ports d'entrée/ de sortie.

Les ordinateurs portables sont peu encombrants mais peuvent se révéler moins pratiques s'ils sont utilisés au bureau ou à la maison, en raison du nombre limité de fonctions disponibles. En connectant un ordinateur portable à cet appareil doté de la fonction "Central Station", vous pouvez afficher le contenu du petit écran de l'ordinateur portable sur un écran plus grand. Avec la fonction HUB, vous pouvez contrôler plusieurs appareils en même temps à partir de l'ordinateur portable, même s'il dispose d'un nombre limité de ports d'entrée/de sortie.

Plus particulièrement, la fonction avancée USB sans fil vous permet d'établir une connexion sans fil entre un ordinateur portable et l'appareil et de profiter, sur l'appareil, du contenu multimédia stocké sur l'ordinateur portable.

Il est aussi possible d'utiliser des moniteurs triples en configurant les paramètres d'affichage.

## <span id="page-26-2"></span>2.2 Installation logicielle pour utiliser "Central Station"

Sur votre PC, installez le logiciel fourni avec le produit.

Pour optimiser les performances de votre moniteur Central Station, rendez-vous sur le site www.samsung.com/sec et mettez régulièrement le pilote à niveau.

### <span id="page-26-3"></span>2.2.1 Installation de "SAMSUNG Central Station Setup"

Ce logiciel est requis pour utiliser la fonctionnalité Central Station. L'état de la carte graphique, de la carte mère ou du réseau du PC peut avoir un impact sur l'installation du logiciel.

- *1* Insérez le CD d'installation dans le lecteur de CD-ROM.
- *2* Cliquez sur le programme d'installation de "SAMSUNG Central Station Setup".

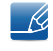

Si aucune fenêtre d'installation du logiciel ne s'affiche sur l'écran principal, installez le logiciel à l'aide du fichier exécutable de "SAMSUNG Central Station Setup" présent sur le CD-ROM.

*3* Suivez les instructions à l'écran pour procéder à l'installation.

 $\mathcal{R}$ 

Lors de la première installation du pilote, sélectionnez le pays dans lequel vous allez utiliser le produit. L'utilisation du produit dans un pays différent de celui sélectionné est contraire à la loi.

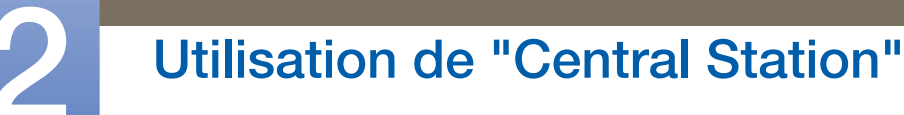

*4* Une fois le pilote intégré "Samsung Central Station Setup" installé sur votre ordinateur, personnalisez les paramètres du port de sortie audio selon vos besoins.

(Panneau de configuration->Audio->Haut-parleurs->Haut-parleur paramètre)

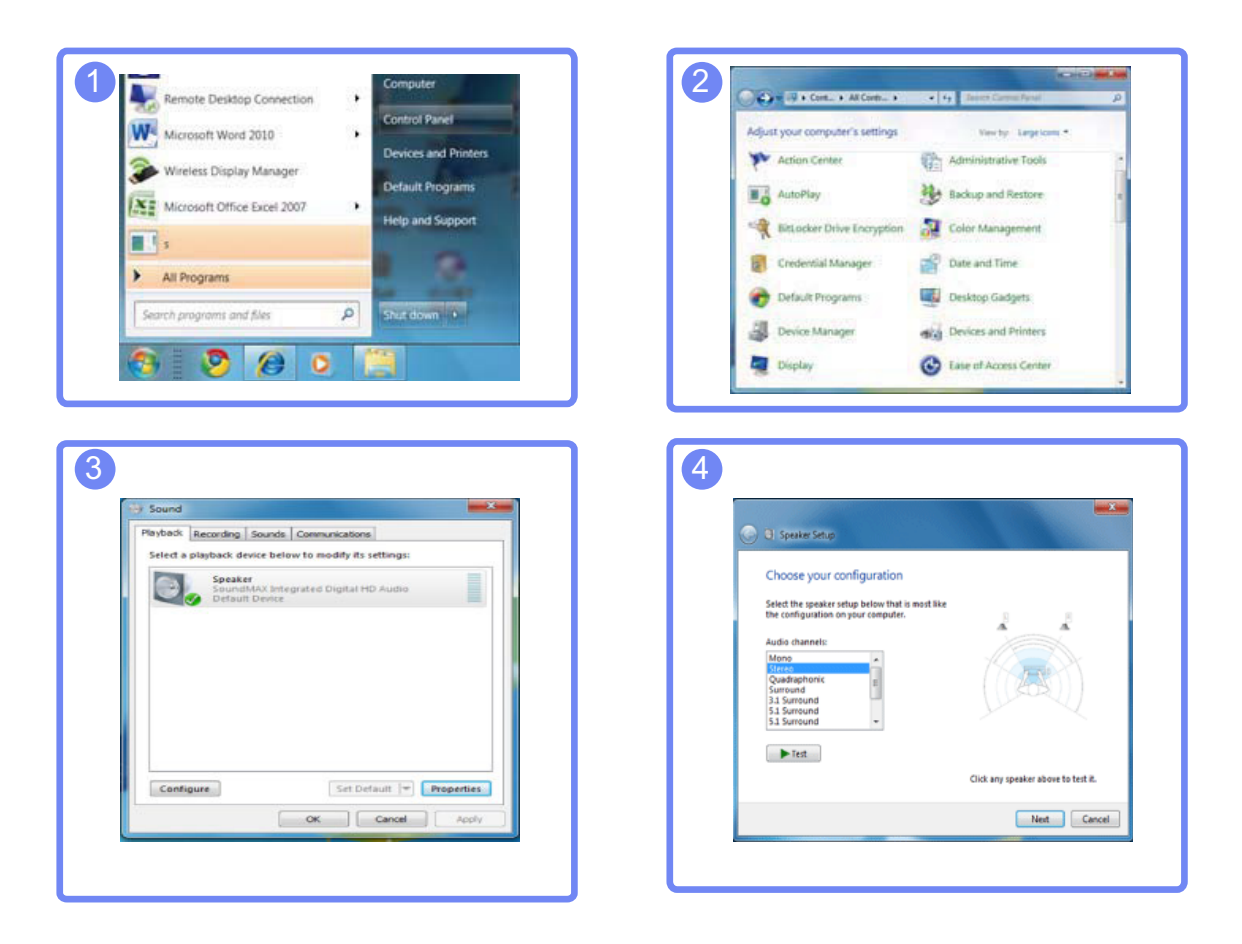

Le logiciel "SAMSUNG Central Station Setup" se compose de "Samsung Wireless Central Station" - Ka et de "Samsung Wireless Monitor". Pour le supprimer, cliquez  $\text{surDémarer} \rightarrow \text{Paramètres} \rightarrow \text{Panneau}$  de configuration, puis cliquez deux fois sur Ajout/ Suppression de programmessur le PC. Dans la liste, sélectionnez "Samsung Wireless Central Station" et "Samsung Wireless Monitor" et cliquez sur Modifier/Supprimer.

### <span id="page-27-0"></span>2.3 Connexion du produit à un PC pour utiliser "Central Station"

Connectez le produit à un PC via la fonction Wireless USB et le câble USB.

De cette manière, vous pouvez connecter un périphérique de sortie audio (casque ou enceintes) au port [ $\cap$ ] de l'appareil et écouter la source sonore via ce périphérique.

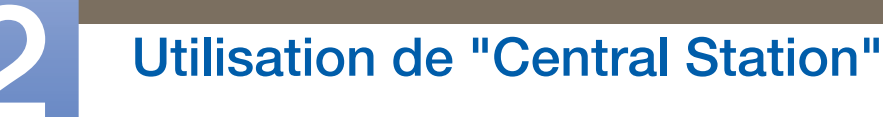

Si un PC est connecté, le produit adoptera automatiquement le mode de la source d'entrée détectée. Si plusieurs périphériques source sont connectés au produit, la source d'entrée changera automatiquement en fonction de cette priorité, de gauche à droite : Mode USB sans fil > mode USB > mode Analogique > mode HDMI.

Si le produit est connecté à un PC pour la première fois, la résolution optimale (1920 x 1080) sera automatiquement sélectionnée, et un message vous invitera à confirmer que vous voulez définir l'affichage en mode étendu. La même résolution sera appliquée à la prochaine connexion du produit au PC.

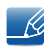

Lorsque plusieurs ports de sortie d'affichage de l'ordinateur sont connectés au moniteur Central Station, différents signaux peuvent sortir en fonction des spécifications système de l'ordinateur.

### <span id="page-28-0"></span>2.3.1 Connexion à un PC via la fonction USB sans fil

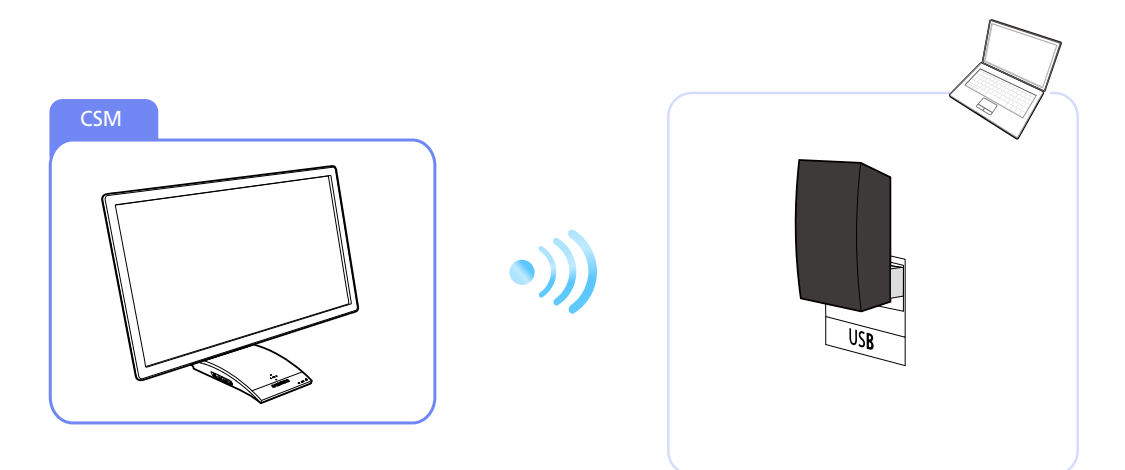

Pour utiliser la fonction Wireless USB, le dongle de connexion sans fil fourni (en tant que composant) doit être branché au port USB du PC. Le dongle de connexion sans fil permet d'établir une connexion sans fil entre l'appareil et un ordinateur. Pour optimiser la réception du signal, il est recommandé de pointer le dongle connecté à l'ordinateur sur l'appareil.

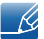

La communication sans fil peut être affectée par les conditions environnantes. Ne placez pas d'objet ni d'obstacle entre le moniteur et l'ordinateur, sous peine d'altérer la sensibilité de la transmission/ réception du signal.

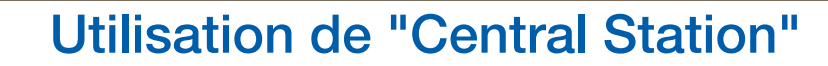

<sup>z</sup> Veillez à installer le moniteur Central Station à la même hauteur que le transmetteur (dongle) de l'ordinateur.

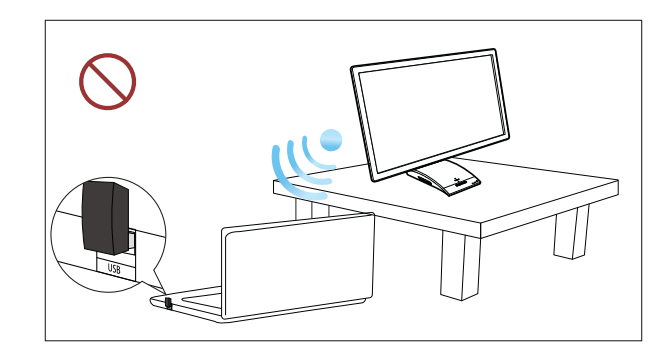

- La table peut constituer un obstacle et affecter les performances de la communication sans fil si le - Ri moniteur Central Station n'est pas placé à la même hauteur que le transmetteur (dongle) de l'ordinateur, même si le moniteur et le transmetteur sont face à face.
- La sensibilité de la réception/transmission du signal peut affecter les performances de la lecture des vidéos ou des jeux (lecture hachée ou ralentie).
- Pour optimiser la transmission/réception, branchez le transmetteur (dongle) sur le port USB (de n'importe quel côté de l'ordinateur portable) le plus proche du moniteur Central Station.
- Pour optimiser les performances de la communication sans fil, veillez à placer votre ordinateur à une distance de maximum 70 cm du moniteur Central Station.Veillez à placer l'ordinateur et le moniteur sur la même table ou à la même hauteur, faute de quoi, la transmission/réception du signal risque d'être altérée.
- Si vous utilisez le moniteur Central Station sur une table en acier, les performances de la communication sans fil seront réduites.
- Ne placez devant le produit aucun objet susceptible d'entraver la transmission du signal. Les objets pourraient affaiblir la réception du signal.
- Ce produit ne peut pas être connecté simultanément à plusieurs PC via la fonction sans fil, et viceversa.

#### Connexion à un PC via la fonction USB sans fil

- *1* Installez "Samsung Central Station Setup" sur le PC, puis branchez le dongle au port USB du PC.
- 2 Appuyez sur [ a ] pour que la valeur Wireless soit attribuée à la source d'entrée du produit.

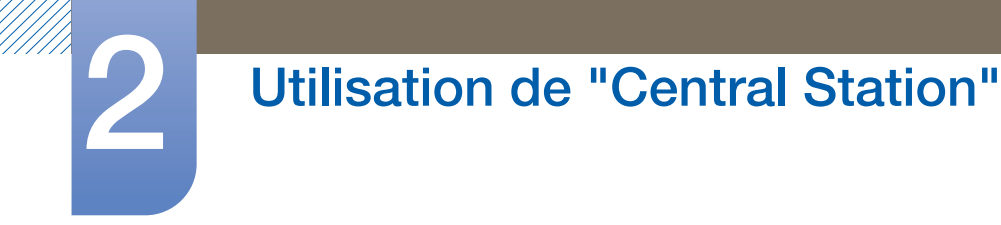

*3* Cliquez deux fois sur l'icône de "Connexion sans fil" présente sur le bureau. L'écran suivant s'affiche.

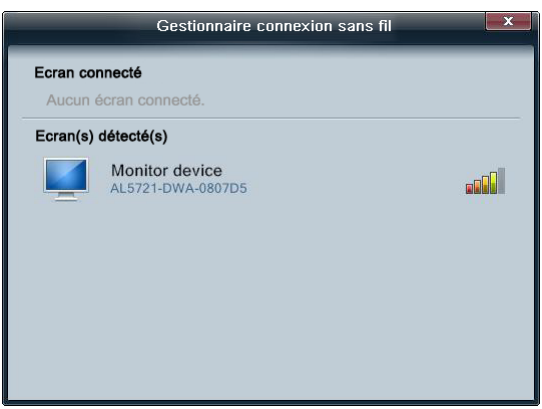

Cinq niveaux d'intensité de signal sont disponibles.

En cas de signal maximum reçu, chaque barre indicatrice de cette intensité, y compris la verte, sera allumée. Si l'intensité du signal est la plus faible possible, seule la barre rouge sera activée.

- L'écran suivant, Assistant Ajout de nouveau matériel détecté, peut apparaître quand le produit  $\mathcal{R}$ tente de se connecter à un PC via la fonction Wireless USB. Le cas échéant, procédez à l'installation en suivant les instructions à l'écran.
- *4* Cliquez deux fois sur le moniteur HUB pour ouvrir l'écran suivant.

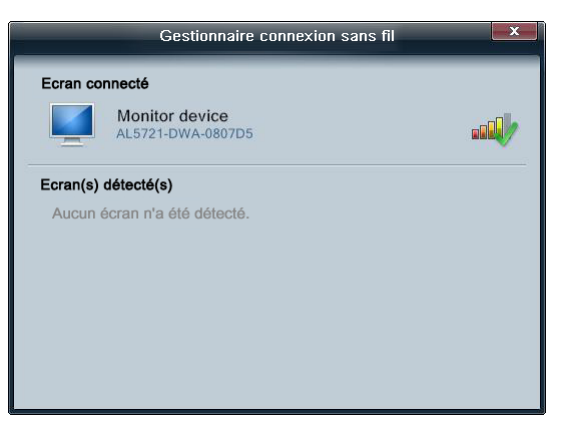

Si une connexion est établie entre le produit et le PC, [v] apparaîtra sur les barres d'intensité du signal comme illustré ci-dessous, et le produit affichera l'écran du PC. Si [ n'apparaît pas, cela signifie que la connexion n'est pas établie entre le produit et le PC.

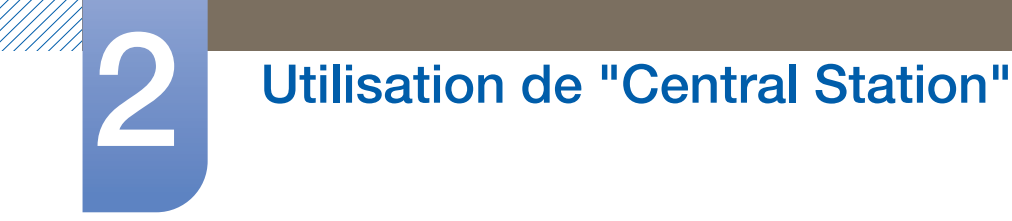

*5* Right-click in the Ecran connecté to open the menu page as below.

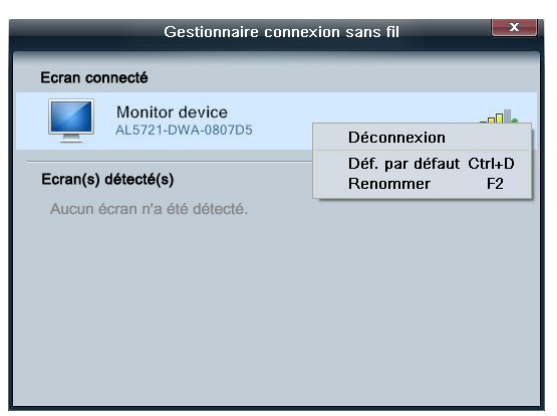

- Déconnecté: Désactivez la connexion Wireless entre le produit et le PC.
- Déf. par défaut: Une fois le signal Wireless détecté, la priorité est donnée au produit pour se connecter au PC. Une étoile apparaîtra en regard de l'icône du moniteur si le produit est défini comme moniteur par défaut.

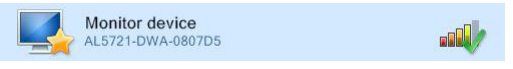

Renommer: Personnalisez le nom du moniteur connecté.

Le programme s'activera automatiquement pour vous permettre d'utiliser la connexion Wireless USB, même lorsque la fenêtre "Connexion sans fil" est fermée.

#### Connexion Wireless USB automatique/manuelle

 $\mathscr{B}$ 

Mettez la Détection auto. sans fil en position Mar. sous HUB dans le menu d'affichage à l'écran. Une connexion Wireless USB sera automatiquement établie si le produit se trouve à une distance de moins de 1,5 m du PC. La priorité sera accordée à la connexion Wireless USB, même si le produit est en mode d'économie d'énergie ou connecté à une autre source d'entrée (Analogique/USB/HDMI). Le message Connexion au PC… s'affichera au moment de la tentative de connexion.

Pour établir une connexion Wireless USB quand la Détection auto. sans fil est en position Arr., appuyez sur [ [ a] pour passer en mode USB sans fil. Le message Connexion au PC... s'affichera au moment de la tentative de connexion. La désactivation du mode Wireless USB entraîne la restauration automatique du mode précédent.

### <span id="page-31-0"></span>2.3.2 Branchement à un PC via le câble USB

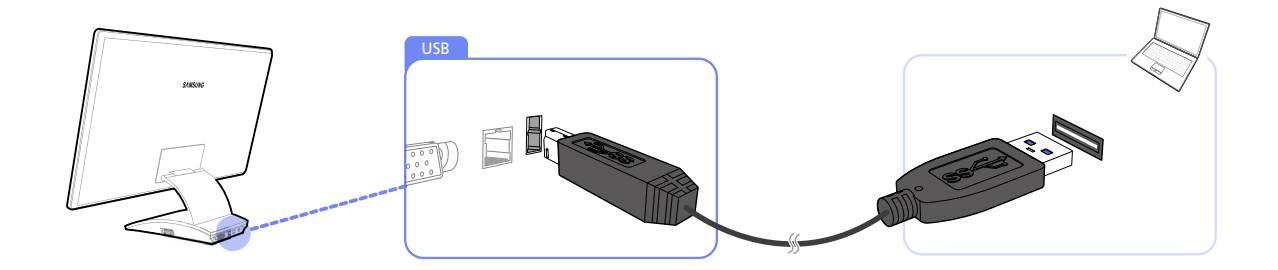

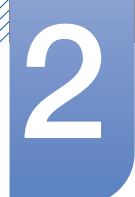

## **Utilisation de "Central Station"**

Branchez le câble USB au port  $\begin{bmatrix} 1 \\ 1 \end{bmatrix}$  situé au dos du produit et au port USB  $\begin{bmatrix} \square \\ \square \end{bmatrix}$  du PC.

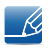

Le produit est compatible avec un câble USB 2.0. Toutefois, il est conseillé d'utiliser un câble USB 3.0 pour bénéficier des performances optimales du produit.

#### Branchement à un PC via le câble USB

- *1* Branchez un PC de bureau au produit via le câble USB.
- 2 Appuyez sur [ a ] pour appliquer le mode USB à la source d'entrée du produit.
- *3* Le produit affichera l'écran du PC si la connexion est établie.

#### Connexion par câble USB automatique/manuelle

La source d'entrée passera automatiquement en mode USB si un câble USB est branché au produit et à un PC. Le mode USB sera prioritaire, même lorsque le produit est en mode d'économie d'énergie ou est branché à une autre source (Analogique/HDMI). Si la source d'entrée ne bascule pas automatiquement en mode USB, appuyez sur [ a] pour passer en mode USB.

- La priorité sera donnée au mode Wireless USB si le produit est connecté via la fonction Wireless  $\overline{\mathcal{R}}$ USB et un câble USB simultanément.
	- Le débranchement du câble USB entraîne la restauration automatique du mode précédent.

### <span id="page-32-0"></span>2.4 Utilisation de "Central Station"

Central Station est disponible uniquement si le produit est connecté à un PC via la fonction Wireless USB ou un câble USB.

### <span id="page-32-1"></span>2.4.1 Utilisation du produit en tant que HUB USB

Lorsque vous utilisez le produit en tant que HUB, différents périphériques source sont connectés et utilisés avec le produit simultanément.

Un PC ne peut pas être connecté simultanément à plusieurs périphériques source et présente un nombre limité de ports d'entrée/sortie. La fonction HUB du produit optimisera votre efficacité, car vous pourrez brancher simultanément plusieurs périphériques sources aux ports USB du produit, sans devoir les brancher à un PC.

- Le produit est compatible avec un câble USB 2.0. Toutefois, votre PC doit prendre en charge USB 3.0 pour que la fonction HUB soit entièrement fonctionnelle.
	- Si vous rencontrez des problèmes de communication avec un ordinateur prenant en charge la fonction USB 3.0, téléchargez la dernière version du pilote sur le site du fabricant de l'ordinateur et installez-la.

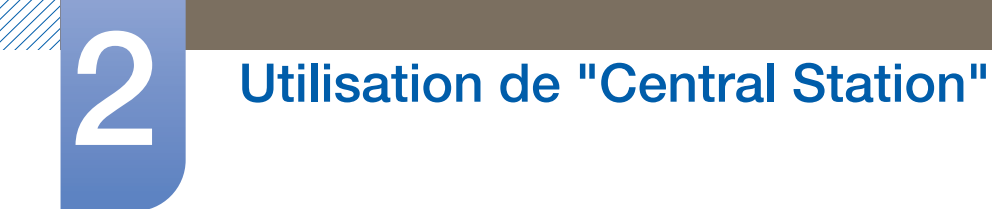

#### Utilisation du produit en tant que HUB USB

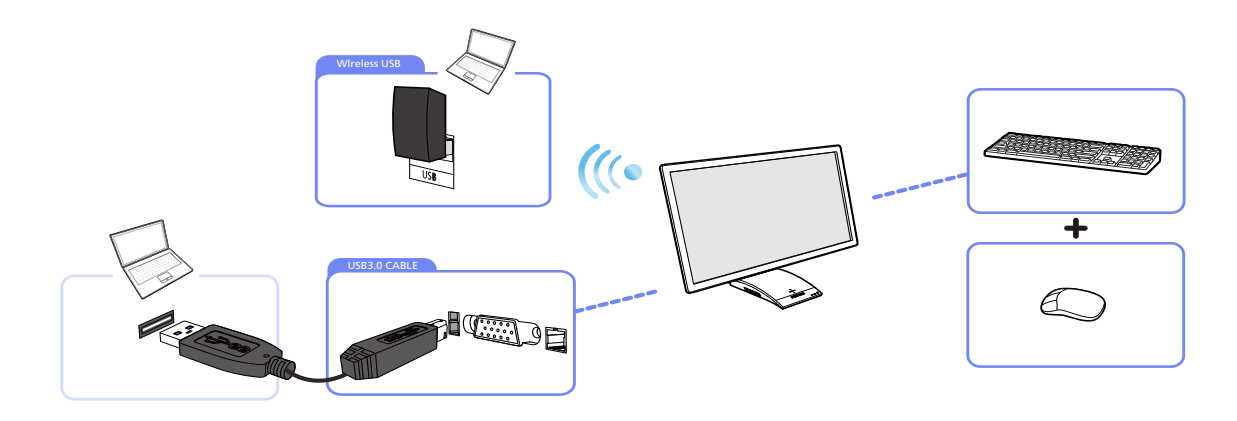

Si plusieurs périphériques source sont branchés au PC, les nombreux câbles autour du PC peuvent faire désordre. Grâce au branchement direct des périphériques au produit, ce problème n'existera plus.

- Pour une détection et un lancement plus rapides d'un périphérique source, branchez-le au port  $\mathcal{R}$ USB 3.0 bleu situé sur le côté gauche du produit.
	- Un disque dur de stockage de masse externe requiert une alimentation externe. Assurez-vous de bien le brancher à une source d'alimentation.

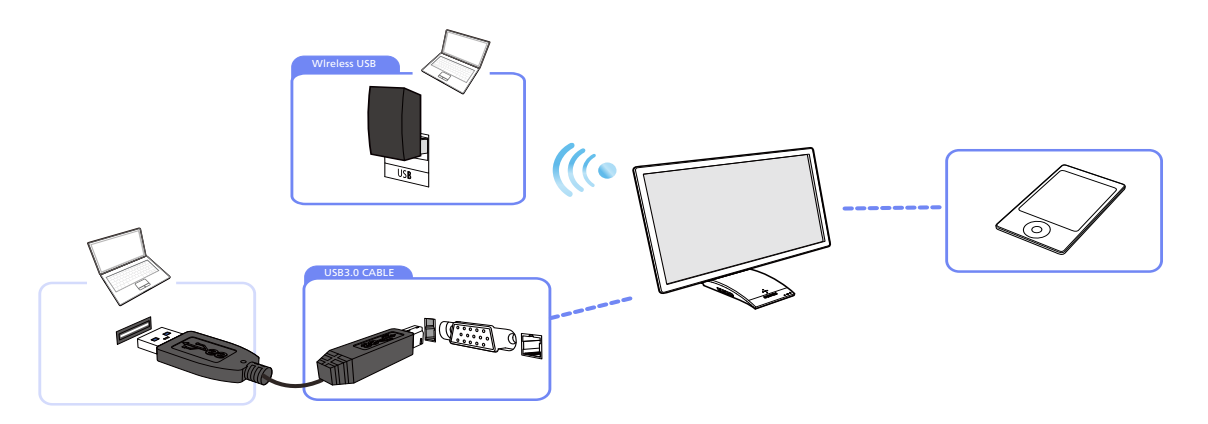

Connectez un périphérique informatique mobile, tel qu'un lecteur MP3 ou un smart phone, au produit quand il est relié à un PC. Ainsi, vous utiliserez le périphérique depuis le PC ou chargez la batterie du périphérique.

- Pour charger la batterie d'un périphérique, assurez-vous d'avoir branché ce périphérique au port - 14 USB 3.0 bleu situé sur le côté gauche du produit.
	- La batterie peut être chargée en mode d'économie d'énergie, mais pas si le produit est hors tension.

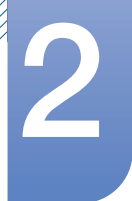

## **Utilisation de "Central Station"**

Notez bien que la batterie ne pourra pas être chargée si le câble d'alimentation n'est pas branché à la prise de courant.

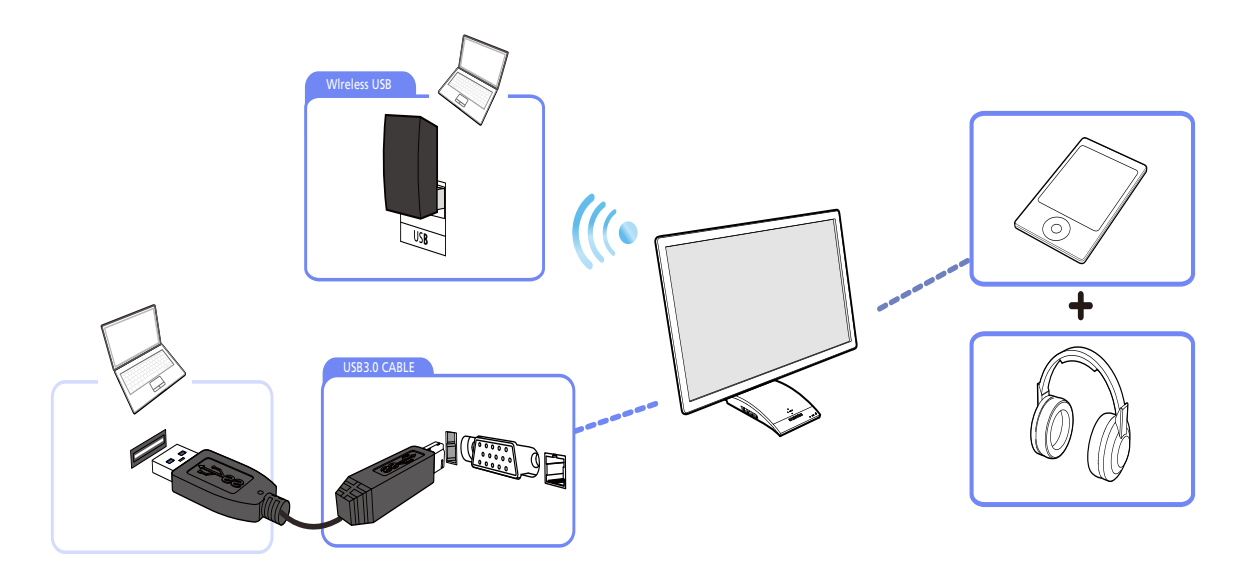

Branchez plusieurs périphériques source au produit et utilisez le périphérique voulu en modifiant la source d'entrée.

### <span id="page-34-0"></span>2.4.2 Connexion à un LAN

"Central Station" vous permet d'utiliser Internet depuis un PC quand vous branchez un câble LAN au produit (si le produit est connecté au PC), sans devoir brancher directement le câble au PC.

Cette fonctionnalité est rendue possible par une puce interne qui transmet les données reçues via le câble LAN jusqu'au PC sous la forme d'un signal USB converti.

Connexion à un LAN via la fonction Wireless USB

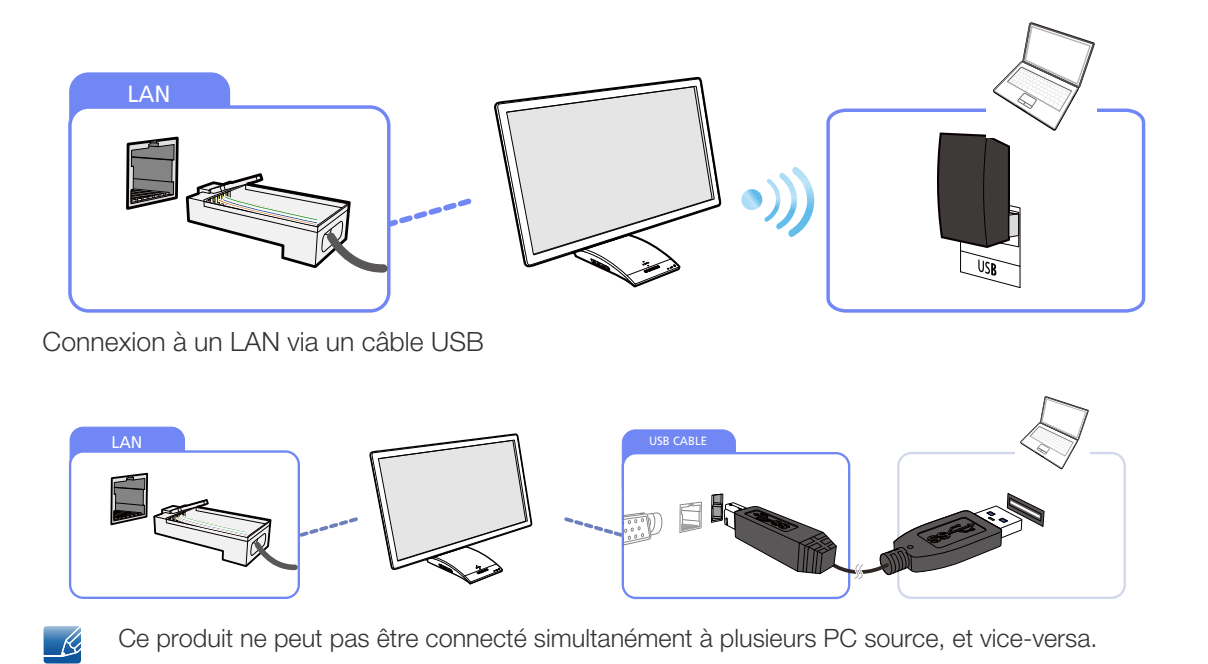

<span id="page-35-0"></span>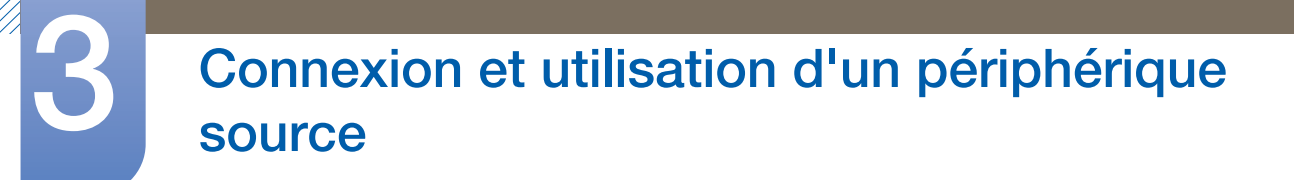

## <span id="page-35-1"></span>3.1 Avant d'effectuer la connexion

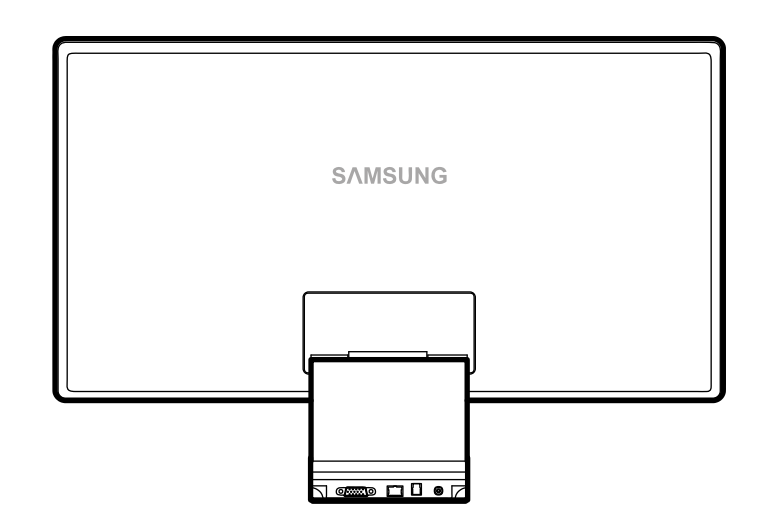

### <span id="page-35-2"></span>3.1.1 Points à vérifier avant la connexion

- « Avant de connecter un périphérique source, lisez le mode d'emploi qui l'accompagne. Le nombre et la position des ports peuvent varier en fonction du type de périphérique.
- . Ne branchez pas le câble d'alimentation avant que tous les branchements n'aient été établis. Si vous branchez le câble d'alimentation en cours de connexion, vous risquez d'endommager le produit.
- Vérifiez les types de ports auxquels vous souhaitez vous connecter à l'arrière du produit.
## 3.2 Branchement et utilisation d'un PC

### 3.2.1 Connexion à un PC

- Sélectionnez la méthode de connexion adaptée à votre ordinateur.
- Les composants de connexion peuvent varier en fonction des produits.  $\overline{\mathcal{R}}$

#### Connexion via le câble D-SUB (type analogique)

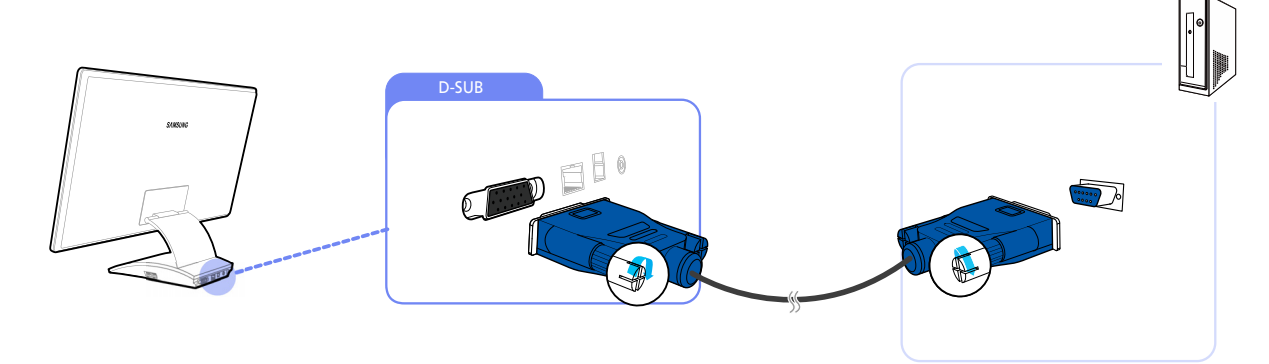

- *1* Branchez le câble D-SUB au port D-SUB à l'arrière du produit, et le port RVB sur le PC.
- 2 Branchez l'adaptateur d'alimentation CC au produit et à une prise de courant, puis appuyez sur le bouton marche/arrêt du PC.
- $\overline{\mathcal{R}}$

 $\boldsymbol{\mathcal{R}}$ 

L'audio n'est disponible que si le PC et le produit sont reliés via le port D-SUB.

#### Connexion à l'aide d'un câble HDMI-DVI

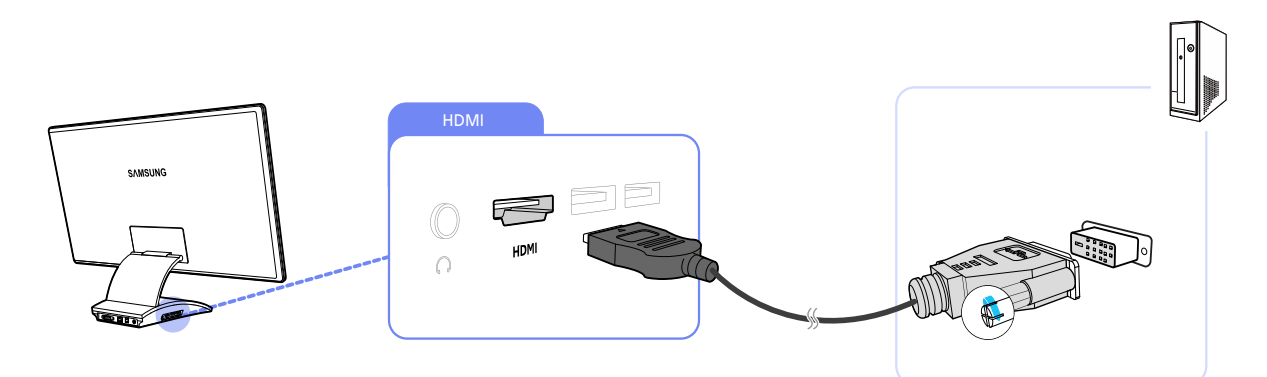

- *1* Branchez un câble HDMI-DVI au port HDMI sur le côté du produit et au port DVI sur le PC.
- 2 Branchez l'adaptateur d'alimentation CC au produit et à une prise de courant, puis appuyez sur le bouton marche/arrêt du PC.
	- L'audio n'est disponible que si le PC et le produit sont reliés via le port HDMI-DVI.

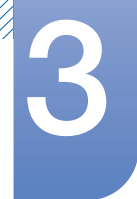

#### Branchement par câble HDMI (type numérique)

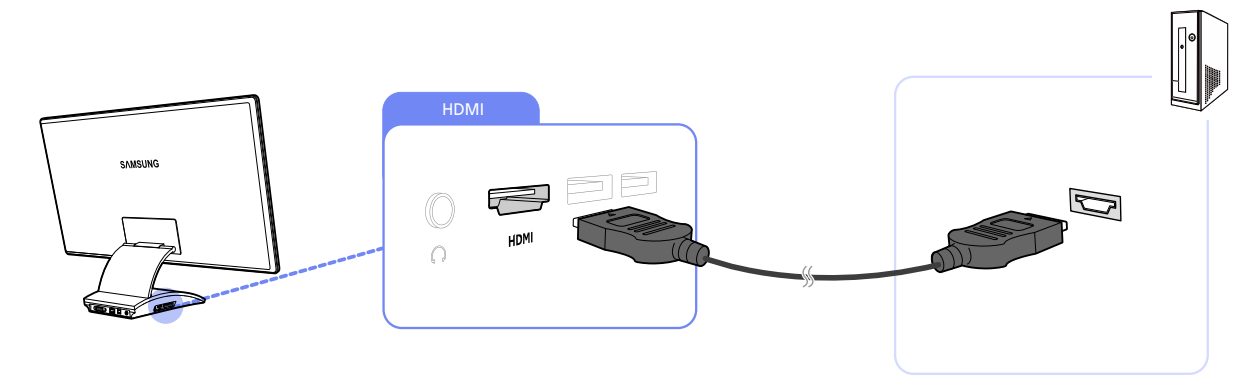

- *1* Branchez un câble HDMI au port HDMI sur le côté du produit et au port HDMI sur le PC.
- 2 Branchez l'adaptateur d'alimentation CC au produit et à une prise de courant, puis appuyez sur le bouton marche/arrêt du PC.
- Pour avoir du son, assurez-vous de bien brancher votre périphérique de sortie audio (par ex. : un  $\mathscr R$ casque ou des écouteurs) au port [n] situé sur le produit.

#### 3.2.2 Installation de pilote

- <sup>z</sup> Vous pouvez définir la résolution et la fréquence optimales pour ce produit en installant les pilotes  $\mathscr A$ correspondants.
	- vous trouverez un pilote d'installation sur le CD fourni avec le produit.
	- Si le fichier fourni est défectueux, rendez-vous sur la page d'accueil de Samsung (http:// www.samsung.com/sec) pour y télécharger le fichier.
- *1* Insérez le CD du manuel utilisateur fourni avec le produit dans le lecteur de CD-ROM.
- 2 Cliquez sur "Windows Driver".
- *3* Suivez les instructions à l'écran pour procéder à l'installation.
- *4* Sélectionnez le modèle dans la liste.

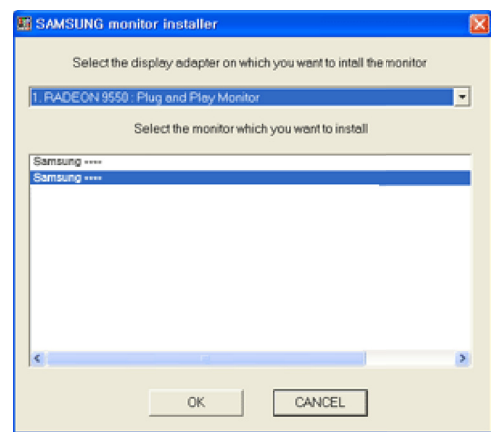

*5* Accédez aux Propriétés d'affichage et assurez-vous que la résolution et la fréquence de rafraîchissement sont appropriées au système.

Pour de plus amples informations, reportez-vous au manuel du système d'exploitation Windows.

Exigences de processeur de PC

Le moniteur Central Station est destiné aux utilisateurs d'ordinateurs portables ; veuillez tenir compte  $\beta$ de la configuration système requise suivante.

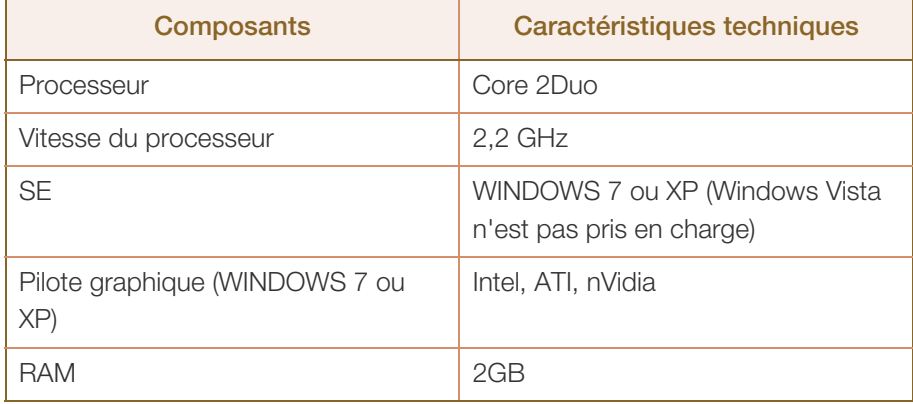

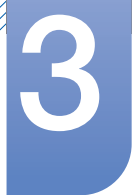

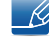

- Le système d'exploitation de votre ordinateur peut avoir un impact sur les performances de la lecture des vidéos ou des jeux.
- $\bullet$  Il est conseillé d'utiliser Windows 7 pour le moniteur Central Station.

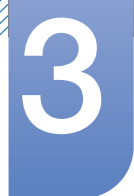

#### 3.2.3 Définition de la résolution optimale

Un message d'information relatif à la définition de la résolution optimale apparaîtra lors de votre première mise sous tension du produit après l'achat.

Sélectionnez une langue et modifiez la résolution en lui attribuant la valeur optimale.

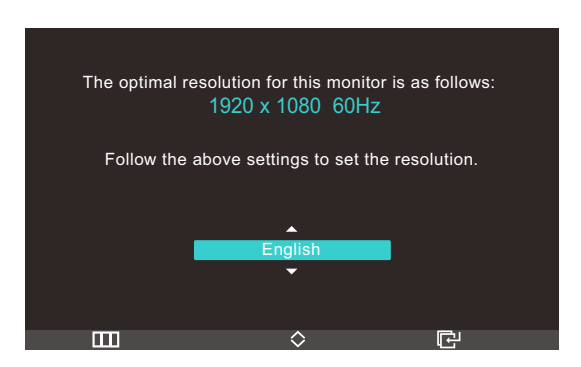

- 1 Appuyez sur  $\left[\gamma v\right]$  pour passer à la langue voulue, puis sur  $\left[\right]$ .
- **2** Pour masquer le message d'information, appuyez sur  $[\mathbf{m}]$ .
- Si vous n'avez pas choisi la résolution optimale, le message apparaîtra jusqu'à trois fois pendant  $\beta$ une période donnée, même si le produit est mis hors tension, puis remis sous tension.
	- La résolution optimale (1920 x 1080) peut aussi être sélectionnée dans le Panneau de configuration de votre PC.

!//////<br>!//////

## Connexion et utilisation d'un périphérique<br>source

#### 3.2.4 Modification de la résolution via un PC

- Réglez la résolution et la fréquence de rafraîchissement dans le Panneau de configuration pour  $\overline{\mathcal{R}}$ obtenir une qualité d'image optimale.
	- . La qualité d'image des écrans LCD TFT peut se détériorer si vous ne sélectionnez pas la résolution optimale.

Modification de la résolution sous Windows XP

Rendez-vous dans Panneau de configuration → Affichage → Paramètres et modifiez la résolution.

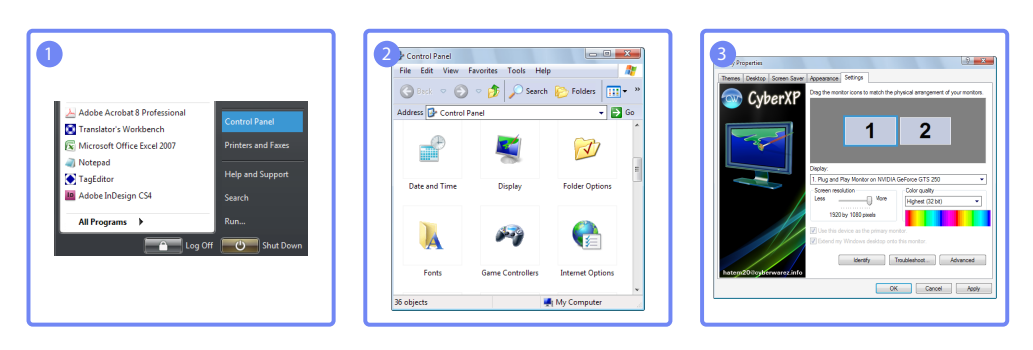

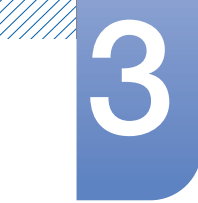

Modification de la résolution sous Windows Vista

Rendez-vous dans Panneau de configuration  $\rightarrow$  Personnalisation  $\rightarrow$  Paramètres d'affichage et modifiez la résolution.

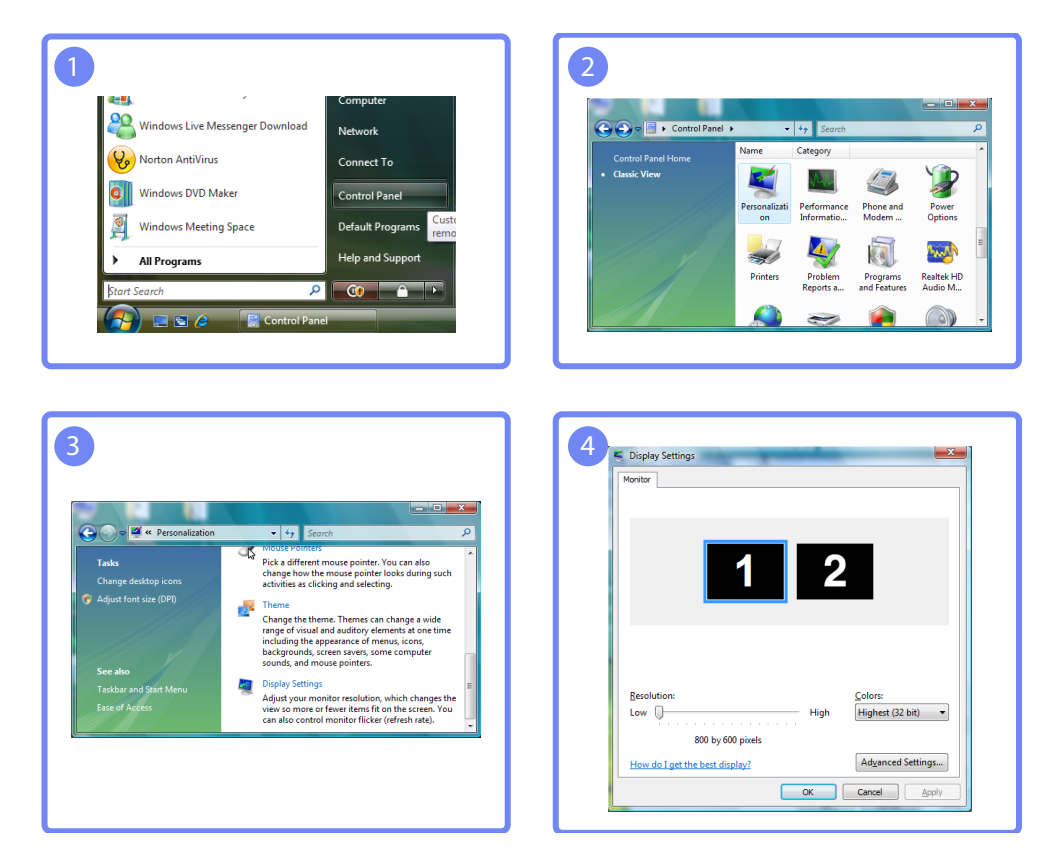

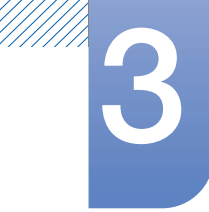

Modification de la résolution sous Windows 7

Rendez-vous dans Panneau de configuration  $\rightarrow$  Affichage  $\rightarrow$  Résolution d'écran et modifiez la résolution.

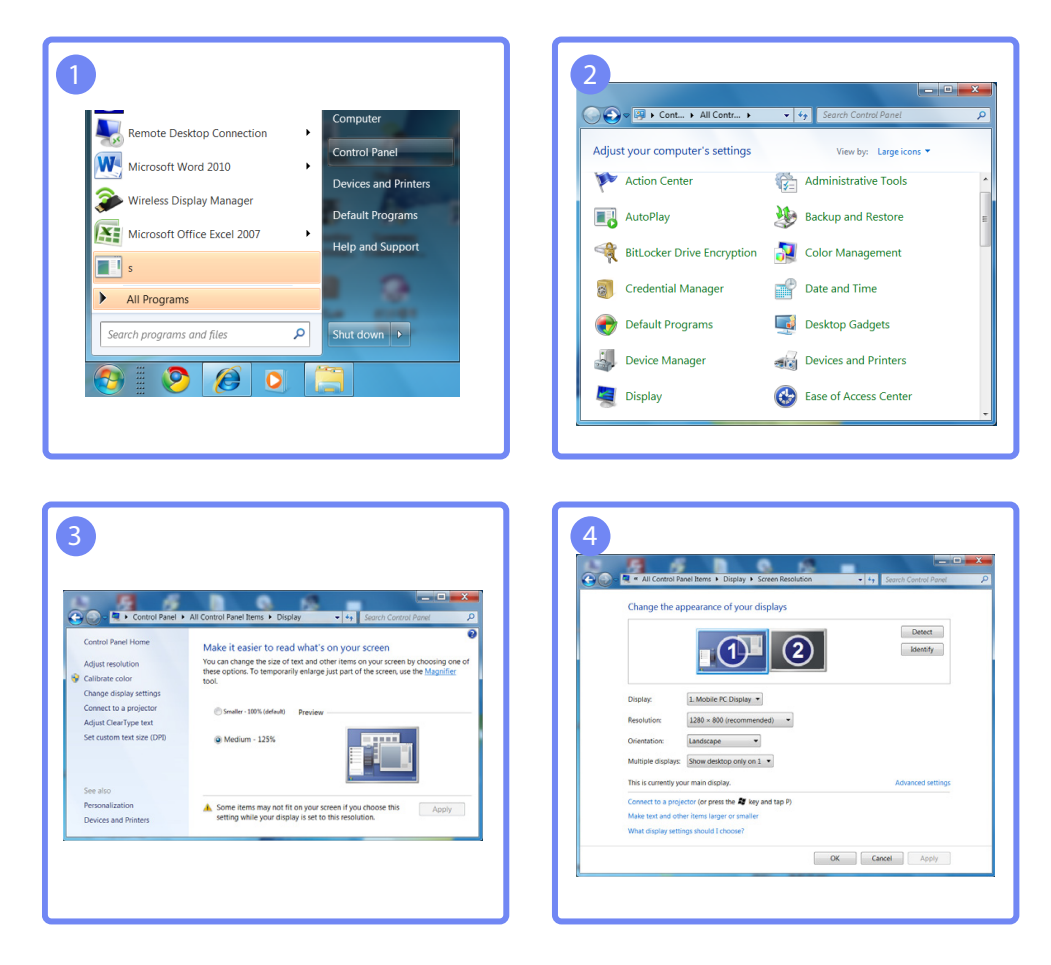

## 3.3 Connexion à un appareil vidéo

- Le produit peut être relié à un périphérique vidéo.
- 

Les composants de connexion peuvent varier en fonction des produits.

### 3.3.1 Branchement par câble HDMI

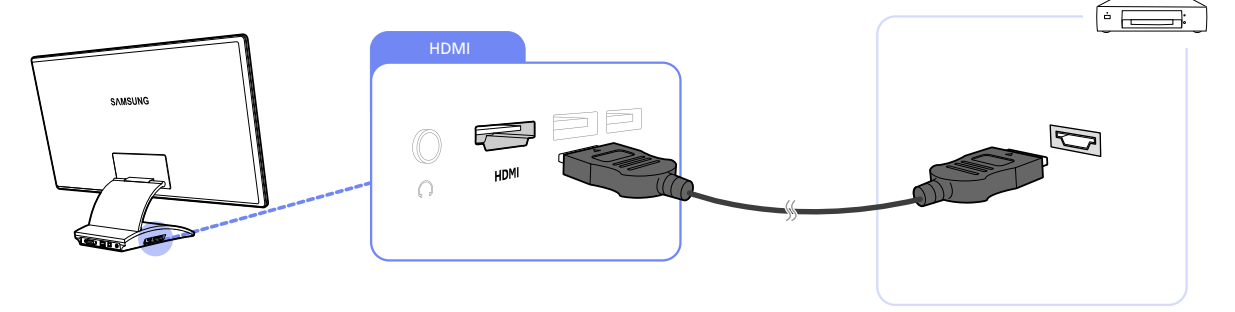

- *1* Branchez un câble HDMI aux ports HDMI du produit et du périphérique vidéo.
- 2 Appuyez sur [ a] pour définir HDMI en tant que source d'entrée.
- Pour avoir du son, assurez-vous de bien brancher votre périphérique de sortie audio (par ex. : un casque ou des écouteurs) au port [n] situé sur le produit.

## 3.4 Branchement d'un casque

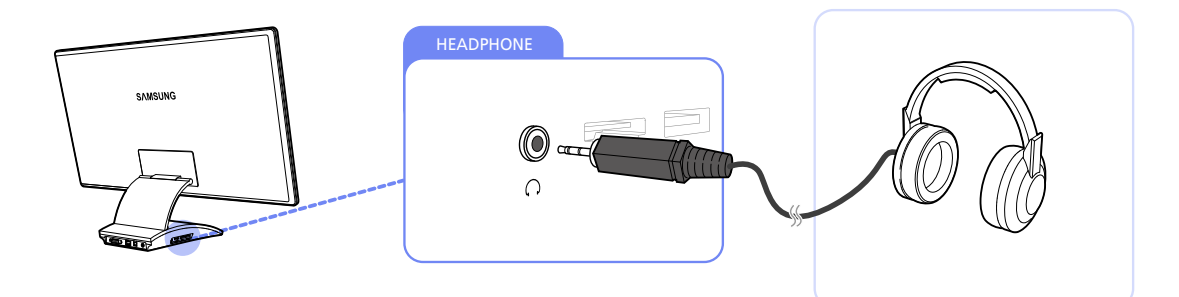

Branchez un périphérique de sortie audio (comme un casque ou des écouteurs) au port [ produit.

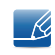

Le casque fonctionnera correctement si le produit est connecté à un PC via USB, Wireless USB ou HDMI.

## Configuration d'écran

Configurez les paramètres d'écran tels que la luminosité et la nuance des couleurs.

## 4.1 MAGIC

Cette fonction fournit l'angle de vision, la luminosité et la teinte à adapter selon vos préférences.

### 4.1.1 SAMSUNG Angle

**SAMSUNG** Angle vous permet de configurer certains paramètres pour obtenir une qualité d'image optimale en fonction de votre angle de vision.

Vous pouvez bénéficier d'une qualité d'image similaire à celle expérimentée quand vous vous placez directement devant le produit, en sélectionnant un mode de vision approprié à chaque angle de vision.

- Cette option n'est pas disponible quand **MAGIC** Bright est en mode Cinéma ou Contraste Dynam..  $\overline{\mathscr{L}}$ 
	- Cette option n'est pas disponible quand **MAGIC** Color est activé.

#### Configuration de **MAGIC** Angle

- 1 Appuyez sur [m] sur le produit.
- 2 Appuyez sur  $[\sim]$  pour passer à *Image*, puis sur [ a ] sur le produit.
- 3 Appuyez sur  $\left[\gamma v\right]$  pour passer à MAGIC, puis sur  $\left[\right]$  sur le produit.
- 4 Appuyez sur  $[$   $\sim$   $]$  pour passer à **MAGIC** Angle, puis sur  $[\oplus]$  sur le produit. L'écran suivant s'affiche.

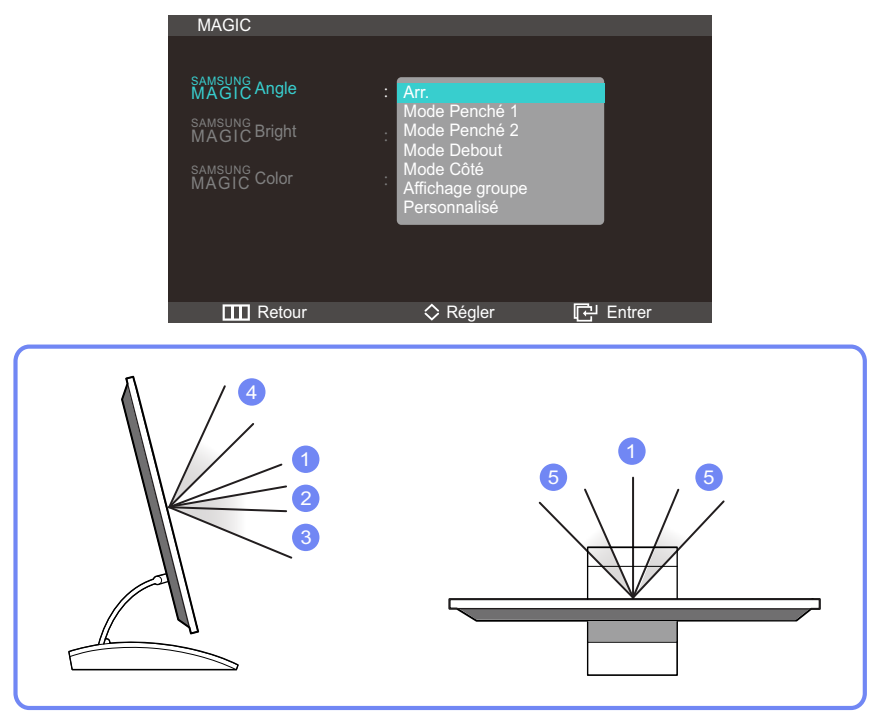

- $\bullet$  Arr.  $(1)$ : Sélectionnez cette option pour une vision directement en face du produit.
- Mode Penché 1  $(2)$ : Sélectionnez cette option pour une vision depuis un emplacement légèrement plus bas que le produit.

## Configuration d'écran

- Mode Penché 2  $(3)$ : Sélectionnez cette option pour une vision depuis un emplacement plus bas que celui du Mode Penché 1  $(2)$ .
- Mode Debout  $(4)$ : Sélectionnez cette option pour une vision depuis un emplacement plus haut que le produit.
- $\bullet$  Mode Côté  $(5)$ : Sélectionnez cette option pour une vision depuis l'un des côtés du produit.
- Affichage groupe : Sélectionnez cette option pour plusieurs spectateurs situés aux emplacements  $(1)$ ,  $(4)$  et  $(5)$ .
- Personnalisé : Le Mode Penché 1 s'appliquera par défaut si Personnalisé est sélectionné.
- 5 Appuyez sur  $\left[\right. \sim \right]$  pour passer à l'option voulue, puis sur  $\left[\right. \right]$ .
- *6* L'option sélectionnée est appliquée.

#### 4.1.2 **MAGIC Bright**

Ce menu permet d'obtenir une qualité d'image optimale pour l'environnement dans lequel le produit sera utilisé.

- Ce menu n'est pas disponible quand **MAGIC** Angle est activé.  $\mathscr{L}$ 
	- Les sous-options sous **SAMSUNG** Bright peuvent varier en fonction des paramètres du « Mode PC/ AV ». (Voir le ["7.5Mode PC/AV"](#page-69-0))

#### Configuration de MAGIC Bright

- 1 Appuyez sur [m] sur le produit.
- 2 Appuyez sur  $[\sim]$  pour passer à Image, puis sur  $[\sigma]$  sur le produit.
- 3 Appuyez sur  $[\sim]$  pour passer à MAGIC, puis sur  $[\Box]$  sur le produit.
- 4 Appuyez sur  $[\sim]$  pour passer à **MAGIC** Bright, puis sur [**a**] sur le produit. L'écran suivant s'affiche.

En mode PC

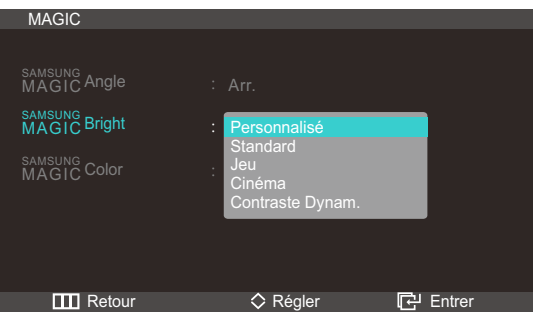

- $\mathcal{R}$
- Si vous réglez le Contraste quand **MAGIC** Bright est en mode Cinéma, le mode Personnalisé remplacera automatiquement le mode Cinéma.
- Si vous réglez la Luminosité ou le Contraste quand MAGIC Bright est en mode Contraste Dynam., le mode Personnalisé remplacera automatiquement le mode Contraste Dynam..

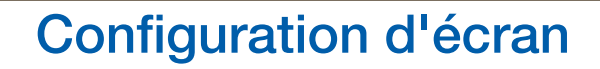

- Personnalisé : Personnalisez le contraste et la luminosité selon vos besoins.
- Standard : Obtenez une qualité d'image adaptée à la modification de documents ou à l'utilisation d'Internet.
- Jeu : Obtenez une qualité d'image adaptée aux jeux qui comprennent des effets graphiques et des mouvements dynamiques.
- <sup>z</sup> Cinéma: Obtenez la luminosité et la netteté des télévisions qui conviennent à la lecture de contenu vidéo et DVD.
- <sup>z</sup> Contraste Dynam. : Obtenez une luminosité équilibrée grâce à un ajustement automatique du contraste.

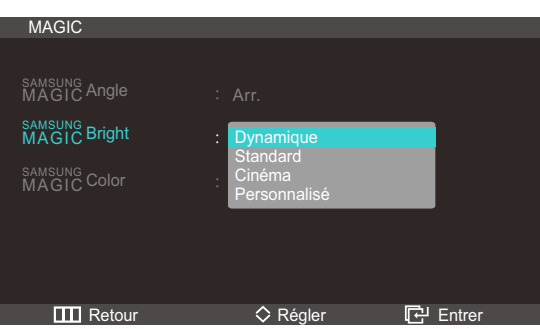

En mode AV

- Dynamique : ce mode est approprié lorsque l'éclairage ambiant est lumineux.
- Standard : ce mode convient généralement pour tout type d'environnement.
- Cinéma : ce mode permet de réduire la fatigue oculaire.
- Personnalisé: Personnalisez le contraste et la luminosité selon vos besoins.
- 5 Appuyez sur  $\left[\right. \sim\right]$  pour passer à l'option voulue, puis sur  $\left[\right. \left[\right. \leftarrow\right]$ .
- *6* L'option sélectionnée est appliquée.

#### 4.1.3 Configuration de MAGIC Color

**SAMSUNG** Color est une technologie d'optimisation de la qualité d'image développée indépendamment par Samsung. Elle offre des couleurs naturelles expressives sans dégradation de la qualité de l'image.

- Ce menu n'est pas disponible quand **MAGIC** Angle est activé. - 14
	- Cette option n'est pas disponible quand **MAGIC** Bright est en mode Cinéma ou Contraste Dynam..

#### Configuration de MAGIC Color

- 1 Appuyez sur [m] sur le produit.
- 2 Appuyez sur  $[\sim]$  pour passer à Image, puis sur  $[\oplus]$  sur le produit.
- 3 Appuyez sur  $[\sim]$  pour passer à MAGIC, puis sur  $[\frac{\pi}{2}]$  sur le produit.

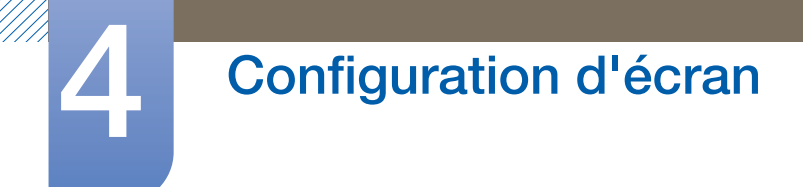

4 Appuyez sur  $[$   $\gamma$   $\vee$  ] pour passer à **MAGIC** Color, puis sur [ $\oplus$ ] sur le produit. L'écran suivant s'affiche.

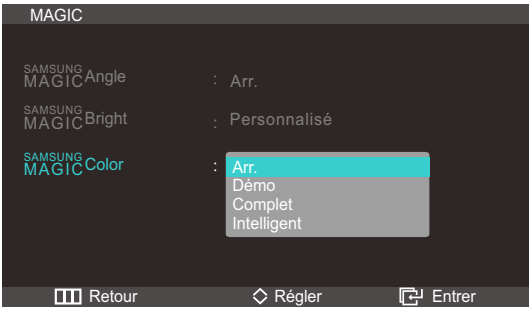

- Arr. : Désactivez MAGIC Color.
- Démo : Comparez le mode d'affichage normal au mode MAGIC Color.
- Complet : Obtenez une qualité d'image expressive sur toutes les zones, dont les couleurs de chair de l'image.
- Intelligent : Optimisez le chroma de toutes les zones, à l'exception des couleurs de chair de l'image.
- 5 Appuyez sur  $\left[\sim\right]$  pour passer à l'option voulue, puis sur  $\left[\right]$ .
- *6* L'option sélectionnée est appliquée.

## 4.2 Luminosité

Permet de régler la luminosité globale de l'image. (Plage : 0~100)

Plus la valeur est élevée, plus l'image est lumineuse.

### 4.2.1 Configuration de la Luminosité

- 1 Appuyez sur  $[\mathbf{m}]$  sur le produit.
- 2 Appuyez sur  $[\sim]$  pour passer à *Image*, puis sur  $[\frac{\sim}{\omega}]$  sur le produit.
- 3 Appuyez sur  $[\sim]$  pour passer à la Luminosité, puis sur  $[\oplus]$  sur le produit. L'écran suivant s'affiche.

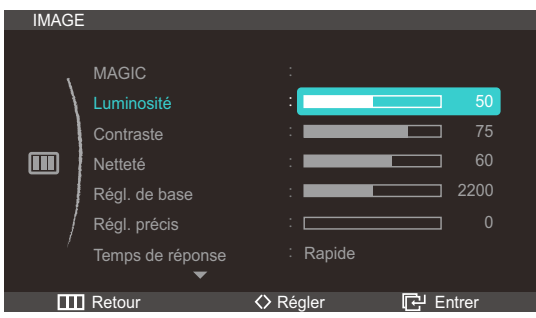

4 Réglez la Luminosité à l'aide du bouton  $\langle \langle \rangle$ ].

## 4.3 Contraste

Permet de régler le contraste entre les objets et l'arrière-plan. (Plage : 0~100)

Une valeur plus élevée augmente le contraste ; l'objet apparaît alors plus clair.

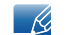

Cette option n'est pas disponible quand **MAGIC** Color est en mode Complet ou Intelligent.

#### 4.3.1 Configuration du Contraste

- 1 Appuyez sur [m] sur le produit.
- 2 Appuyez sur  $[\sim]$  pour passer à Image, puis sur  $[\frac{\pi}{2}]$  sur le produit.
- 3 Appuyez sur  $[\sim]$  pour passer au Contraste, puis sur [ $\oplus$ ] sur le produit. L'écran suivant s'affiche.

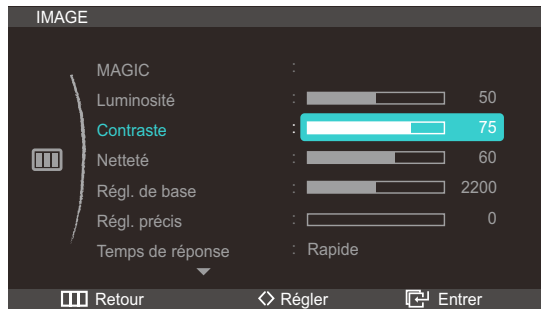

4 Réglez le Contraste à l'aide du bouton  $\langle \langle \rangle$ ].

### 4.4 Netteté

Rend le contour des objets plus net ou plus flou. (Plage : 0~100)

Une valeur élevée accentue la netteté du contour des objets.

- Cette option n'est pas disponible quand **MAGIC** Bright est en mode Cinéma ou Contraste Dynam..  $\mathscr{R}$ 
	- Cette option n'est pas disponible quand **MAGIC** Color est en mode Complet ou Intelligent.

#### 4.4.1 Configuration de la Netteté

- 1 Appuyez sur [m] sur le produit.
- 2 Appuyez sur  $\left[\right. \sim\right]$  pour passer à Image, puis sur  $\left[\right. \left[ \right. \left[ \right. \left[ \right. \left[ \right. \left[ \right. \left. \left[ \right. \left[ \right. \left[ \right. \left[ \right. \left. \left[ \right. \left[ \right. \left[ \right. \left[ \right. \left[ \right. \left[ \right. \left[ \right. \left[ \right. \left[ \right. \left[ \right. \left[ \right. \left[ \right. \left[ \right. \left[ \right. \left[ \right. \left[ \right. \left[$

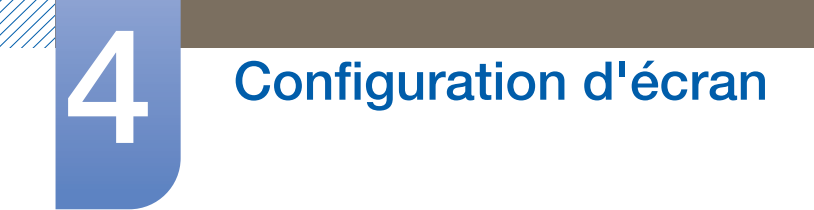

3 Appuyez sur  $\gamma$ <sup>-</sup> pour passer à la Netteté, puis sur [ a] sur le produit. L'écran suivant s'affiche.

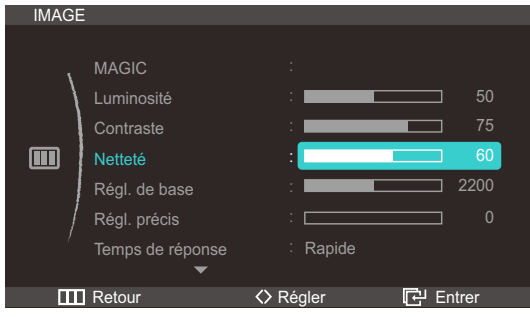

4 Réglez la Netteté à l'aide du bouton  $\langle \langle \rangle$ ].

## 4.5 Regl. Base

Réglez la fréquence de l'écran.

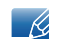

Uniquement disponible en mode Analogique.

#### 4.5.1 Ajustement de Régl. de base

- 1 Appuyez sur [m] sur le produit.
- 2 Appuyez sur  $[\sim]$  pour passer à *Image*, puis sur  $[\square]$  sur le produit.
- 3 Appuyez sur  $[\sim]$  pour passer à Régl. de base, puis sur  $[\frac{\sim}{\omega}]$  sur le produit. L'écran suivant s'affiche.

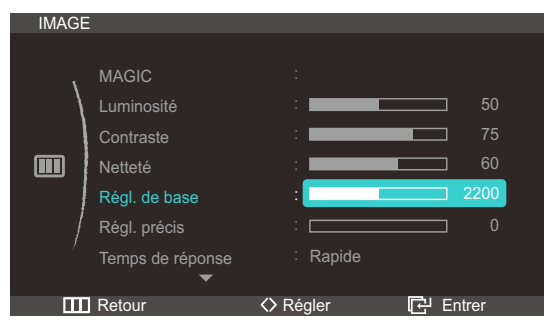

4 Ajustez les Régl. de base à l'aide du bouton  $\langle \langle 2 \rangle$ .

## 4.6 Régl. précis

Réglez précisément l'écran pour obtenir une image expressive.

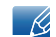

Uniquement disponible en mode Analogique.

#### 4.6.1 Ajustement de Régl. précis

- 1 Appuyez sur  $[\mathbf{m}]$  sur le produit.
- 2 Appuyez sur  $[\sim]$  pour passer à Image, puis sur  $[\frac{\pi}{4}]$  sur le produit.
- 3 Appuyez sur  $\sim$  pour passer à Régl. précis, puis sur [ a ] sur le produit. L'écran suivant s'affiche.

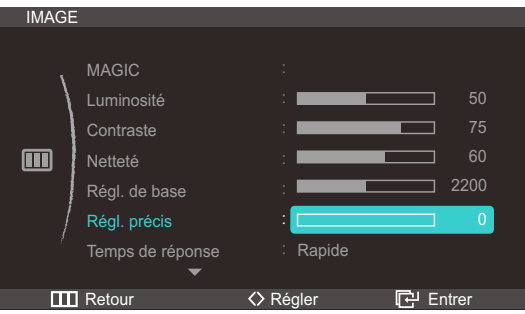

4 Ajustez les Régl. précis à l'aide du bouton [ $\langle \rangle$ ].

## 4.7 Temps de réponse

Accélérez la vitesse de réponse de l'écran pour que la vidéo semble plus vivante et naturelle.

- Il est conseillé de définir un Temps de réponse Normal ou Rapide quand vous ne regardez pas un  $\mathcal{R}$ film.
	- Les fonctions disponibles sur le moniteur peuvent varier en fonction du modèle. Référez-vous au produit utilisé.

#### 4.7.1 Configuration du Temps de réponse

- 1 Appuyez sur  $[\mathbf{m}]$  sur le produit.
- 2 Appuyez sur  $[\sim]$  pour passer à Image, puis sur  $[\frac{\sim}{\sim}]$  sur le produit.

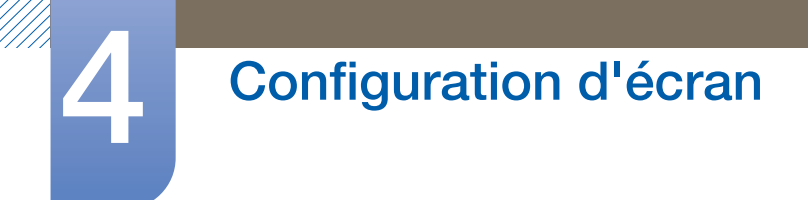

3 Appuyez sur  $\left[\gamma\right]$  pour passer au Temps de réponse, puis sur  $\left[\right]$  sur le produit. L'écran suivant s'affiche.

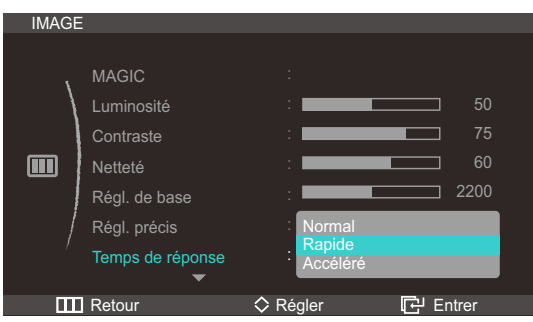

- 4 Appuyez sur  $\left[\sim\right]$  pour passer à l'option voulue, puis sur  $\left[\right]$ .
- *5* L'option sélectionnée est appliquée.

### 4.8 Niveau noir HDMI

Si vous utilisez le produit en branchant un lecteur DVD ou un décodeur via un câble HDMI, le contraste et la couleur peuvent être altérés et l'image peut être plus sombre. Si tel est le cas, vous pouvez corriger ce problème de qualité à l'aide de l'option Niveau noir HDMI.

- 1 Appuyez sur [m] sur le produit.
- 2 Appuyez sur  $[\sim]$  pour passer à Image, puis sur  $[\frac{\pi}{4}]$  sur le produit.
- 3 Appuyez sur  $\left[\gamma v\right]$  pour passer à Niveau noir HDMI, puis sur  $\left[\right]\right]$  sur le produit. L'écran suivant s'affiche.

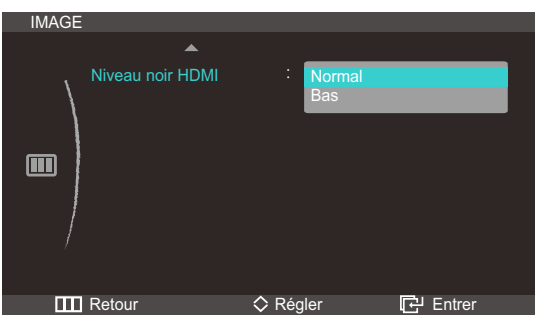

- Normal : définit la luminosité des parties les plus sombres de l'écran sur Normal.
- Bas: Set the brightness (darkness) of the darkest parts of the screen to be darker than Normal.
- 4 Appuyez sur  $\left[\gamma v\right]$  pour passer à l'option voulue, puis sur  $\left[\right]$ .
- *5* L'option sélectionnée est appliquée.

- R

- Uniquement disponible quand le produit est branché à un périphérique source via un câble HDMI.
	- Il est possible que le Niveau noir HDMI ne soit pas compatible avec certains périphériques source.

## **Configuration de la teinte**

Réglez la teinte de l'écran. Cette option n'est pas disponible quand **MAGIC** Bright est en mode Cinéma ou Contraste Dynam..

## 5.1 Rouge (R)

Réglez la valeur de la couleur rouge dans l'image. (Plage : 0~100)

Une valeur supérieure augmentera l'intensité de la couleur.

- Cette option n'est pas disponible quand **MAGIC** Color est en mode Complet ou Intelligent.  $\mathscr{B}$ 
	- Uniquement disponible en mode Analogique.

### 5.1.1 Configuration du Rouge (R)

- 1 Appuyez sur [m] sur le produit.
- 2 Appuyez sur  $\left[\gamma v\right]$  pour passer à COULEUR, puis sur  $\left[\right]\left[\right]$  sur le produit.
- 3 Appuyez sur  $\sim$  pour passer au Rouge (R), puis sur  $\lfloor \frac{m}{n} \rfloor$  sur le produit. L'écran suivant s'affiche.

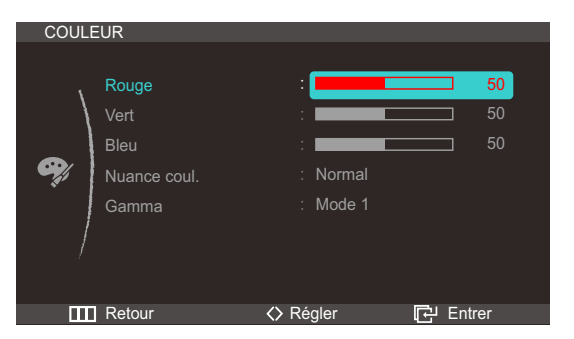

4 Réglez le Rouge (R) à l'aide du bouton  $\langle \langle \rangle$ ].

## 5.2 Vert (V)

Réglez la valeur de la couleur verte dans l'image. (Plage : 0~100)

Une valeur supérieure augmentera l'intensité de la couleur.

- Cette option n'est pas disponible quand **MAGIC** Color est en mode Complet ou Intelligent. - 19
	- Uniquement disponible en mode Analogique.

### 5.2.1 Configuration du Vert (V)

- 1 Appuyez sur  $[\mathbf{m}]$  sur le produit.
- 2 Appuyez sur  $\left[\gamma v\right]$  pour passer à COULEUR, puis sur  $\left[\right]\left[\right]$  sur le produit.

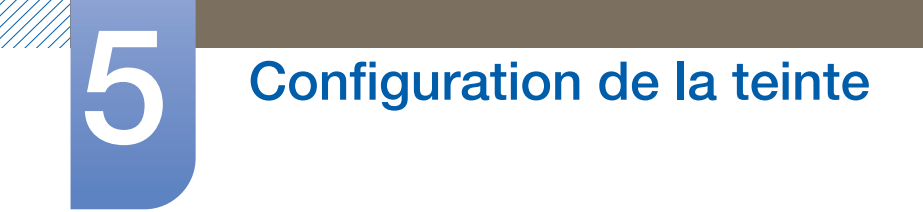

3 Appuyez sur  $[\sim]$  pour passer au Vert (V), puis sur  $[\Box]$  sur le produit. L'écran suivant s'affiche.

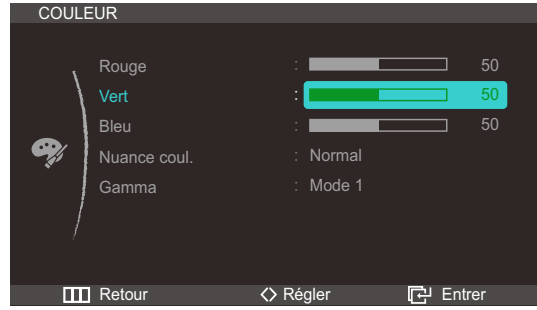

4 Réglez le Vert (V) à l'aide du bouton  $\left[\langle 1 \rangle \right]$ .

## 5.3 Bleu (B)

Réglez la valeur de la couleur bleue dans l'image. (Plage : 0~100)

Une valeur supérieure augmentera l'intensité de la couleur.

- Cette option n'est pas disponible quand **MAGIC** Color est en mode Complet ou Intelligent.  $\overline{\mathcal{R}}$ 
	- Uniquement disponible en mode Analogique.

#### 5.3.1 Configuration du Bleu (B)

- 1 Appuyez sur  $[\mathbf{m}]$  sur le produit.
- 2 Appuyez sur  $[\sim]$  pour passer à COULEUR, puis sur  $[\oplus]$  sur le produit.
- 3 Appuyez sur  $[\sim]$  pour passer au Bleu (B), puis sur [ $\oplus$ ] sur le produit. L'écran suivant s'affiche.

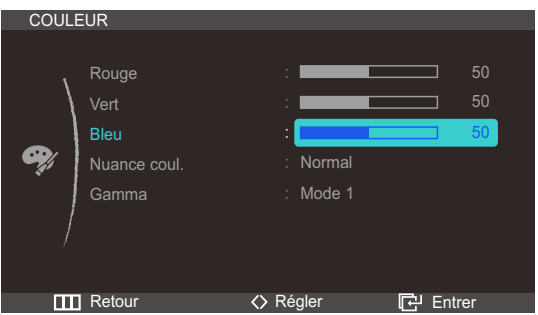

4 Réglez le Bleu (B) à l'aide du bouton  $\langle \langle \rangle$ ].

### 5.4 Nuance coul.

Permet de régler la nuance des couleurs globale de l'image.

- Cette option n'est pas disponible quand **MAGIC** Angle est activé.  $\mathscr{R}$ 
	- Cette option n'est pas disponible quand **SAMSUNG** Color est en mode Complet ou Intelligent.
	- Uniquement disponible en mode Analogique ou HDMI.

#### 5.4.1 Configuration des paramètres Nuance Coul.

- 1 Appuyez sur [m] sur le produit.
- 2 Appuyez sur  $[\sim]$  pour passer à COULEUR, puis sur  $[\square]$  sur le produit.
- 3 Appuyez sur  $[\sim]$  pour passer à Nuance coul., puis sur  $[\oplus]$  sur le produit. L'écran suivant s'affiche.

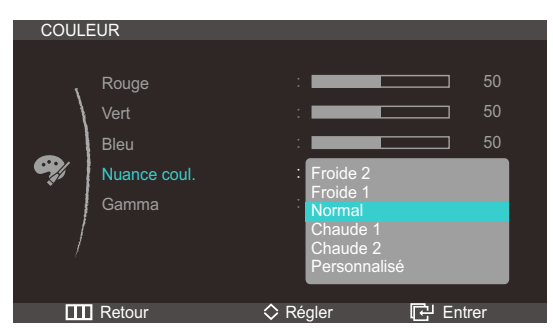

- Froide 2 : Définissez une température de couleur plus froide que Froide 1.
- Froide 1 : Définissez une température de couleur plus froide qu'en mode Normal.
- Normal : Affichez la nuance des couleurs standard.
- Chaude 1 : Définissez une température de couleur plus chaude qu'en mode Normal.
- Chaude 2 : Définissez une température de couleur plus froide que Chaude 1.
- Personnalisé : Personnalisez la nuance des couleurs.
- 4 Appuyez sur  $\left[\gamma v\right]$  pour passer à l'option voulue, puis sur  $\left[\right]$ .
- *5* L'option sélectionnée est appliquée.

## 5.5 Gamma

Permet de régler la luminosité moyenne (Gamma) de l'image.

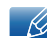

Cette option n'est pas disponible quand **MAGIC** Angle est activé.

#### 5.5.1 Configuration du Gamma

- 1 Appuyez sur  $[\mathbf{m}]$  sur le produit.
- 2 Appuyez sur  $\left[\sim\right]$  pour passer à COULEUR, puis sur  $\left[\right]\left[\right]$  sur le produit.
- 3 Appuyez sur  $[\sim]$  pour passer au Gamma, puis sur [ $\oplus$ ] sur le produit. L'écran suivant s'affiche.

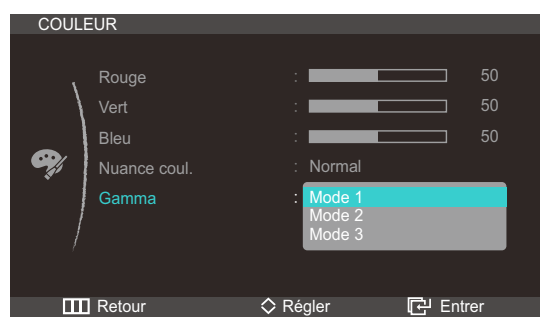

- 4 Appuyez sur  $[\sim]$  pour passer à l'option voulue, puis sur  $[\Box]$ .
- *5* L'option sélectionnée est appliquée.

## 6.1 Réglage Automatique

Cette fonction peut être utilisée pour ajuster automatiquement les Régl. de base, les Régl. précis et les paramètres de position.

Vous pouvez utiliser cette fonction pour détecter et supprimer automatiquement le bruit à l'écran et corriger la position de l'écran.

Cette fonction s'exécute automatiquement en cas de modification de la résolution d'écran.

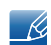

Uniquement disponible en mode Analogique.

#### 6.1.1 Configuration des paramètres Réglage Automatique

- 1 Appuyez sur [m] sur le produit.
- 2 Appuyez sur  $\sim$  pour passer à TAILLE ET POS., puis sur [ a ] sur le produit.
- 3 Appuyez sur  $\left[\gamma\right]$  pour passer au Réglage Automatique, puis sur  $\left[\right]$  sur le produit. L'écran suivant s'affiche.

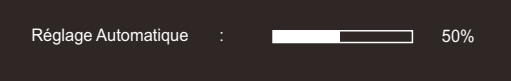

### 6.2 Taille

Permet de modifier la taille de l'image.

#### 6.2.1 Modification de la Taille d'image

- 1 Appuyez sur [m] sur le produit.
- 2 Appuyez sur  $\left[\sim\right]$  pour passer à TAILLE ET POS., puis sur  $\left[\right]\right]$  sur le produit.

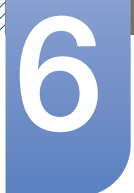

3 Appuyez sur  $\gamma$  pour passer à la Taille d'image, puis sur [ a] sur le produit. L'écran suivant s'affiche.

En mode PC

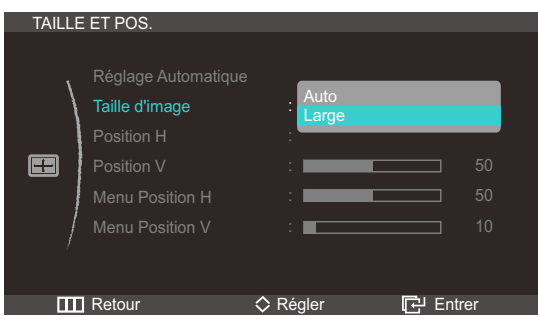

Auto : Affichez l'image en fonction du rapport d'aspect de la source d'entrée.

Large : Affichez l'image en plein écran, quel que soit le rapport d'aspect de la source d'entrée.

En mode AV

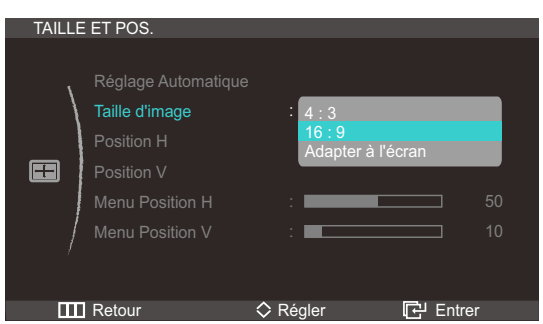

- 4:3 : Affichez l'image avec un rapport d'aspect de 4:3. Convient aux vidéos et aux diffusions standard.
- <sup>z</sup> 16:9 : Affichez l'image avec un rapport d'aspect de 16.9. Convient au contenu DVD et aux diffusions grand écran.
- Adapter à l'écran : Affichez l'image avec le rapport d'aspect d'origine, sans la couper.
- Le Mode PC/AV n'est disponible qu'en mode HDMI.  $\mathscr{B}$ 
	- . Consultez la section ["7.5Mode PC/AV"](#page-69-0) pour plus d'informations sur le Mode PC/AV.
- 4 Appuyez sur  $\left[\sim\right]$  pour passer à l'option voulue, puis sur  $\left[\right]$ .
- *5* L'option sélectionnée est appliquée.

## 6.3 Horizontal Position

Déplacez l'écran vers la gauche ou la droite.

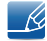

Uniquement disponible en mode Analogique.

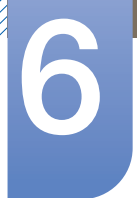

#### 6.3.1 Configuration de la Position H

- 1 Appuyez sur [m] sur le produit.
- 2 Appuyez sur  $[\sim]$  pour passer à TAILLE ET POS., puis sur  $[\Box]$  sur le produit.
- 3 Appuyez sur  $[\sim]$  pour passer à la Position H, puis sur [ a] sur le produit. L'écran suivant s'affiche.

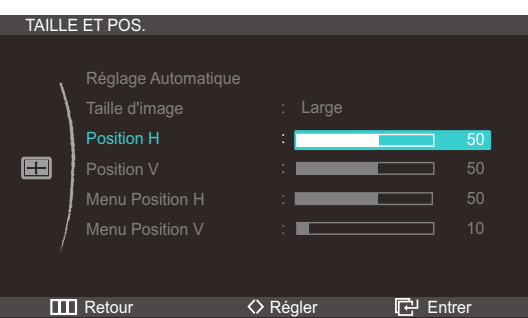

4 Réglez la Position H à l'aide du bouton  $\langle \langle \rangle$ ].

## 6.4 Vertical Position

Déplacez l'écran vers le haut ou le bas.

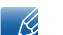

Uniquement disponible en mode Analogique.

#### 6.4.1 Configuration de la Position V

- 1 Appuyez sur [m] sur le produit.
- 2 Appuyez sur  $[\sim]$  pour passer à TAILLE ET POS., puis sur  $[\text{ }]$  sur le produit.
- 3 Appuyez sur  $[\sim]$  pour passer à la Position V, puis sur  $[\square]$  sur le produit. L'écran suivant s'affiche.

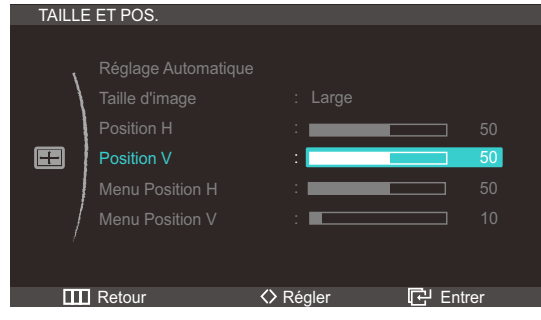

4 Réglez la Position V à l'aide du bouton  $\langle \langle \rangle$ ].

## 6.5 Menu Position H

Déplacez le menu vers la gauche ou la droite.

#### 6.5.1 Configuration de Menu Position H

- 1 Appuyez sur  $[\mathbf{m}]$  sur le produit.
- 2 Appuyez sur  $[\sim]$  pour passer à TAILLE ET POS., puis sur  $[\Box]$  sur le produit.
- 3 Appuyez sur  $[\sim]$  pour passer à Menu Position H, puis sur  $[\oplus]$  sur le produit. L'écran suivant s'affiche.

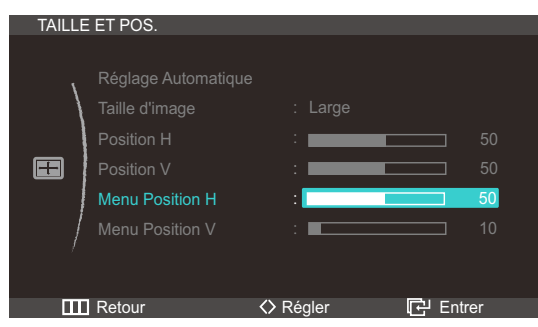

4 Réglez Menu Position H à l'aide du bouton  $\langle \langle \rangle$ ].

## 6.6 Menu Position V

Déplacez le menu vers le haut ou le bas.

#### 6.6.1 Configuration de Menu Position V

- $1$  Appuyez sur  $[\mathbf{m}]$  sur le produit.
- 2 Appuyez sur  $[\sim]$  pour passer à TAILLE ET POS., puis sur  $[\Box]$  sur le produit.
- 3 Appuyez sur  $[\sim]$  pour passer à Menu Position V, puis sur  $[\oplus]$  sur le produit. L'écran suivant s'affiche.

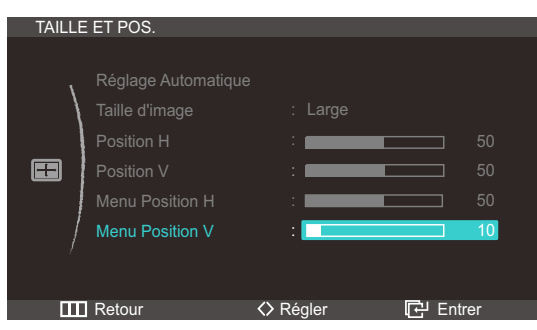

4 Réglez Menu Position V à l'aide du bouton  $\langle \langle \rangle$ ].

## 7.1 HUB

Configurez les paramètres requis pour utiliser la fonction HUB sur le produit.

- Refer to ["2.1À propos de "Central Station""](#page-26-0) for details about how to use the HUB function.  $\mathscr{R}$ 
	- Pour ouvrir l'écran des paramètres HUB, appuyez sur HUB sur le support.

#### 7.1.1 Détection auto. sans fil

Si le produit est connecté à un PC via la fonction Wireless USB, il détectera automatiquement le signal Wireless USB et la source d'entrée passera en mode USB sans fil.

#### Configuration de la Détection auto. sans fil

- 1 Appuyez sur [m] sur le produit.
- 2 Appuyez sur  $[\sim]$  pour passer à CONF. ET REINIT., puis sur  $[\frac{\sim}{\sim}]$  sur le produit.
- 3 Appuyez sur  $\left[\right. \sim \right]$  pour passer à HUB, puis sur  $\left[\right. \left[ \right. \left[ \right. \left[ \right. \left[ \right. \right]$  sur le produit.
- 4 Appuyez sur  $[\sim]$  pour passer à la Détection auto. sans fil, puis sur  $[\Box]$  sur le produit. L'écran suivant s'affiche.

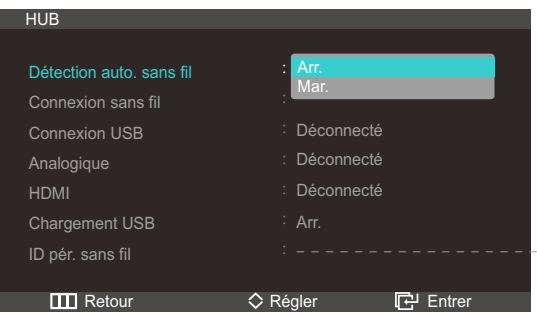

- Arr. : Désactivez le mode de détection de périphérique sans fil automatique.
- Mar. : Détectez automatiquement un signal Wireless USB et appliquez le mode USB sans fil à la source d'entrée.
- 5 Appuyez sur  $[\sim]$  pour passer à l'option voulue, puis sur  $[\varphi]$ .
- *6* L'option sélectionnée est appliquée.

#### 7.1.2 Connexion sans fil

Vous pouvez afficher le statut de la connexion Wireless USB établie entre le produit et un PC.

Si vous sélectionnez l'option Connexion sans fil, la source d'entrée passera automatiquement en mode USB sans fil.

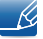

Le statut de la connexion s'affichera même lorsque la source d'entrée n'est pas en mode USB sans fil.

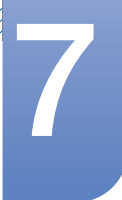

## 7 Configuration et réinitialisation

Si vous sélectionnez Connexion sans fil alors qu'une connexion Wireless USB est établie, la source d'entrée passera automatiquement en mode USB sans fil.

#### Activation de la Connexion sans fil

- 1 Appuyez sur  $[\mathbf{m}]$  sur le produit.
- 2 Appuyez sur  $[\sim]$  pour passer à CONF. ET REINIT., puis sur  $[\oplus]$  sur le produit.
- 3 Appuyez sur  $[\sim]$  pour passer à HUB, puis sur [ $\oplus$ ] sur le produit. Un message indiquant qu'une connexion USB sans fil est activée ou désactivée apparaîtra.
- 4 Si une connexion Wireless USB est établie, appuyez sur  $[\sim]$  pour passer à Connexion sans fil, puis sur [ [ ]. La source d'entrée basculera automatiquement en mode USB sans fil.

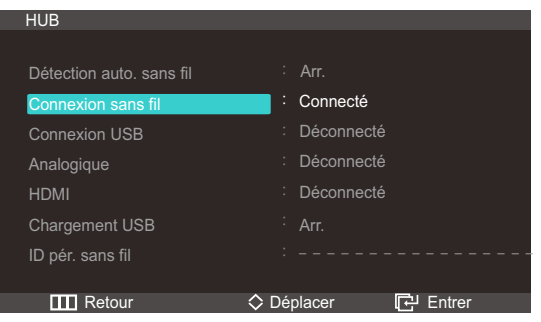

L'option Connexion sans fil est désactivée si aucune connexion Wireless USB n'est établie.

#### 7.1.3 Connexion USB

Vous pouvez afficher le statut de la connexion par câble USB établie entre le produit et un PC.

- Le statut de la connexion s'affichera même lorsque la source d'entrée n'est pas en mode USB.  $\overline{\mathcal{R}}$ 
	- Si vous sélectionnez la Connexion USB alors qu'un câble USB est branché, la source d'entrée passera automatiquement en mode USB.

#### Configuration de la Connexion USB

- 1 Appuyez sur  $[\mathbf{m}]$  sur le produit.
- 2 Appuyez sur  $\left[\frac{1}{2}\right]$  pour passer à CONF. ET REINIT., puis sur  $\left[\frac{1}{2}\right]$  sur le produit.
- 3 Appuyez sur  $\sim$  pour passer à HUB, puis sur  $\left[\Box\right]$  sur le produit. Un message indiquant qu'un câble USB est branché ou débranché apparaîtra.

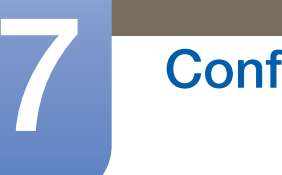

## 7 Configuration et réinitialisation

4 Si un câble USB est branché, appuyez sur  $\sim$  pour passer à Connexion USB, puis sur [ a]. La source d'entrée basculera automatiquement en mode USB.

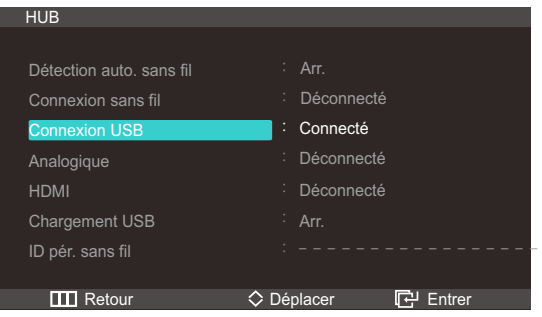

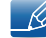

L'option Connexion USB est désactivée si aucun câble USB n'est branché.

#### 7.1.4 Analogique

Vous pouvez afficher le statut de la connexion par câble Analogique établie entre le produit et un PC.

- Le statut de la connexion s'affichera même lorsque la source d'entrée n'est pas en mode  $\mathscr{R}$ Analogique.
	- Si vous sélectionnez l'option Analogique alors qu'un câble analogique est branché, la source d'entrée passera automatiquement en mode Analogique.

#### Configuration de l'option Analogique

- 1 Appuyez sur [m] sur le produit.
- 2 Appuyez sur  $[\sim]$  pour passer à CONF. ET REINIT., puis sur  $[\frac{\sim}{\omega}]$  sur le produit.
- 3 Appuyez sur  $\sim$  pour passer à HUB, puis sur  $\approx$  3 sur le produit. Un message indiquant qu'un câble analogique est branché ou débranché apparaîtra.
- 4 Si un câble analogique est branché, appuyez sur  $[\sim]$  pour passer à Analogique, puis sur [  $\oplus$  ]. La source d'entrée basculera automatiquement en mode Analogique.

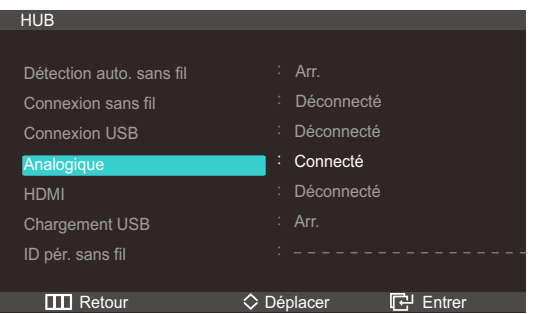

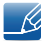

L'option Analogique est désactivée si aucun câble analogique n'est branché.

### 7.1.5 HDMI

Vous pouvez afficher le statut de la connexion par câble HDMI entre le produit et un périphérique AV.

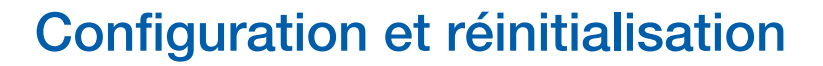

- Le statut de la connexion s'affichera même lorsque la source d'entrée n'est pas en mode HDMI.  $\mathcal{R}$ 
	- Si vous sélectionnez l'option HDMI alors qu'un câble HDMI est branché, la source d'entrée passera automatiquement en mode HDMI.

#### Configuration de HDMI

- 1 Appuyez sur [m] sur le produit.
- 2 Appuyez sur  $[\sim]$  pour passer à CONF. ET REINIT., puis sur  $[\frac{\sim}{\omega}]$  sur le produit.
- 3 Appuyez sur  $[\sim]$  pour passer à HUB, puis sur  $[\oplus]$  sur le produit. Un message indiquant qu'un câble HDMI est branché ou débranché apparaîtra.
- 4 Si un câble HDMI est branché, appuyez sur  $[\sim]$  pour passer à HDMI, puis sur [ $\oplus$ ]. La source d'entrée basculera automatiquement en mode HDMI.

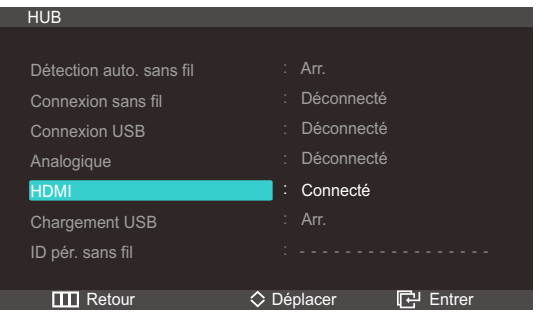

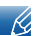

L'option HDMI est désactivée si aucun câble HDMI n'est branché.

#### 7.1.6 Chargement USB

La batterie de l'appareil source peut être chargée rapidement grâce au port USB 3.0 du produit.

- La transmission des données n'est pas disponible quand l'option Chargement USB est activée.
- Pour activer la charge ou la transmission des données standard, désactivez l'option Chargement USB.
- La source d'entrée ne doit pas être modifiée.

#### Configuration de l'option Chargement USB

- 1 Appuyez sur [m] sur le produit.
- 2 Appuyez sur  $\left[\sim\right]$  pour passer à CONF. ET REINIT., puis sur  $\left[\right]\right]$  sur le produit.
- 3 Appuyez sur  $[\sim]$  pour passer à HUB, puis sur  $[\square]$  sur le produit.

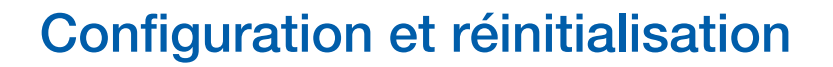

4 Appuyez sur  $\left[\gamma v\right]$  pour passer à Chargement USB, puis sur  $\left[\right]$  sur le produit. L'écran suivant s'affiche.

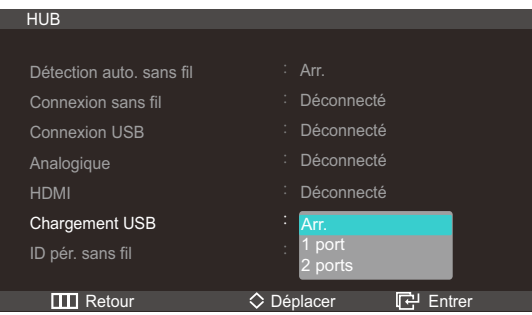

- Arr. : Désactive l'option Chargement USB.
- 1 Port : Active un seul port USB 3.0 (indiqué par une icône de chargement) pour un rechargement de batterie rapide.
	- Le chargement rapide de la batterie est possible via le port USB 3.0 (à côté du port HDMI)  $\mathscr R$ uniquement.
- 2 Ports : Active deux ports USB 3.0 pour un rechargement de batterie rapide.
- 5 Appuyez sur  $\left[\sim\right]$  pour passer à l'option voulue, puis sur [ $\right]$ ].
- *6* L'option sélectionnée est appliquée.

#### 7.1.7 ID pér. sans fil

ID pér. sans filest un ID unique attribué à un moniteur. Le programme "Samsung Central Station Setup" lit l'ID et identifie chacun des moniteurs environnants. L'ID est affiché dans le programme "Samsung Central Station Setup" ainsi que dans le bas du menu HUB.

## 7.2 Econ. Énergie

Réglez la consommation d'énergie du produit afin d'économiser de l'énergie.

#### 7.2.1 Configuration d'Econ. Énergie

- 1 Appuyez sur [m] sur le produit.
- 2 Appuyez sur  $[\sim]$  pour passer à CONF. ET REINIT., puis sur  $[\Box]$  sur le produit.

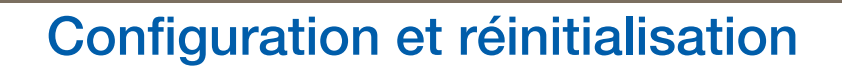

3 Appuyez sur  $[\sim]$  pour passer à Econ. Énergie, puis sur  $[\frac{\sim}{\sim}]$  sur le produit. L'écran suivant s'affiche.

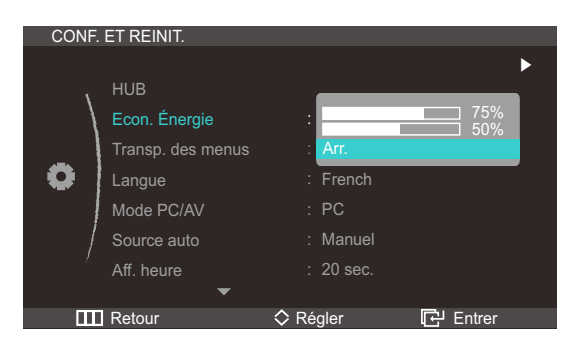

- <sup>z</sup> 75% : Réduisez la consommation d'énergie du produit à 75 %.
- 50% : Réduisez la consommation d'énergie du produit à 50%.
- Arr. : Désactivez le mode d'économie d'énergie.
- 4 Appuyez sur  $[\sim]$  pour passer à l'option voulue, puis sur  $[\frac{\sim}{6}]$ .
- *5* L'option sélectionnée est appliquée.

### 7.3 Transp. des menus

Vous pouvez définir la transparence des fenêtres de menus :

#### 7.3.1 Modification de la Transp. des menus

- 1 Appuyez sur  $[\mathbf{m}]$  sur le produit.
- 2 Appuyez sur  $[\sim]$  pour passer à CONF. ET REINIT., puis sur  $[\sim]$  sur le produit.
- 3 Appuyez sur  $\sim$  pour passer à la Transp. des menus, puis sur  $\sim$  sur le produit. L'écran suivant s'affiche.

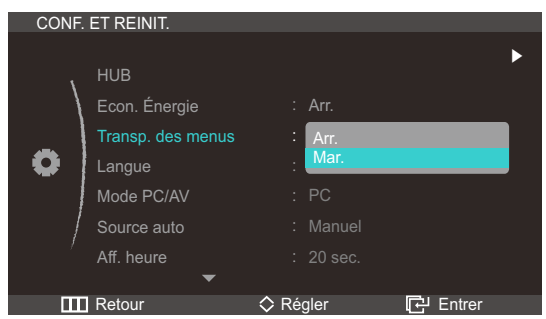

- 4 Appuyez sur  $\left[\gamma v\right]$  pour passer à l'option voulue, puis sur  $\left[\right]\left[\right]$ .
- *5* L'option sélectionnée est appliquée.

### 7.4 Langue

Vous pouvez définir la langue des menus.

- Une modification du paramètre linguistique est appliquée uniquement au menu à l'écran.  $\mathscr R$ 
	- Elle ne concerne pas les autres fonctions de votre ordinateur.

#### 7.4.1 Changement de Langue

- 1 Appuyez sur [m] sur le produit.
- 2 Appuyez sur  $[\sim]$  pour passer à CONF. ET REINIT., puis sur  $[\frac{\sim}{\sim}]$  sur le produit.

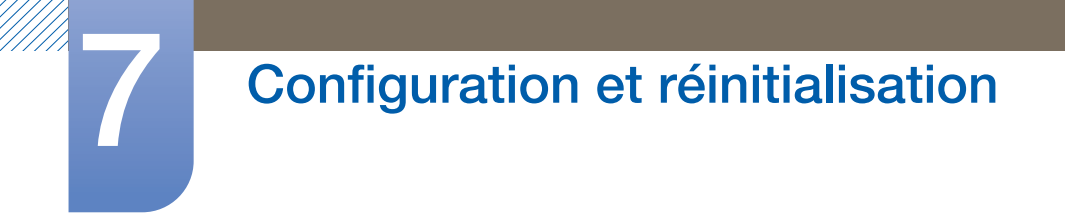

3 Appuyez sur  $\sim$  pour passer à la Langue, puis sur  $\sim$  sur le produit. L'écran suivant s'affiche.

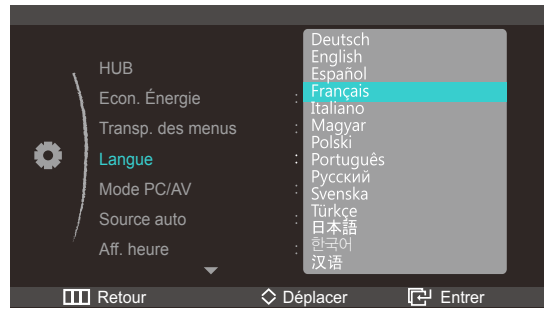

- 4 Appuyez sur  $[\sim]$  pour passer à l'option voulue, puis sur [ $\oplus$ ].
- <span id="page-69-0"></span>*5* L'option sélectionnée est appliquée.

## 7.5 Mode PC/AV

Définissez PC comme mode d'entrée si le produit est branché à un PC, ou AV si le produit est branché à un périphérique AV.

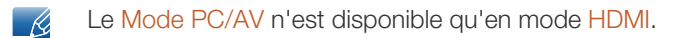

#### 7.5.1 Configuration du Mode PC/AV

- 1 Appuyez sur  $[\mathbf{m}]$  sur le produit.
- 2 Appuyez sur  $[\sim]$  pour passer à CONF. ET REINIT., puis sur  $[\frac{\sim}{\sim}]$  sur le produit.
- 3 Appuyez sur  $[\sim]$  pour passer au Mode PC/AV, puis sur [ $\oplus$ ] sur le produit. L'écran suivant s'affiche.

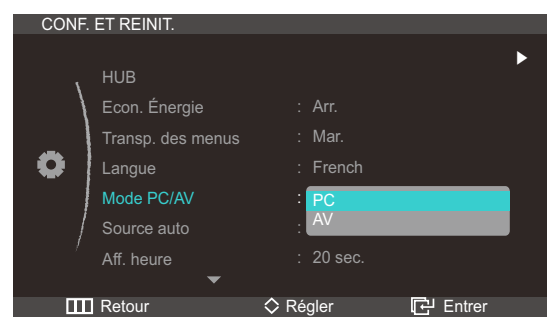

- 4 Appuyez sur  $\left[\gamma v\right]$  pour passer à l'option voulue, puis sur  $\left[\right]$ .
- *5* L'option sélectionnée est appliquée.

### 7.6 Source auto

Activez la Source auto.

#### 7.6.1 Configuration de Source auto

- 1 Appuyez sur  $[\mathbf{m}]$  sur le produit.
- 2 Appuyez sur  $[\sim]$  pour passer à CONF. ET REINIT., puis sur  $[\Box]$  sur le produit.
- 3 Appuyez sur  $[\sim]$  pour passer à la Source auto, puis sur  $[\Box]$  sur le produit. L'écran suivant s'affiche.

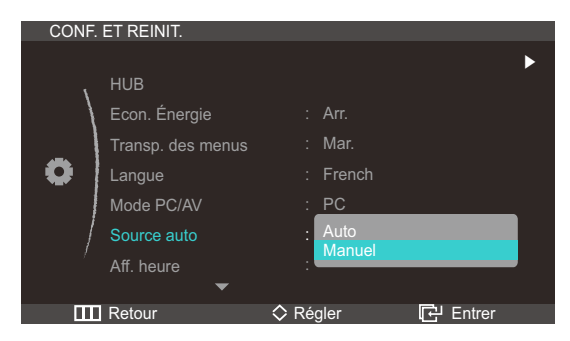

- Auto : La source d'entrée est automatiquement reconnue.
- Manuel : Sélectionnez manuellement une source d'entrée.
- 4 Appuyez sur  $[\sim]$  pour passer à l'option voulue, puis sur  $[\varphi]$ .
- *5* L'option sélectionnée est appliquée.

### 7.7 Aff. heure

Définissez la disparition automatique du menu d'affichage à l'écran (OSD) s'il n'est pas utilisé pendant une durée donnée.

La fonction Aff. heure peut être utilisée pour indiquer le délai au terme duquel vous voulez que le menu OSD disparaisse.

#### 7.7.1 Configuration d'Aff. heure

- 1 Appuyez sur [m] sur le produit.
- 2 Appuyez sur  $\left[\gamma v\right]$  pour passer à CONF. ET REINIT., puis sur  $\left[\phi\right]$  sur le produit.

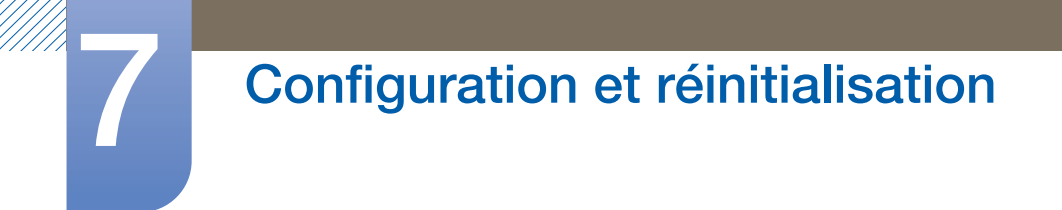

3 Appuyez sur  $\sim$  pour passer à Aff. heure, puis sur  $\sim$  sur le produit. L'écran suivant s'affiche.

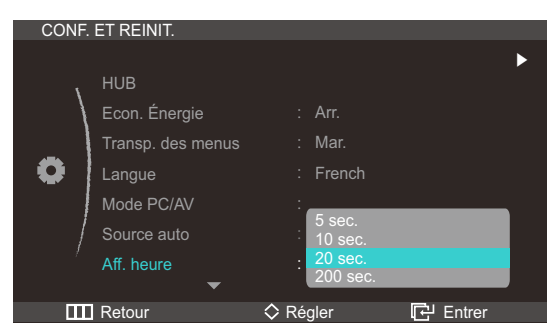

- 4 Appuyez sur  $[\sim]$  pour passer à l'option voulue, puis sur  $[\Box]$ .
- *5* L'option sélectionnée est appliquée.

## 7.8 Tch Nombre répét.

Contrôlez la vitesse de réponse d'un bouton quand on appuie dessus.

#### 7.8.1 Configuration de Tch Nombre répét.

- 1 Appuyez sur [m] sur le produit.
- 2 Appuyez sur  $[\sim]$  pour passer à CONF. ET REINIT., puis sur [ a ] sur le produit.
- 3 Appuyez sur  $[\sim]$  pour passer à Tch Nombre répét., puis sur [ a] sur le produit. L'écran suivant s'affiche.

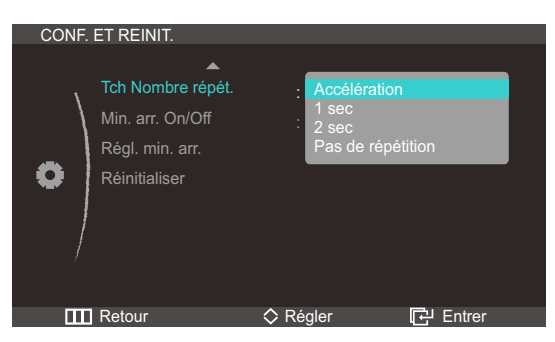

- <sup>z</sup> Vous pouvez sélectionner Accélération, 1 sec ou 2 sec. Si vous sélectionnez Pas de répétition, une commande ne répond qu'une fois quand on appuie sur un bouton donné.
- 4 Appuyez sur  $[\sim]$  pour passer à l'option voulue, puis sur  $[\varphi]$ .
- *5* L'option sélectionnée est appliquée.
## <span id="page-72-0"></span>7.9 Min. arr. On/Off

Activez ou désactivez la minuterie qui met automatiquement hors tension le produit.

#### 7.9.1 Configuration de Min. arr. On/Off

- 1 Appuyez sur  $[\mathbf{m}]$  sur le produit.
- 2 Appuyez sur  $[\sim]$  pour passer à CONF. ET REINIT., puis sur  $[\Box]$  sur le produit.
- 3 Appuyez sur  $\left[\right. \left\langle \mathcal{N}\right\rangle \right]$  pour passer à Min. arr. On/Off, puis sur  $\left[\right. \left\langle \right. \right]$  sur le produit. L'écran suivant s'affiche.

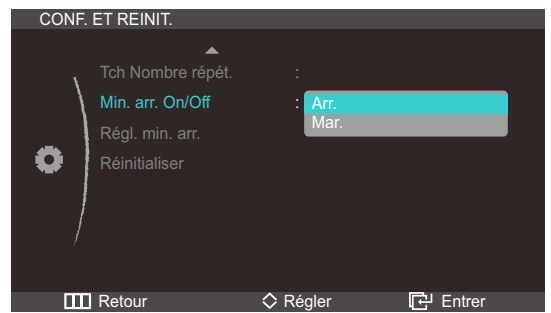

- Arr. : Désactivez la minuterie de mise hors tension pour que le produit ne se mette pas automatiquement hors tension.
- Mar. : Activez la minuterie de mise hors tension pour que le produit se mette automatiquement hors tension.
- 4 Appuyez sur  $[\sim]$  pour passer à l'option voulue, puis sur  $[\Box]$ .
- <span id="page-72-1"></span>*5* L'option sélectionnée est appliquée.

## 7.10 Régl. min. arr.

Le délai de la minuterie de mise hors tension peut être défini entre 1 et 23 heure(s). Le produit sera automatiquement mis hors tension une fois le nombre d'heures indiqué atteint.

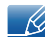

Cette option n'est disponible que lorsque le paramètre Min. arr. On/Off est défini sur Mar..

#### 7.10.1 Configuration de Régl. min. arr.

- 1 Appuyez sur [m] sur le produit.
- 2 Appuyez sur  $[\sim]$  pour passer à CONF. ET REINIT., puis sur  $[\Box]$  sur le produit.

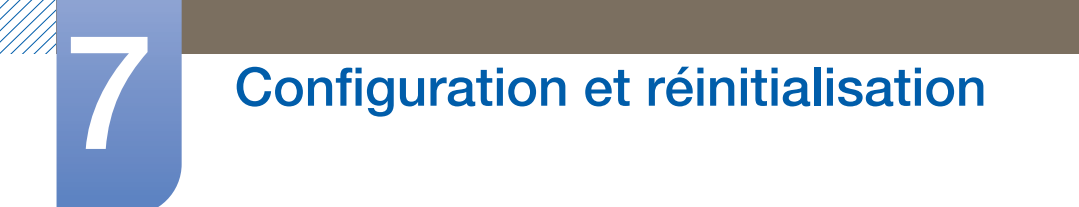

3 Appuyez sur  $\left[\gamma v\right]$  pour passer à Régl. min. arr., puis sur  $\left[\right]$  sur le produit. L'écran suivant s'affiche.

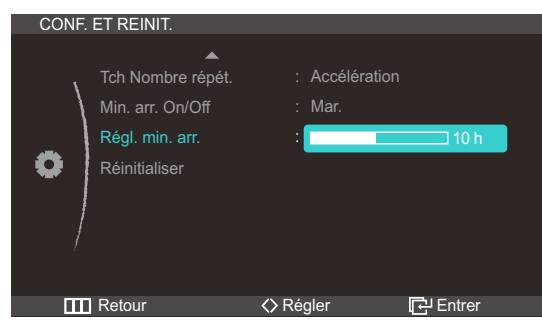

<span id="page-73-0"></span>4 Appuyez sur [</>>
[</>
J</>
pour configurer l'option Régl. min. arr..

## 7.11 Réinitialiser

Restaurez tous les paramètres d'usine par défaut du produit.

#### 7.11.1 Initialisation des paramètres (Réinitialiser)

- 1 Appuyez sur [m] sur le produit.
- 2 Appuyez sur  $[\sim]$  pour passer à CONF. ET REINIT., puis sur  $[\square]$  sur le produit.
- 3 Appuyez sur  $\sim$  pour passer à Réinitialiser, puis sur [ a] sur le produit. L'écran suivant s'affiche.

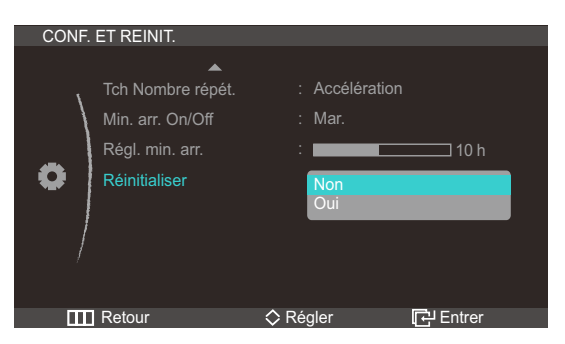

- 4 Appuyez sur  $[\sim]$  pour passer à l'option voulue, puis sur  $[\omega]$ .
- *5* L'option sélectionnée est appliquée.

## <span id="page-74-1"></span>8.1 INFORMATIONS

Affichez la source d'entrée, la fréquence et la résolution actuelles.

#### 8.1.1 Affichage des INFORMATIONS

- 1 Appuyez sur [m] sur le produit.
- 2 Appuyez sur  $[\sim]$  pour accéder aux INFORMATIONS. La source d'entrée, la fréquence et la résolution actuelles apparaîtront.

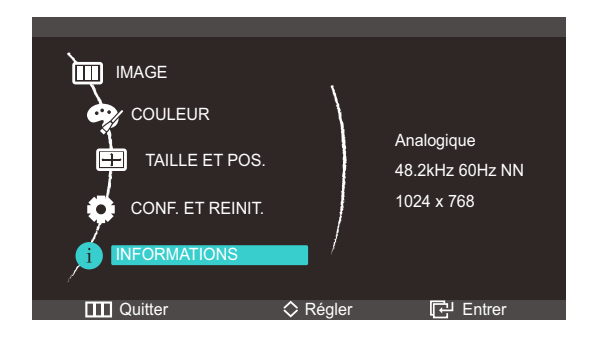

## <span id="page-74-0"></span>8.2 Configuration de la Luminosité sur l'écran de démarrage

Réglez la Luminosité à l'aide du bouton [ $\gamma$ v] sur l'écran de démarrage où aucun menu d'affichage à l'écran n'est disponible.

1 Appuyez sur  $\left[\wedge\vee\right]$  sur l'écran de démarrage. L'écran suivant s'affiche.

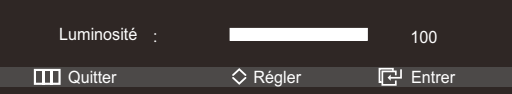

2 Réglez la Luminosité à l'aide du bouton  $[\sim]$ .

## <span id="page-75-0"></span>8.3 Configuration du Volume sur l'écran de démarrage

Réglez le Volume à l'aide du bouton  $\langle\langle\prime\rangle\rangle$  sur l'écran de démarrage où aucun menu d'affichage à l'écran n'est disponible.

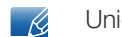

Uniquement disponible en mode HDMI.

1 Appuyez sur  $\{\langle\prime\rangle\}$  sur l'écran de démarrage. L'écran suivant s'affiche.

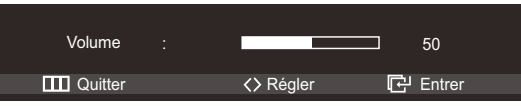

2 Réglez le Volume à l'aide du bouton  $\left[\langle 1 \rangle \right]$ .

## <span id="page-76-0"></span>9.1 Conditions requises avant de contacter le Centre de service clientèle Samsung

#### 9.1.1 Test du produit

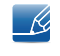

Avant de contacter le service clientèle de Samsung, nous vous invitons à tester votre produit en suivant la procédure décrite ci-après. Si le problème persiste, contactez le service clientèle.

Vérifiez que votre produit fonctionne normalement en utilisant la fonction de test appropriée.

Si l'écran est hors tension et que le voyant d'alimentation clignote alors que le produit est correctement branché à un PC, procédez à un test d'auto-diagnostic.

- *1* Mettez hors tension l'ordinateur et l'appareil.
- *2* Débranchez le câble du produit.
- *3* Allume l'appareil.
- *4* Si le message Vérif. câble signal apparaît, le produit fonctionne normalement.

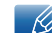

Si l'écran reste noir, vérifiez l'ordinateur, le contrôleur vidéo et le câble.

#### 9.1.2 Vérification de la résolution et de la fréquence

Si un mode dépassant la résolution prise en charge est utilisé (consultez la section ["10.3Tableau des](#page-84-0)  [modes de signal standard"](#page-84-0)), le message Mode non optimal apparaîtra pendant un court moment.

#### 9.1.3 Vérifiez les éléments suivants :

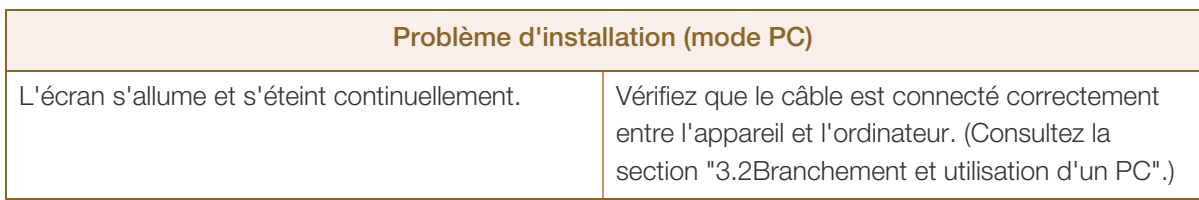

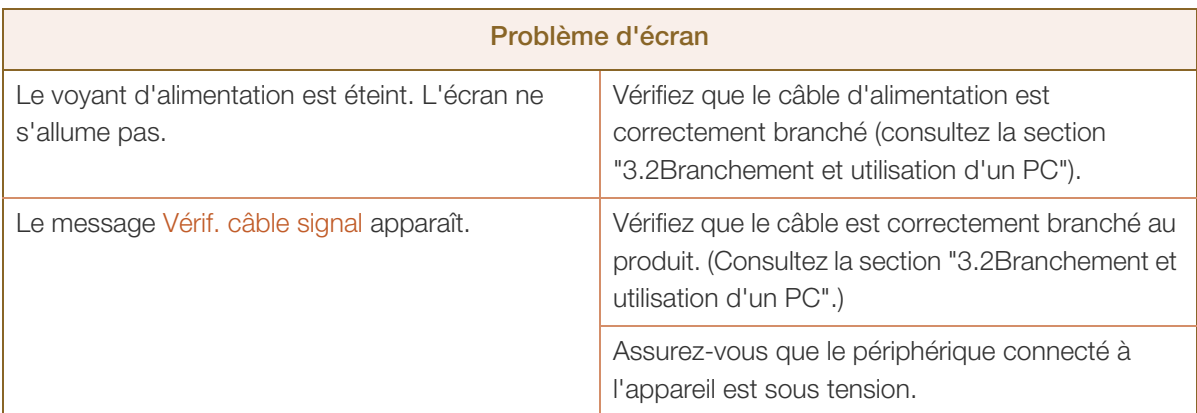

# C Guide de dépannage

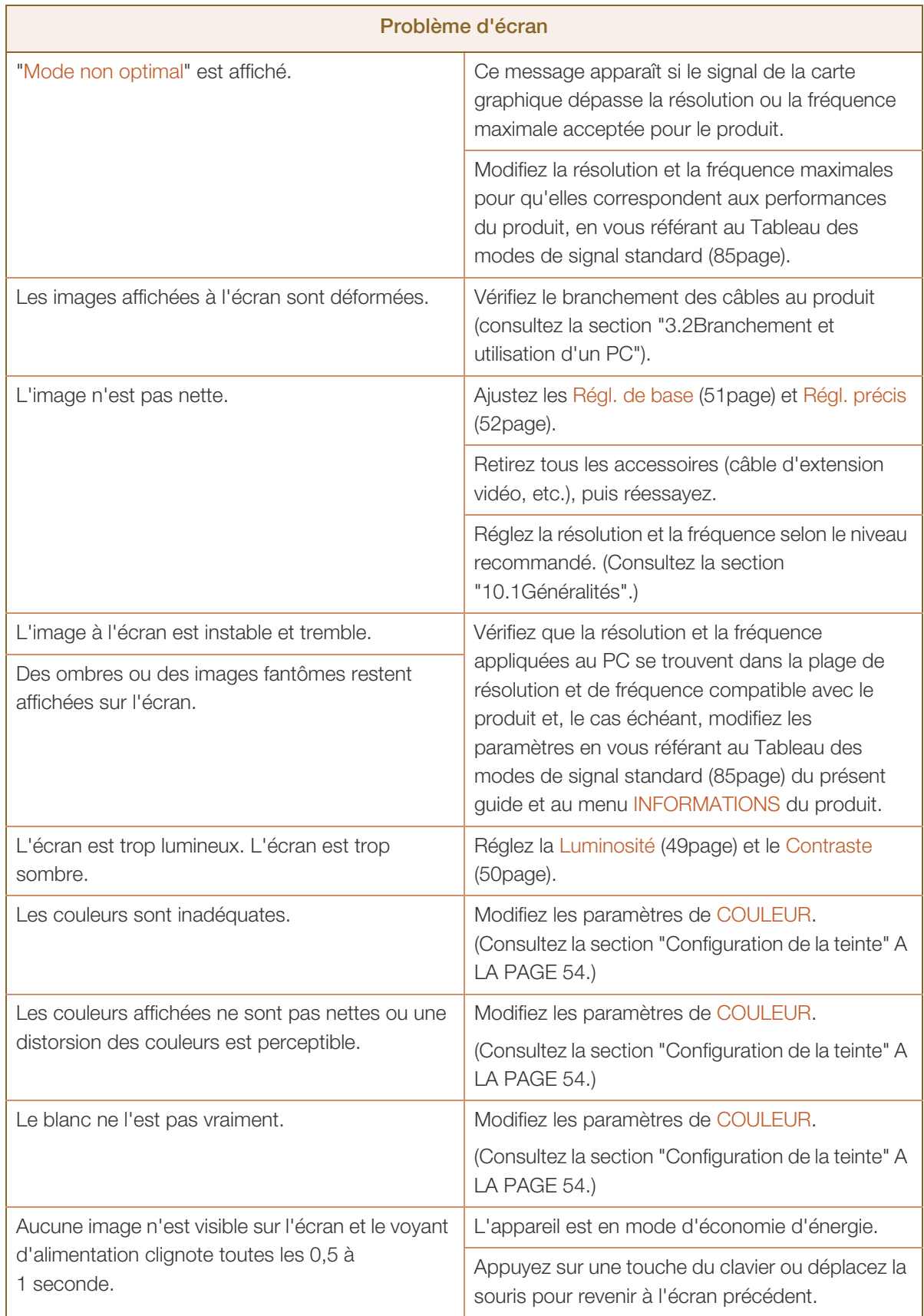

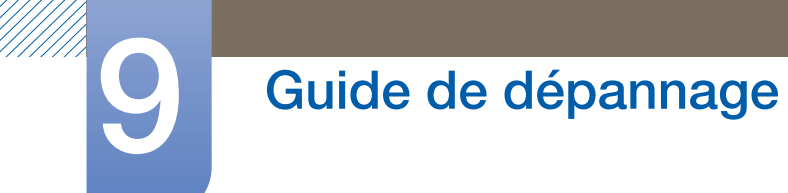

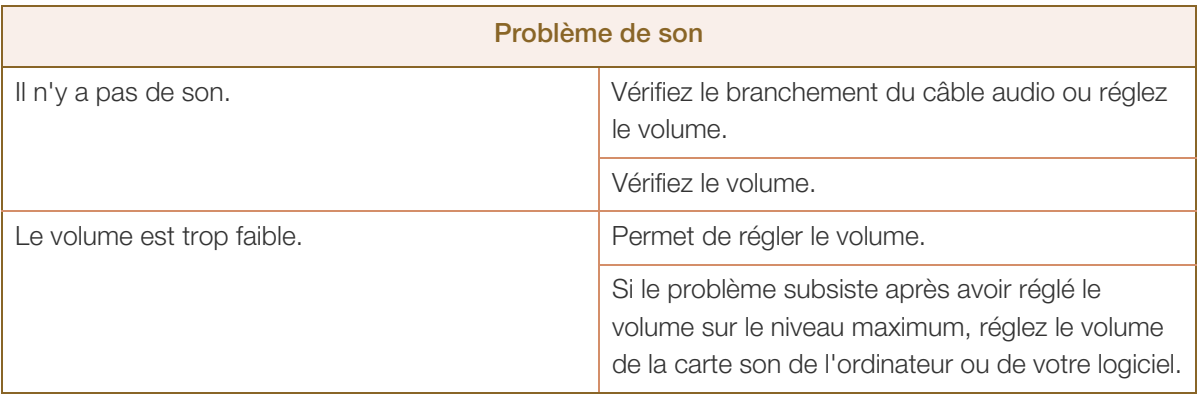

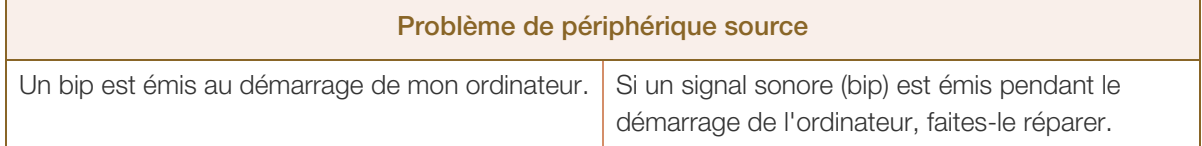

## <span id="page-79-0"></span>9.2 Questions-réponses

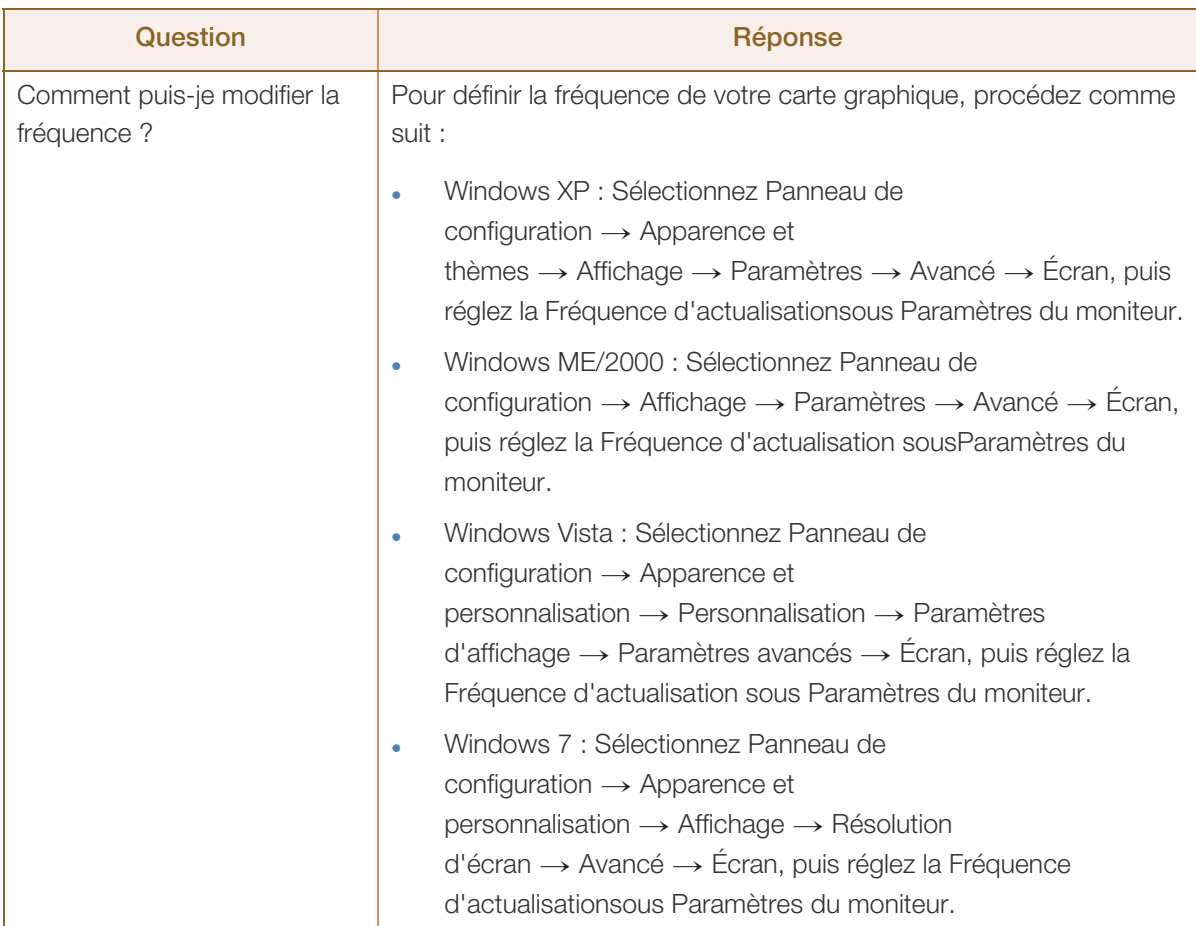

# C Guide de dépannage

!!!!!!!

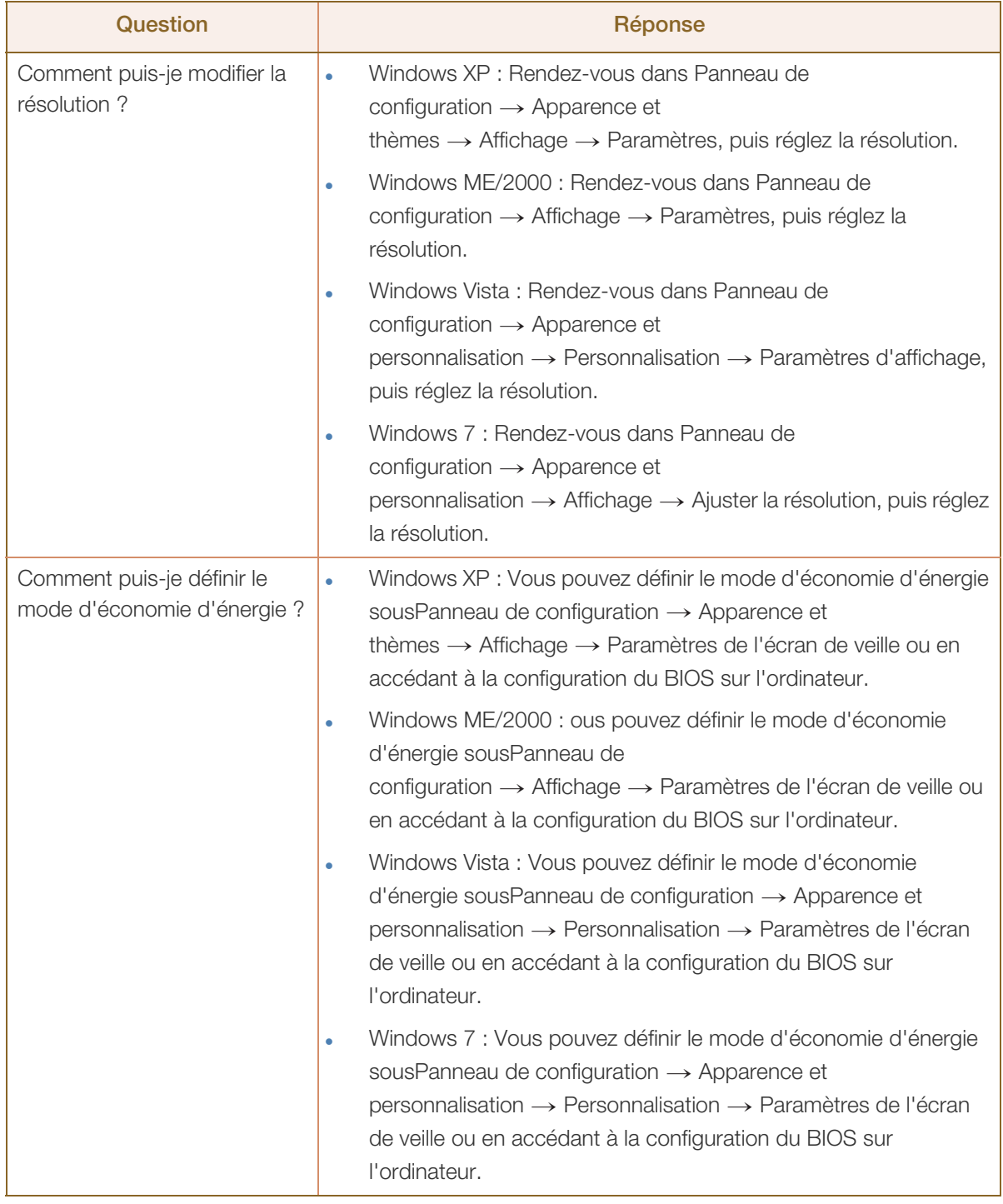

 $\mathscr{R}$ 

Consultez le guide d'utilisateur relatif à votre PC ou à votre carte graphique pour obtenir des instructions plus précises sur les réglages.

## <span id="page-81-0"></span>10.1 Généralités

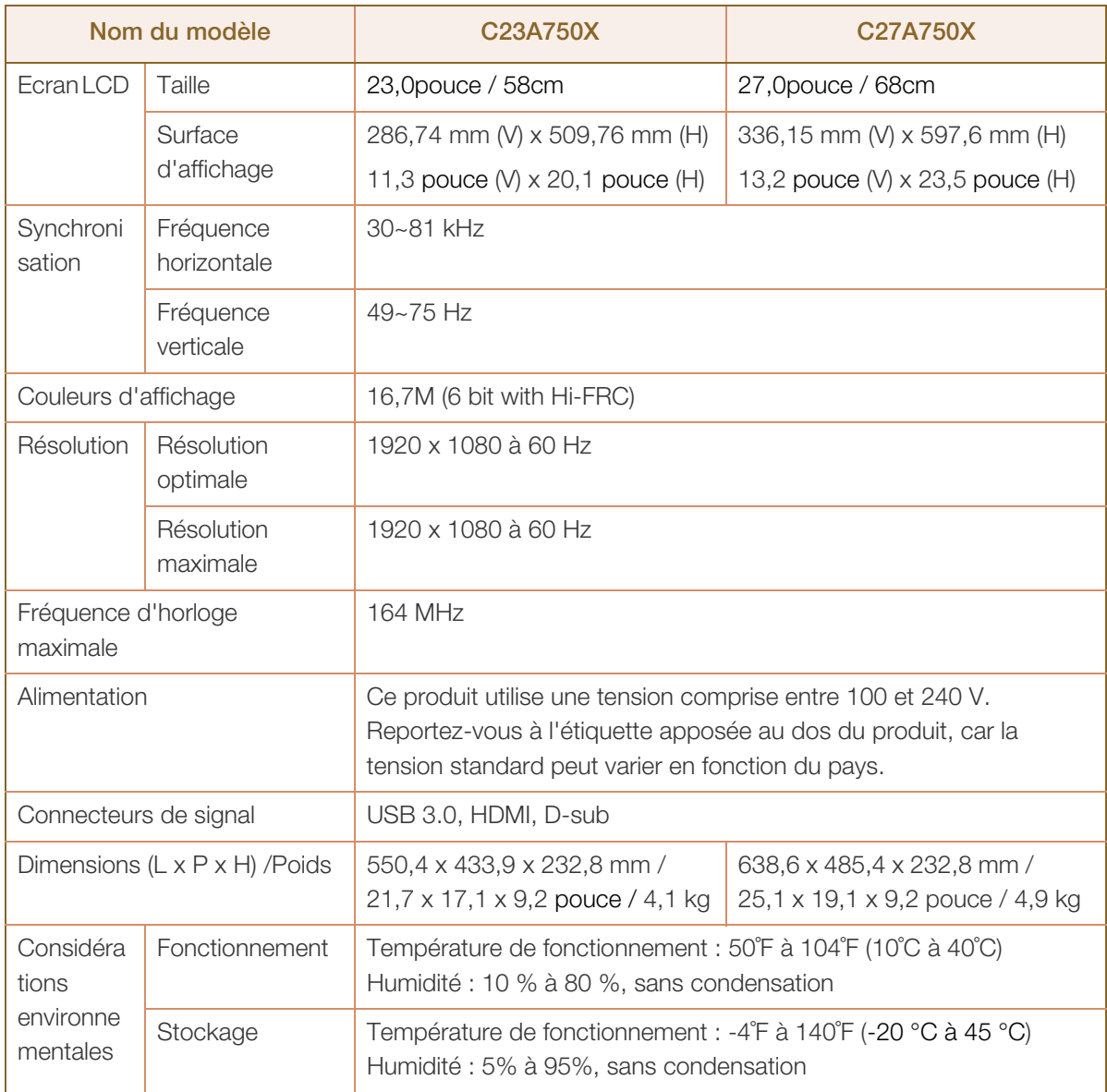

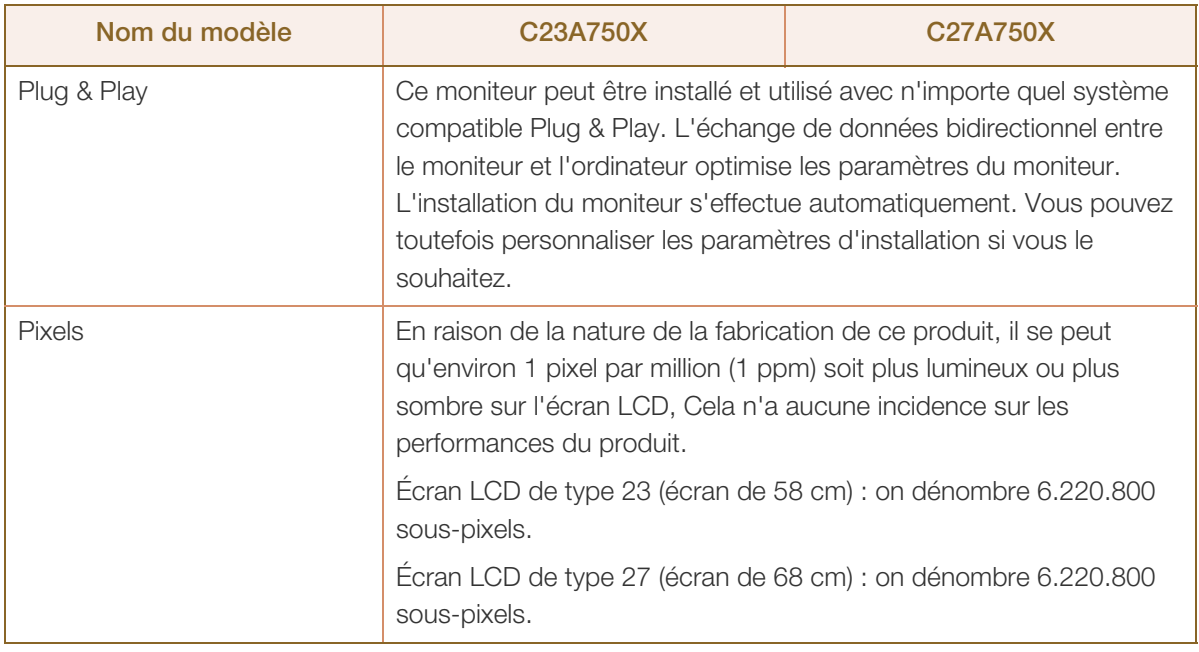

– R

Les spécifications ci-dessus peuvent être modifiées sans avis préalable dans le but d'améliorer la qualité.

Appareil de classe B (appareil pour communications radiodiffusées à utilisation domestique)  $\mathcal{R}$ 

Cet appareil de classe B destiné à un usage domestique respecte les exigences CEM et peut être utilisé dans toutes les zones géographiques. (Les appareils de classe B émettent moins de rayonnement électromagnétique que ceux de classe A.)

## <span id="page-82-0"></span>10.2 Economiseur d'énergie

La fonction d'économie d'énergie de cet appareil réduit la consommation énergétique en éteignant l'écran et en modifiant la couleur du voyant d'alimentation si l'appareil n'est pas utilisé pendant une période définie. Lorsque l'appareil passe en mode d'économie d'énergie, il n'est pas mis hors tension. Pour rallumer l'écran, appuyez sur une touche du clavier ou déplacez la souris. Le mode d'économie d'énergie fonctionne uniquement lorsque l'appareil est connecté à un ordinateur pourvu de ce type de fonction.

#### C23A750X

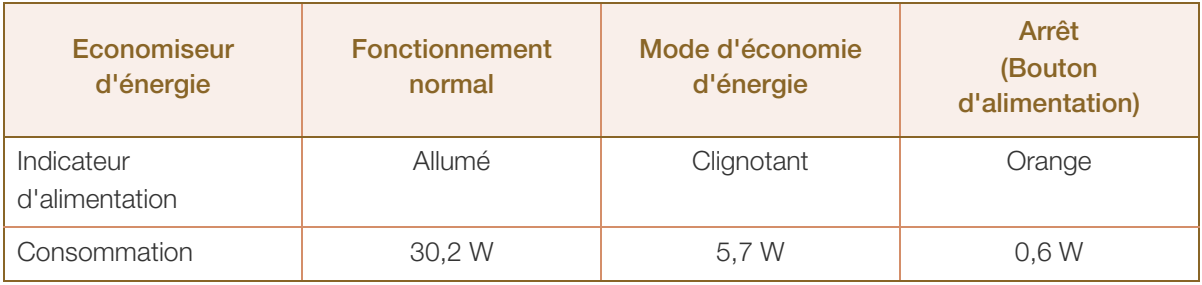

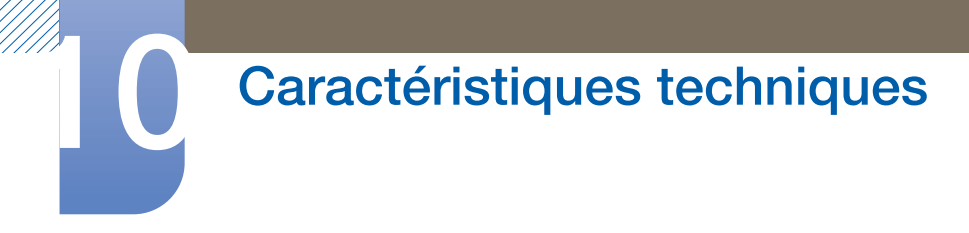

#### C27A750X

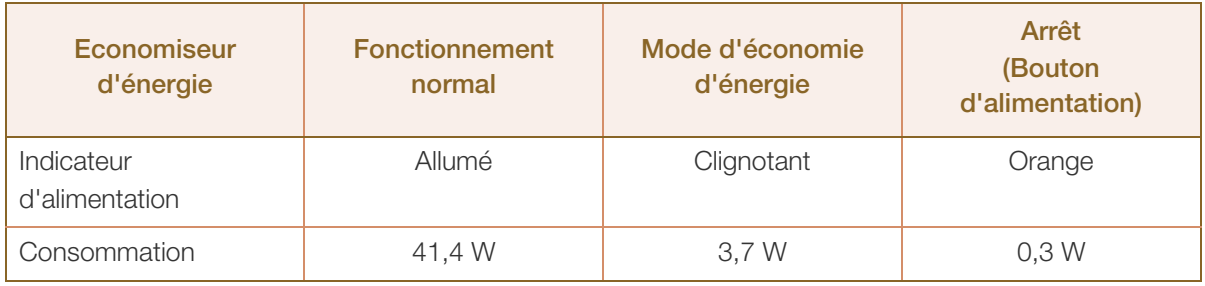

Le niveau de consommation affiché peut varier selon les conditions de fonctionnement ou lors de la modification des paramètres.

Dour atteindre une consommation d'énergie de 0 watt, mettez en position arrêt le bouton marche/ arrêt situé à l'arrière du produit ou débranchez le câble d'alimentation. Assurez-vous de bien débrancher le câble d'alimentation si vous prévoyez de ne pas utiliser le produit pendant une période prolongée. Pour atteindre une consommation d'énergie de 0 watt alors que le bouton marche/arrêt n'est pas disponible, débranchez le câble d'alimentation.

## <span id="page-84-0"></span>10.3 Tableau des modes de signal standard

En raison de la nature même de l'écran, cet appareil ne peut être réglé que sur une seule résolution R pour chaque taille d'écran afin de garantir une qualité d'image optimale. Par conséquent, une résolution autre que celle indiquée peut nuire à la qualité de l'image. Pour éviter que cela se produise, il est conseillé de sélectionner la résolution optimale indiquée pour la taille d'écran de votre produit.

Si un signal appartenant aux modes de signal standard suivants est transmis depuis votre PC, l'écran s'ajustera automatiquement. Dans le cas d'un signal différent, il se peut que l'écran n'affiche aucune image alors que le voyant d'alimentation est allumé. Dans ce cas, modifiez les paramètres conformément au tableau suivant, en vous reportant au mode d'emploi de la carte graphique.

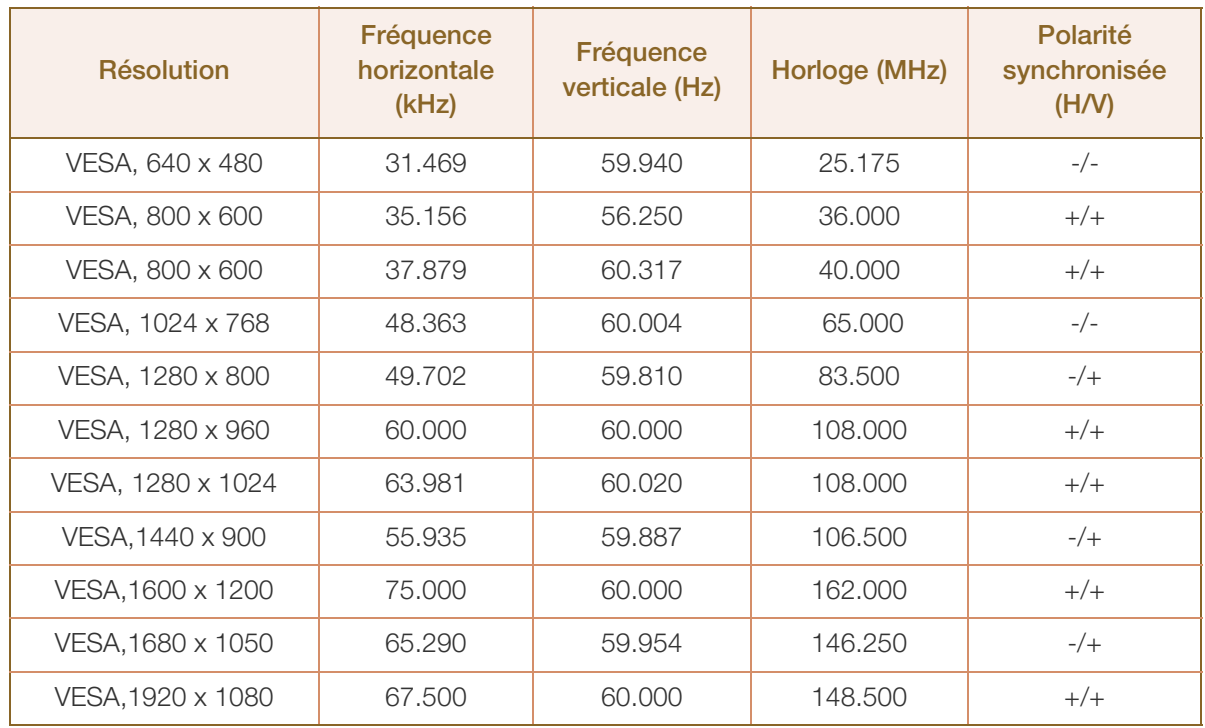

#### Fréquence horizontale R

Un cycle horizontal désigne la durée nécessaire pour balayer une seule ligne de la gauche vers la droite de l'écran. Le nombre réciproque d'un cycle horizontal est désigné sous le nom de fréquence horizontale. La fréquence horizontale est mesurée en kHz.

Fréquence verticale

La répétition de la même image des dizaines de fois par seconde permet de visualiser des images naturelles. Cette fréquence de répétition s'appelle la « fréquence verticale » ou « fréquence de rafraîchissement » et est mesurée en Hz.

## <span id="page-85-0"></span>Comment contacter SAMSUNG dans le monde

Si vous avez des suggestions ou des questions concernant les produits Samsung, veuillez contacter le Service Consommateurs Samsung.

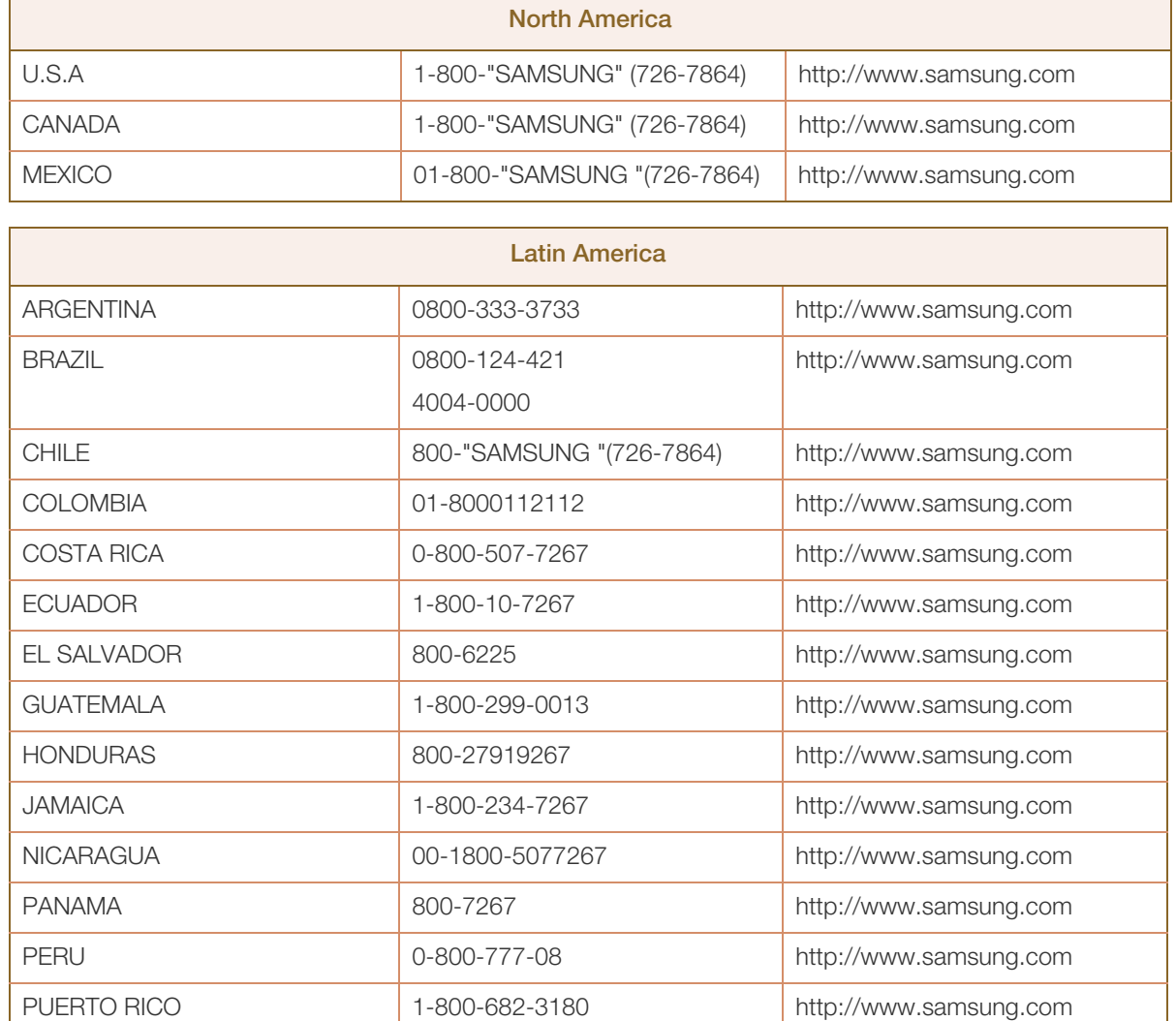

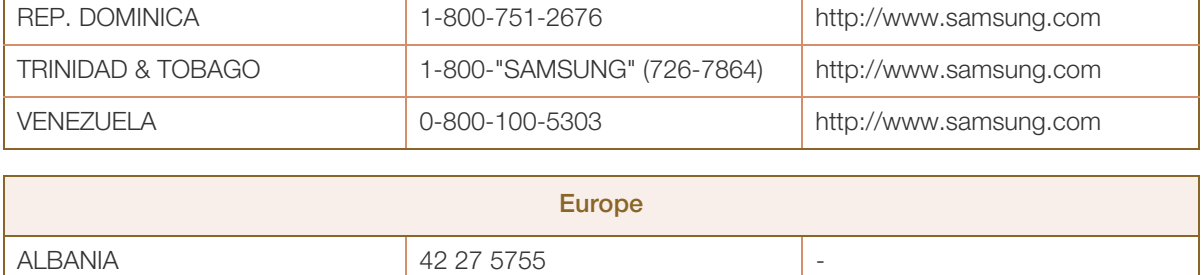

AUSTRIA 0810 - "SAMSUNG (7267864,"€

0,07/min)

http://www.samsung.com

 $\overline{\mathscr{L}}$ 

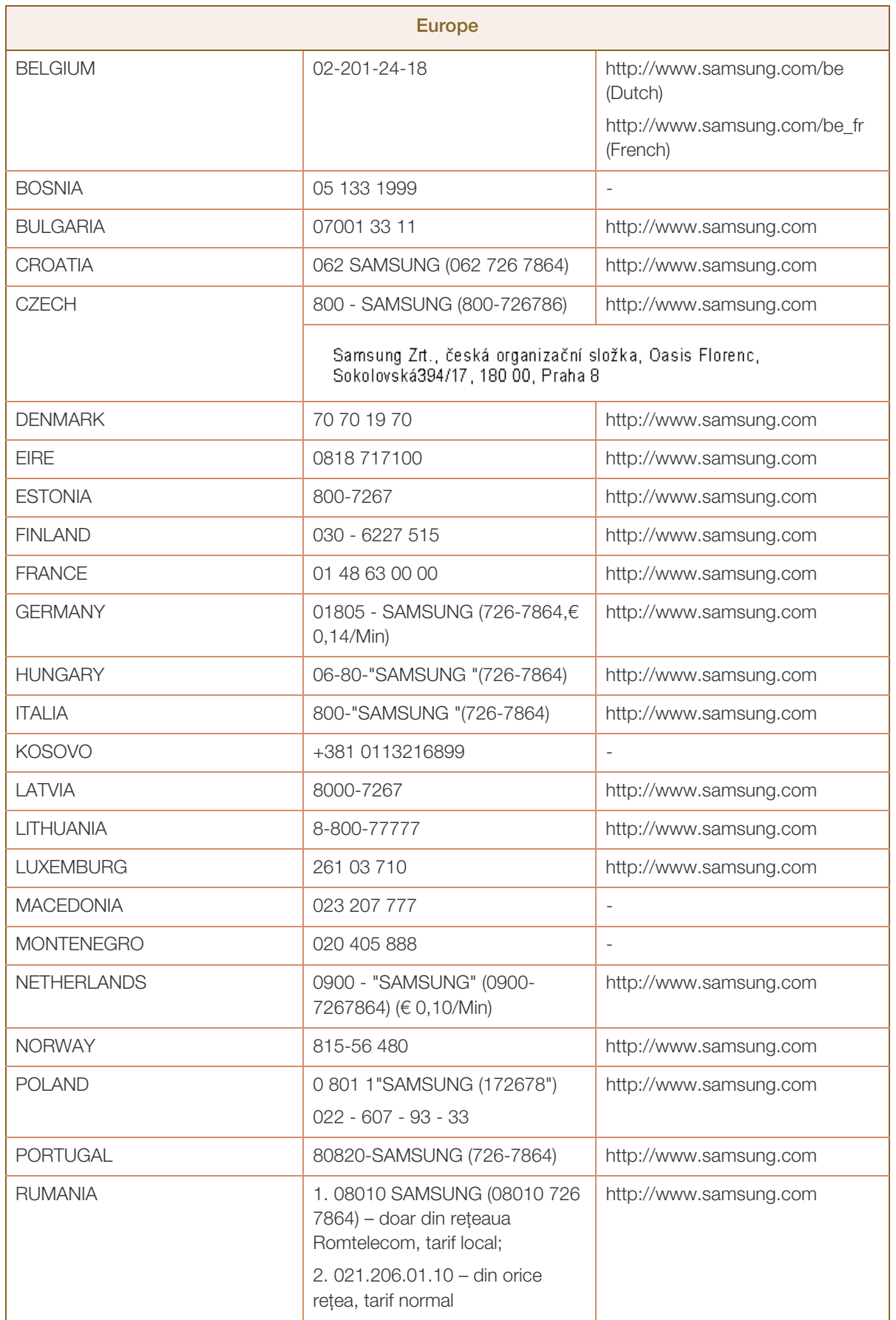

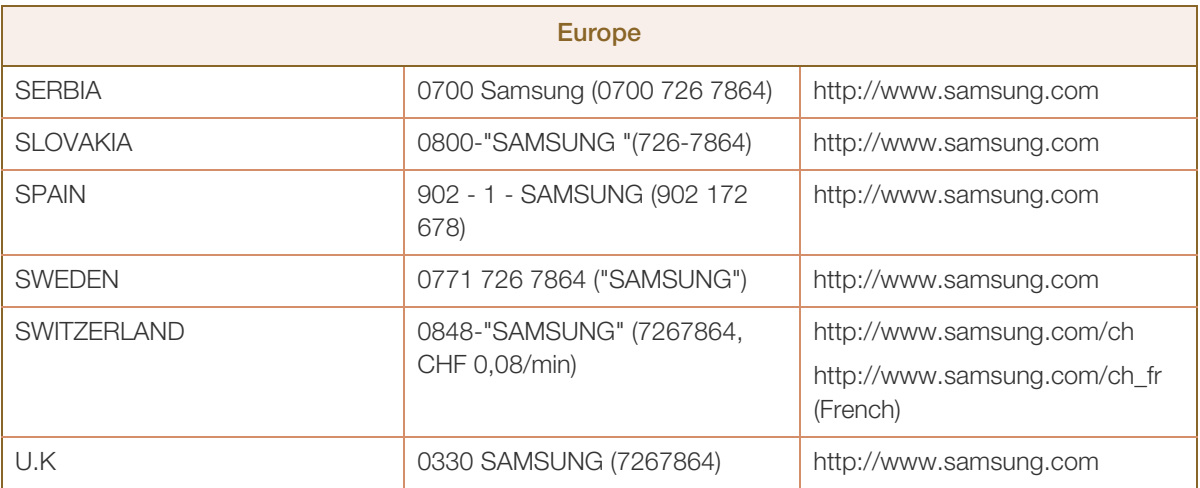

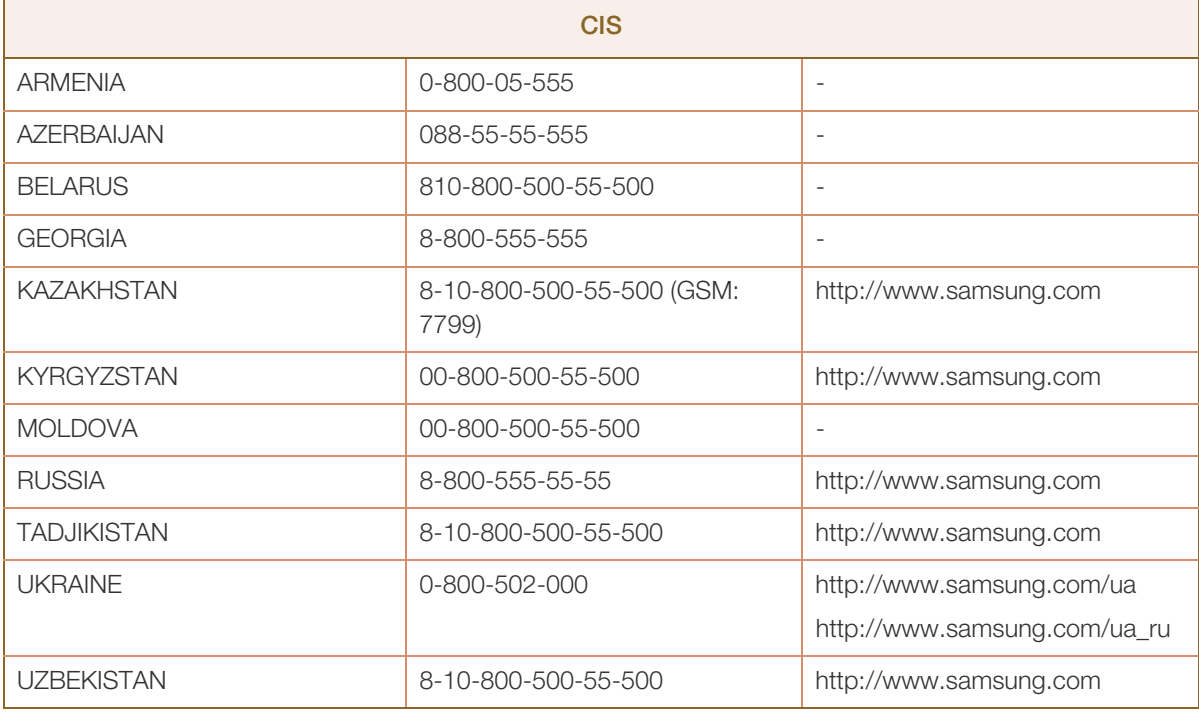

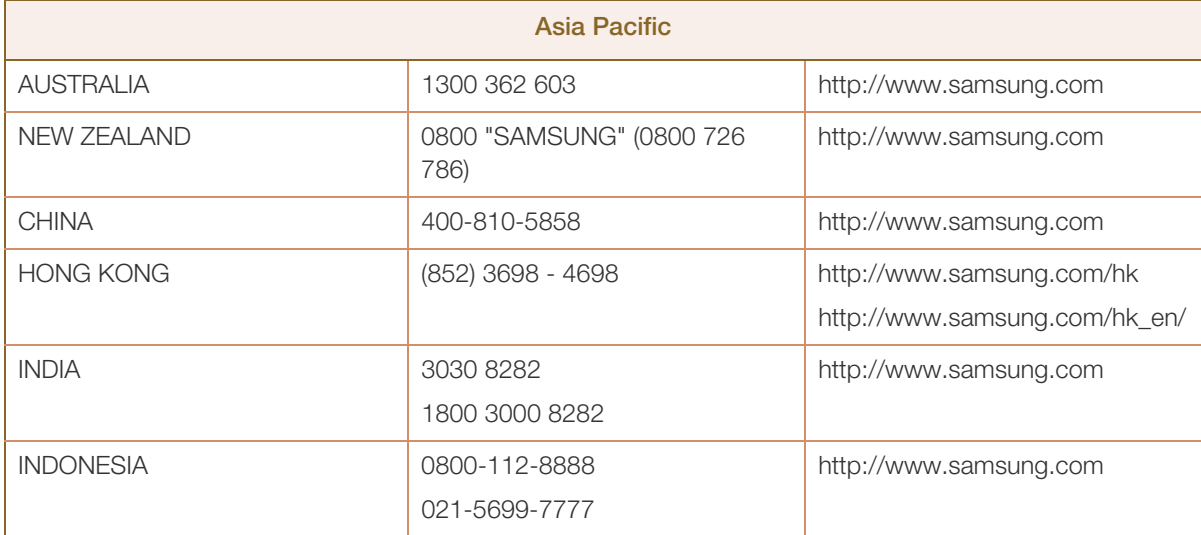

## Annexe

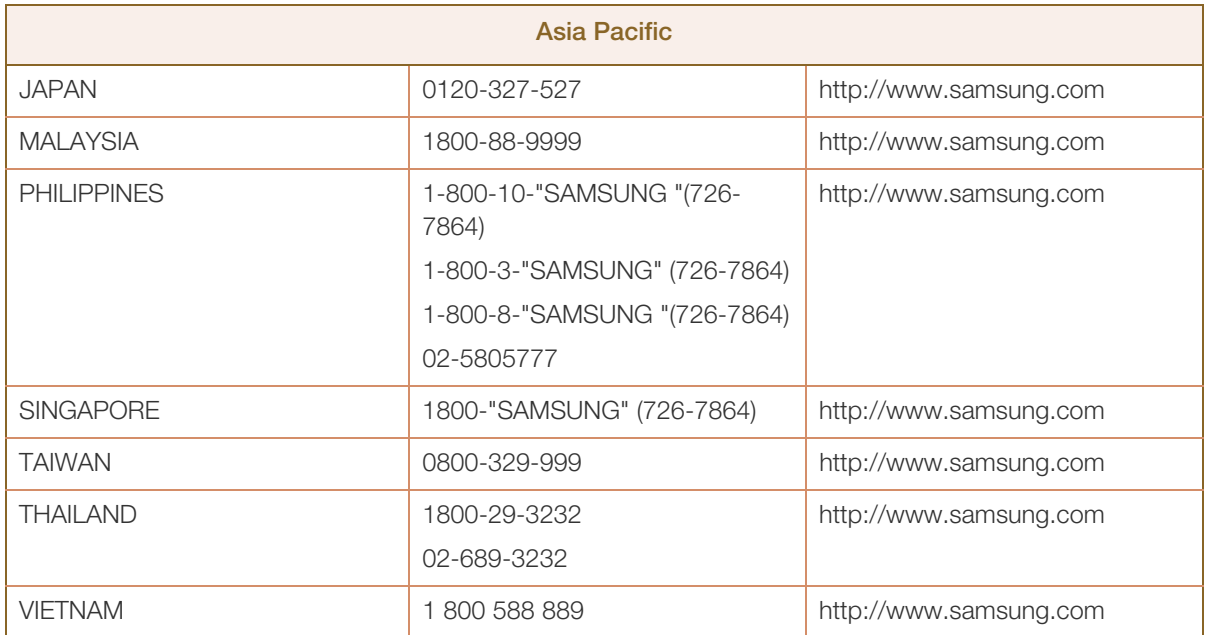

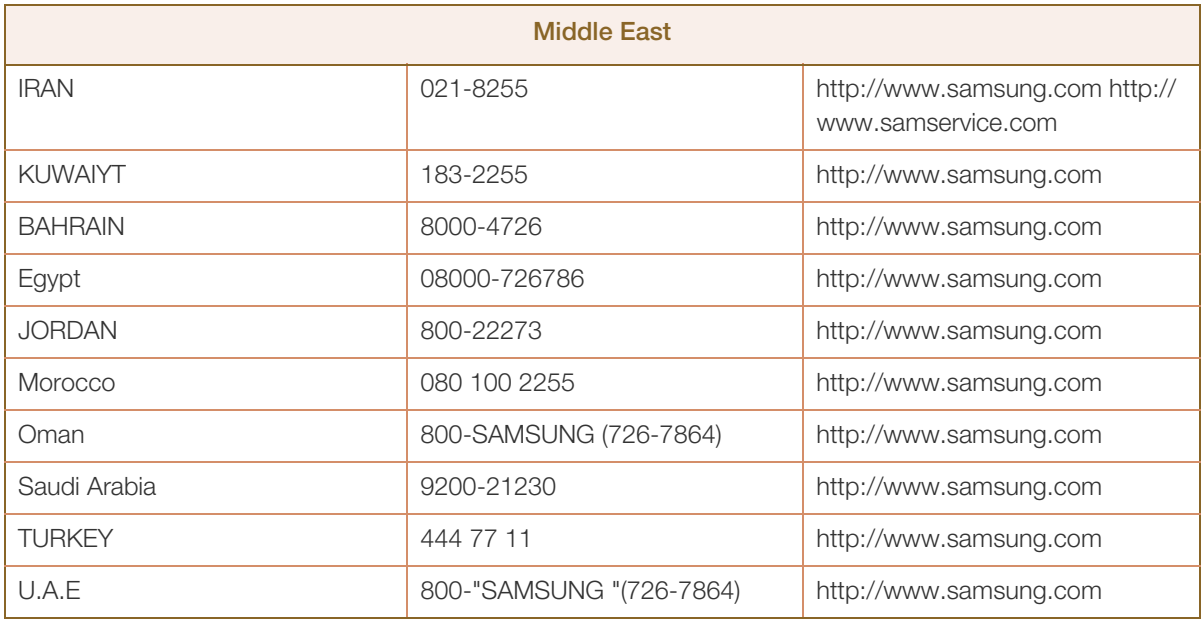

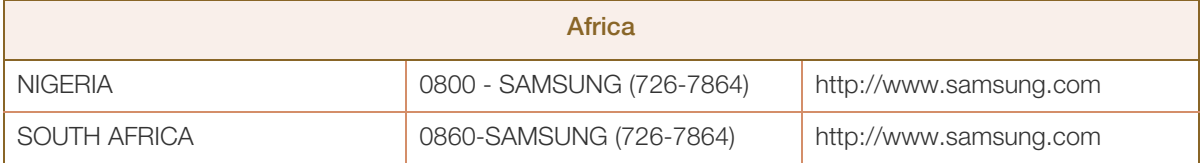

## <span id="page-89-0"></span>Les bons gestes de mise au rebut de ce produit (Déchets d'équipements électriques et électroniques) - Europe uniquement

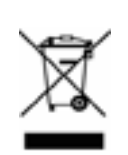

(Applicable dans les pays de l'Union Européenne et dans d'autres pays européens pratiquant le tri sélectif)

Ce symbole sur le produit, ses accessoires ou sa documentation indique que ni le produit, ni ses accessoires électroniques usagés (chargeur, casque audio, câble USB, etc.) ne peuvent être jetés avec les autres déchets ménagers. La mise au rebut incontrôlée des déchets présentant des risques environnementaux et de santé publique, veuillez séparer vos produits et accessoires usagés des autres déchets. Vous favoriserez ainsi le recyclage de la matière qui les compose dans le cadre d'un développement durable.

Les particuliers sont invités à contacter le magasin leur ayant vendu le produit ou à se renseigner auprès des autorités locales pour connaître les procédures et les points de collecte de ces produits en vue de leur recyclage.

Les entreprises et professionnels sont invités à contacter leurs fournisseurs et à consulter les conditions de leur contrat de vente. Ce produit et ses accessoires ne peuvent être jetés avec les autres déchets professionnels et commerciaux.

## <span id="page-90-0"></span>**Terminologie**

#### OSD (Affichage à l'écran)

L'affichage à l'écran (OSD) vous permet de configurer des paramètres à l'écran pour optimiser la qualité d'image selon vos besoins. Vous pouvez modifier la luminosité, la teinte, la taille et bien d'autres paramètres de l'écran grâce aux menus qui s'affichent à l'écran.

#### **HUB**

L'acronyme HUB renvoie à un appareil qui sert de point de connexion courant de plusieurs appareils connectés sur un réseau. Il permet de relier plusieurs PC, périphériques vidéo, périphériques de bureau et/ou LAN sur un réseau unique.

#### Dongle

Un dongle est un composant se branchant à un port de sortie/entrée d'un PC. Il contient une clé ou un ID de sécurité pour que seul l'utilisateur qui branche le dongle puisse accéder à une application spécifique. Le dongle de ce produit contient des données requises pour utiliser la fonction Wireless USB et doit être branché sur votre PC.

#### Régl. de base

Les réglages de base renvoient à la fréquence de vibrations radioélectriques par seconde. Une fréquence supérieure transmet un volume de données plus important et est plus facilement reflétée. Une fréquence inférieure traverse plus facilement les obstacles et peut voyager plus loin, mais elle transmet moins de données. Le menu Régl. de base vous permet de régler manuellement la fréquence de manière à obtenir une qualité d'image optimale. Ajustez ces réglages de base en vous référant au Tableau des modes de signal standard [\(85page\)](#page-84-0) en fonction des performances de votre produit, et profitez alors d'une qualité d'image supérieure.

#### Gamma

Le menu Gamma permet de régler l'échelle de gris qui représente les tons moyens de l'écran. Le réglage de la luminosité affecte la luminosité de tout l'écran, tandis que celui du Gamma affecte uniquement la luminosité moyenne.

#### Échelle de gris

L'échelle renvoie aux niveaux d'intensité de couleur qui présentent des variations de changement de couleur, depuis les zones plus sombres jusqu'aux zones plus claires de l'écran. Les modifications de luminosité d'écran sont exprimées par variation du blanc et du noir, et l'échelle de gris renvoie à la zone moyenne entre le noir et le blanc. Tout changement de l'échelle de gris par ajustement du gamma modifiera la luminosité moyenne de l'écran.

## Annexe

#### Fréquence de balayage

La fréquence de balayage, ou fréquence de rafraîchissement, renvoie à la fréquence à laquelle l'écran est actualisé. Les données de l'écran sont transmises pendant le rafraîchissement de l'écran pour afficher une image, sans que cela soit visible à l'œil nu. Le nombre de rafraîchissements de l'écran s'appelle la fréquence de balayage et se mesure en Hz. Si cette fréquence est de 60 Hz, cela signifie que l'écran est rafraîchi 60 fois par seconde. La fréquence de balayage de l'écran dépend des performances des cartes graphiques de votre PC et de votre moniteur.

#### Fréquence horizontale

Les caractères ou images qui s'affichent sur l'écran du moniteur se composent de points (pixels). Les pixels sont transmis en lignes horizontales, qui sont ensuite organisées verticalement pour créer une image. La fréquence horizontale est mesurée en kHz et représente le nombre de transmissions et d'affichages par seconde des lignes horizontales sur l'écran du moniteur. Si la fréquence horizontale est de 85, cela signifie que les lignes horizontales qui constituent une image sont transmises 85 000 fois par seconde, et cette fréquence est indiquée comme suit : 85 kHz.

#### Fréquence verticale

Une image se compose de nombreuses lignes horizontales. La fréquence verticale se mesure en Hz et représente le nombre d'images pouvant être créées par seconde par ces lignes horizontales. Si la fréquence verticale est de 60, cela signifie qu'une image est transmise 60 fois par seconde. Cette fréquence est aussi appelée « fréquence de rafraîchissement » et a un impact sur le scintillement de l'écran.

#### Résolution

La résolution représente le nombre de pixels horizontaux et verticaux qui forment un écran. Elle représente le niveau de détail de l'écran.

Une résolution supérieure présente un volume d'information supérieur à l'écran et convient à l'exécution de plusieurs tâches simultanées.

Par ex. : une résolution de 1920 x 1080 comprend 1 920 pixels horizontaux (fréquence horizontale) et 1 080 lignes verticales (résolution verticale).

#### Plug & Play

La fonctionnalité Plug & Play permet un échange d'informations automatique entre un moniteur et un PC pour produire un affichage optimal.

Le moniteur utilise la norme VESA DDC (norme internationale) pour exécuter la fonction Plug & Play.

## Index

#### A

À propos de "Central Station" [27](#page-26-0) Aff. heure [71](#page-70-0) Avant d'effectuer la connexion [36](#page-35-0)

#### B

Bleu (B) [55](#page-54-0) Branchement d'un casque [45](#page-44-0) Branchement et utilisation d'un PC [37](#page-36-0)

### C

Comme[nt contacter SAMSUNG dans le](#page-85-0)  monde 86

Conditions requises avant de contacter le Centre de service clientèle Samsung [77](#page-76-0)

Configuratio[n de la Luminosité sur l'écran de](#page-74-0)  démarrage 75

Configuratio[n du Volume sur l'écran de](#page-75-0)  démarrage 76

Connexion à un appareil vidéo [45](#page-44-1)

Connexion du pro[duit à un PC pour utiliser](#page-27-0)  "Central Station" 28

Contraste [50](#page-49-0)

Copyright [2](#page-1-0)

#### E

Econ. Énergie [67](#page-66-0) Economiseur d'énergie [83](#page-82-0)

#### G

Gamma [57](#page-56-0) Généralités [82](#page-81-0)

H

Horizontal Position [59](#page-58-0) HUB [63](#page-62-0)

#### I

INFORMATIONS [75](#page-74-1)

Installatio[n logicielle pour utiliser "Central](#page-26-1)  Station" 27

#### L

Langue [69](#page-68-0)

Les bons gestes de mise au rebut de ce produit (Déchets d'équipements électriques et électroniques) - Europe uniquement [90](#page-89-0)

Luminosité [49](#page-48-0)

#### M

MAGIC [46](#page-45-0) Menu Position H [61](#page-60-0) Menu Position V [62](#page-61-0) Min. arr. On/Off [73](#page-72-0) Mode PC/AV [70](#page-69-0)

#### N

Netteté [50](#page-49-1) Nettoyage [3](#page-2-0) Niveau noir HDMI [53](#page-52-0) Nuance coul. [56](#page-55-0)

#### P

Pièces [20](#page-19-0) Position [correcte lors de l'utilisation du](#page-11-0)  produit 12 Précautions de sécurité [4](#page-3-0)

 $\Omega$ 

Questions-réponses [80](#page-79-0)

R Regl. Base [51](#page-50-0)

# **Index**

Régl. min. arr. [73](#page-72-1) Régl. précis [52](#page-51-0) Réglage Automatique [58](#page-57-0) Réinitialiser [74](#page-73-0) Rouge (R) [54](#page-53-1)

#### S

Source auto [71](#page-70-1)

#### T

Tableau des modes de signal standard [85](#page-84-0) Taille [58](#page-57-1) Tch Nombre répét. [72](#page-71-0) Temps de réponse [52](#page-51-1) Terminologie [91](#page-90-0) Transp. des menus [69](#page-68-1)

#### U

Utilisation de "Central Station" [33](#page-32-0)

#### V

Vérification du contenu [18](#page-17-0) Vert (V) [54](#page-53-2) Vertical Position [60](#page-59-0)

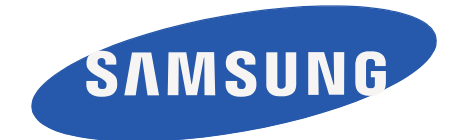

**BN46-00037A-03**